# **USER MANUAL**

## **BK-0940**

Flex-ATX Motherboard with Intel®4<sup>th</sup> Gen. Core™ i7/i5 features 2LAN/1DVI/1VGA/10COM

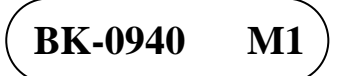

## *BK-0940 With Intel<sup>®</sup>*  $4<sup>th</sup>$  *Gen. Core* <sup>*TM*</sup> *Flex-ATX Motherboard*

### **COPYRIGHT NOTICE & TRADEMARK**

All trademarks and registered trademarks mentioned herein are the property of their respective owners.

This manual is copyrighted in November, 2015. You may not reproduce or transmit in any form or by any means, electronic, or mechanical, including photocopying and recording.

#### **DISCLAIMER**

This operation manual is meant to assist both Embedded Computer manufacturers and end users in installing and setting up the system. The information contained in this document is subject to change without any notice.

### **CE NOTICE**

This is a class A product. In a domestic environment this product may cause radio interference in which case the user may be required to take adequate measures.

### **FCC NOTICE**

This equipment has been tested and found to comply with the limits for a Class A digital device, pursuant to part 15 of the FCC Rules. These limits are designed to provide reasonable protection against harmful interference when the equipment is operated in a commercial environment. This equipment generates, uses, and can radiate radio frequency energy and, if not installed and used in accordance with the instruction manual, may cause harmful interference to radio communications. Operation of this equipment in a residential area is likely to cause harmful interference in which case the user will be required to correct the interference at his own expense.

You are cautioned that any change or modifications to the equipment not expressly approve by the party responsible for compliance could void your authority to operate such equipment.

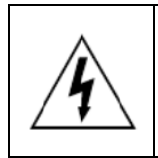

**CAUTION:** Danger of explosion may occur when the battery is incorrectly replaced. Replace the battery only with the same or equivalent type recommended by the manufacturer. Dispose of used batteries according to the manufacturer's instructions.

## **TABLE OF CONTENTS**

## **CHAPTER 1 INTRODUCTION**

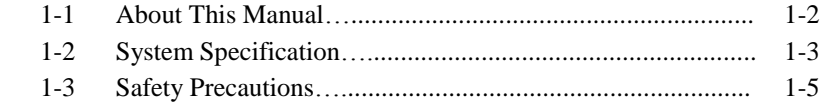

### **CHAPTER 2 HARDWARE CONFIGURATION**

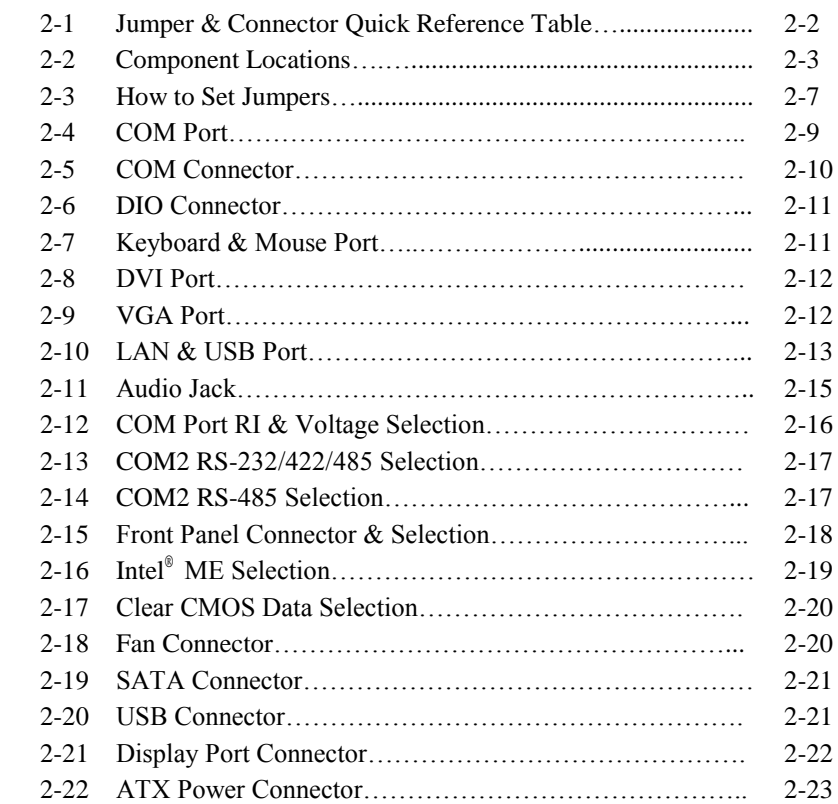

## **CHAPTER 3 SOFTWARE UTILITIES**

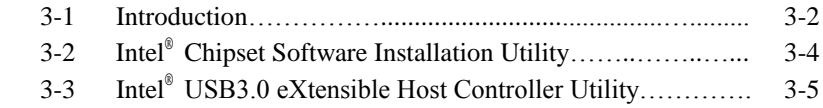

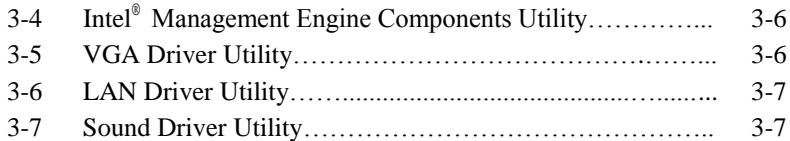

### **CHAPTER 4 BIOS SETUP**

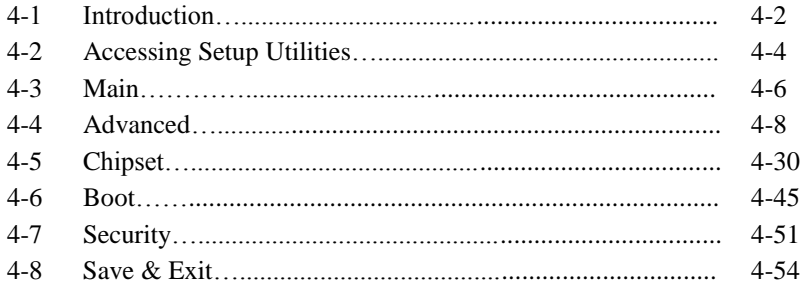

## APPENDIX A EXPANSION BUS

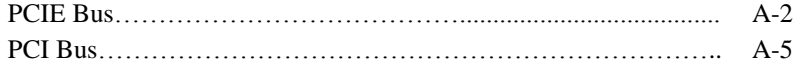

## APPENDIX B TECHNICAL SUMMARY

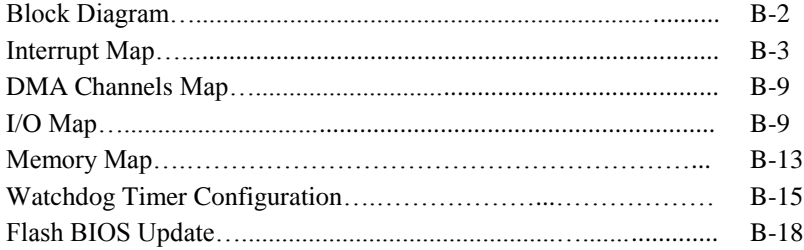

## *CHAPTER 1*

## *INTRODUCTION*

This chapter gives you the information for BK-0940. It also outlines the system specifications.

The following topics are included:

- About This Manual
- System Specifications
- Safety Precautions

**Experienced users can jump to chapter 2 on page 2-1 for a quick start.**

## **1-1. ABOUT THIS MANUAL**

Thank you for purchasing our BK-0940 Flex-ATX Motherboard with Intel®  $4^{\text{th}}$ Gen. Core<sup>TM</sup> i7/i5 processor, Intel<sup>®</sup> H81/Q87 chipset, 2LAN / 1DVI / 1VGA /, 10COM / 10USB(H81) and 12USB(Q87), and is fully PC/AT compatible. The BK-0940 provides faster processing speed, greater expandability and can handle more tasks than before. This manual is designed to assist you how to install and set up the system. It contains four chapters. The user can apply this manual for configuration according to the following chapters:

#### *Chapter 1 Introduction*

This chapter introduces you to the background of this manual, and the specifications for this system. The final page of this chapter describes how to avoid damaging this board.

#### *Chapter 2 Hardware Configuration*

This chapter outlines the component locations and their functions. AT the end of this chapter, you will learn how to set jumper and how to configure this card to meet your own needs.

#### *Chapter 3 Software Utilities*

This chapter contains helpful information for proper installations of the Windows XP/7/8.1 utility, RST Driver utility, VGA utility, LAN utility, Sound utility, etc.

#### *Chapter 4 BIOS Setup*

This chapter indicates you how to set up the BIOS configurations.

#### *Appendix A Expansion Bus*

This appendix introduces you the expansion bus for PCI\_E1, PCI\_E2 and PCI Bus connectors.

#### *Appendix B Technical Summary*

This appendix gives you the information about the Technical maps and Flash BIOS Update. It also describes the Watchdog-timer configuration.

## **1-2. SYSTEM SPECIFICATIONS**

#### **System**

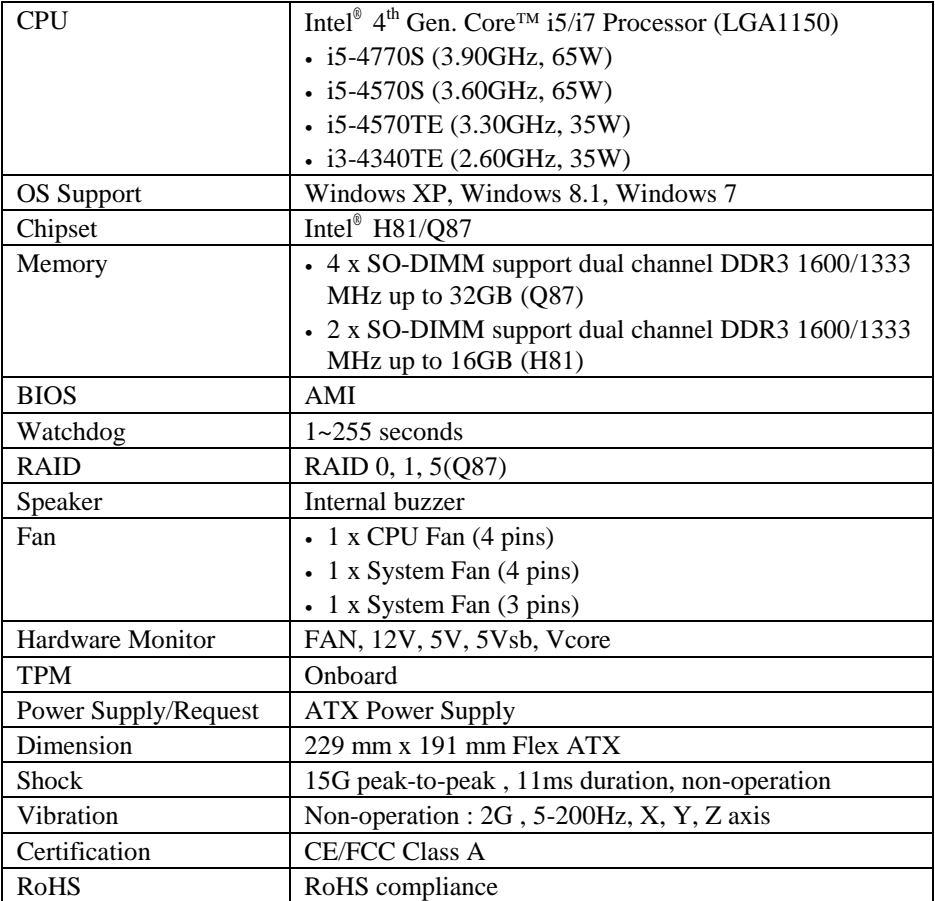

#### **I/O Ports**

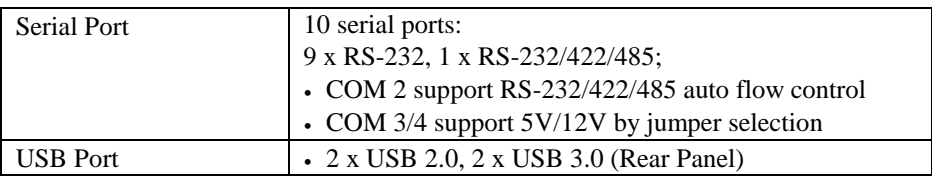

*BK-0940 USER MANUAL Page 1-3*

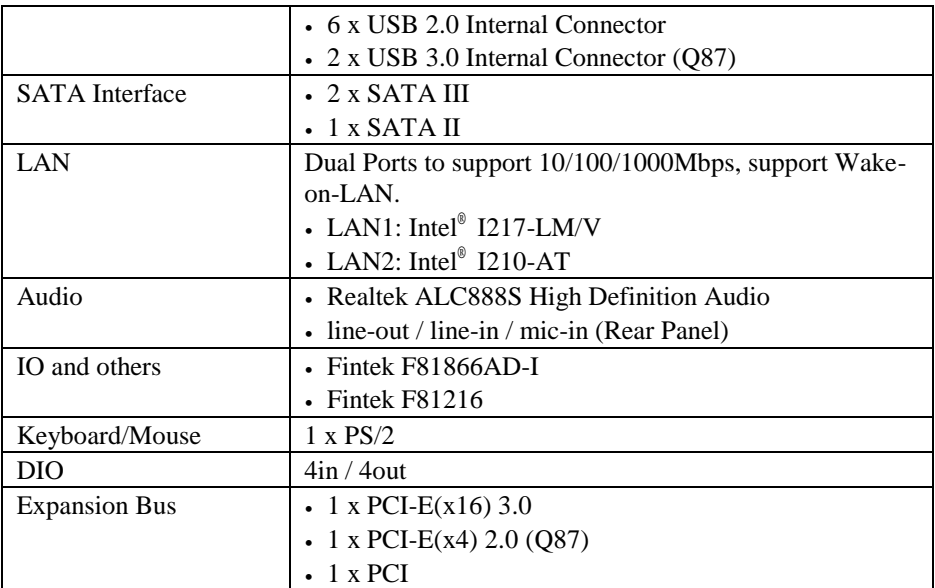

#### **Display**

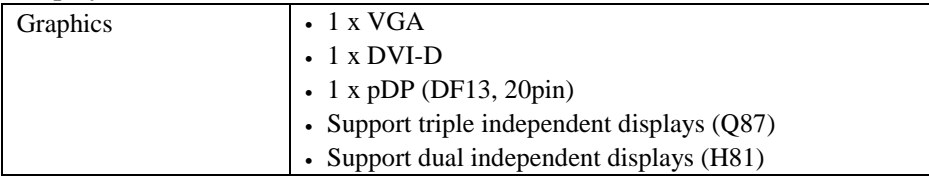

### **Environmental**

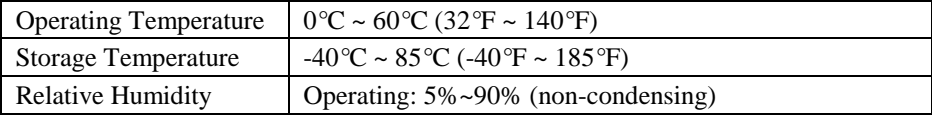

## **1-3. SAFETY PRECAUTIONS**

Follow the instructions below to prevent your system from damage:

- 1. Keep your system away from static electricity on all occasions.
- 2. Prevent electric shock. Don't touch any components on this system when the system is powered on. Always disconnect power when the system is not in use.
- 3. Disconnect power when you change any hardware devices. For instance, when you connect a jumper or install any cards, a surge of power may damage the electronic components or the whole system.

## *HARDWARE CONFIGURATION*

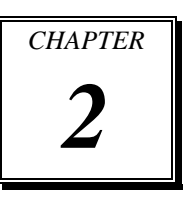

## *\*\* QUICK START \*\**

Helpful information describes the jumper & connector settings, and component locations.

The following topics are included:

- Jumper & Connector Quick Reference Table
- Component and Jumper Locations
- Configuration and Jumper Settings
- Connector's Pin Assignments

## **2-1. JUMPER & CONNECTOR QUICK REFERENCE TABLE**

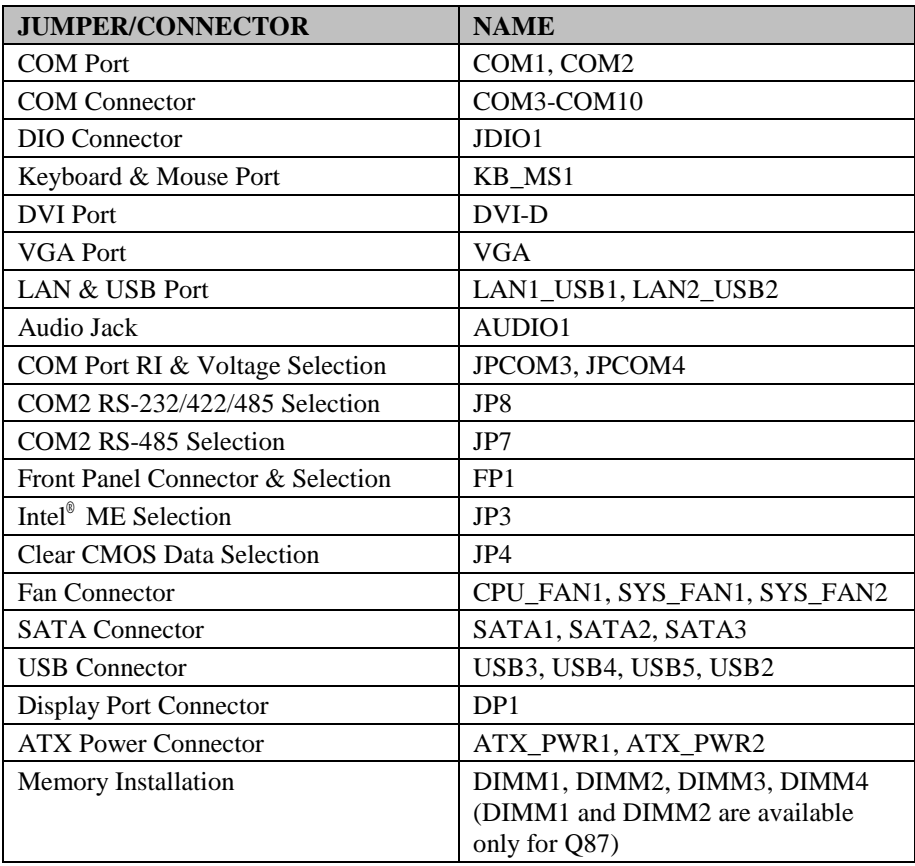

## **2-2. COMPONENT LOCATIONS**

#### **Mainboard for Intel Chip Q87**

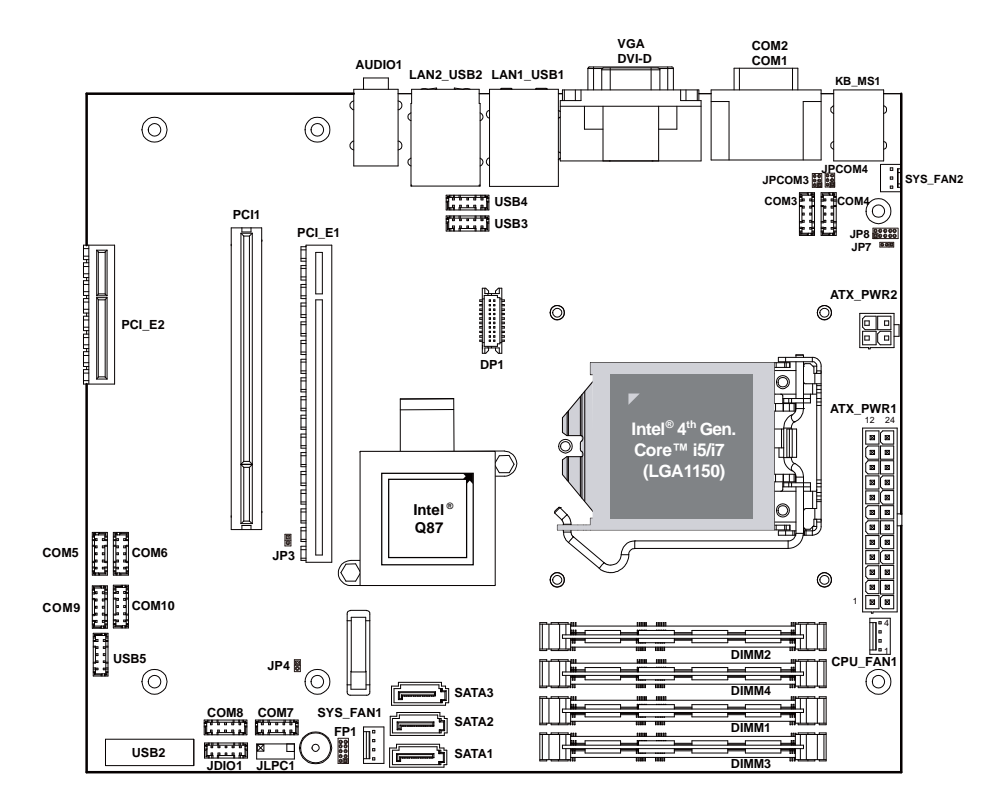

**BK-0940 Front Connector, Jumper and Component Locations (for Intel Chip Q87)**

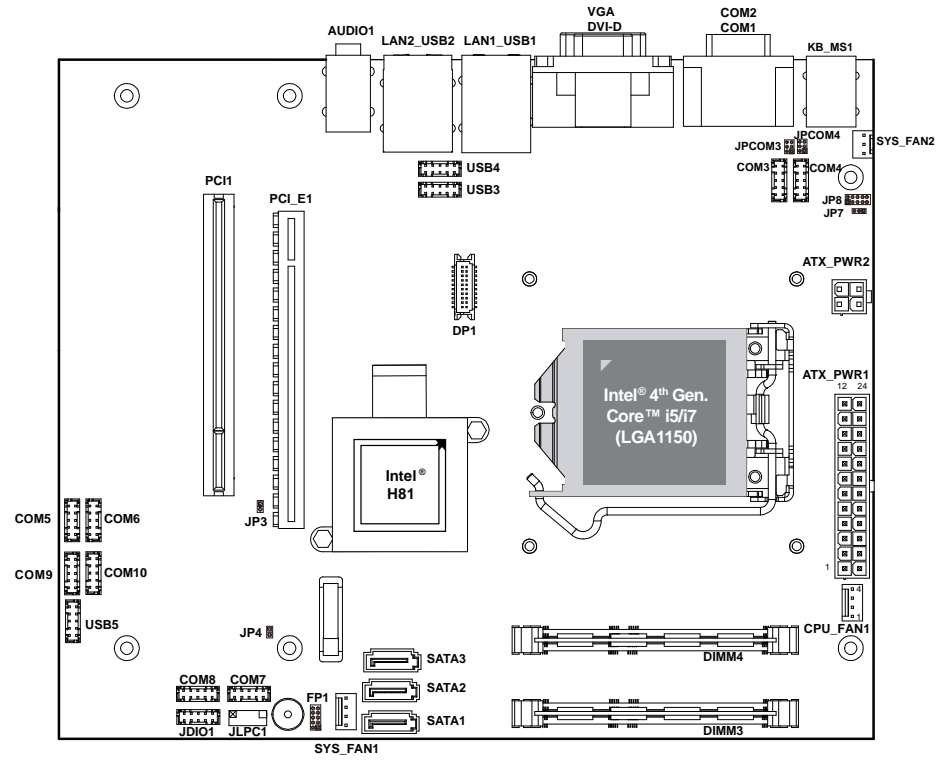

#### **Mainboard for Intel Chip H81**

**BK-0940 Front Connector, Jumper and Component Locations (for Intel Chip H81)**

#### **BK-0940 I/O View**

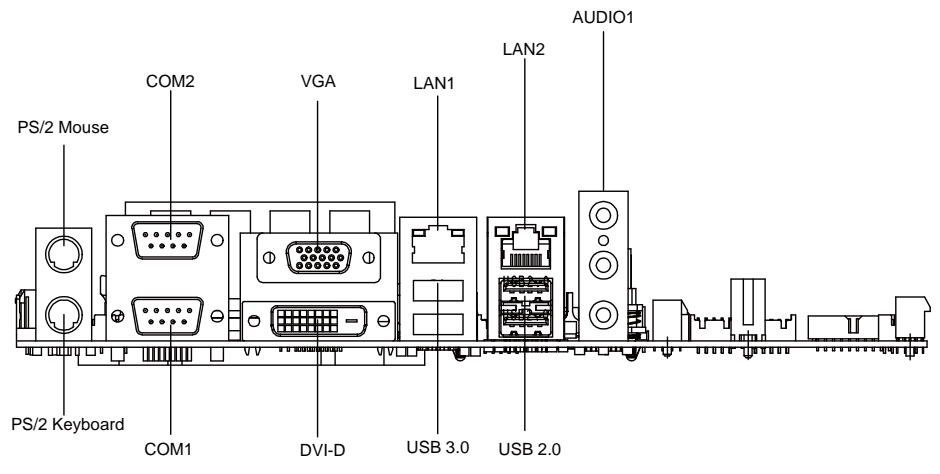

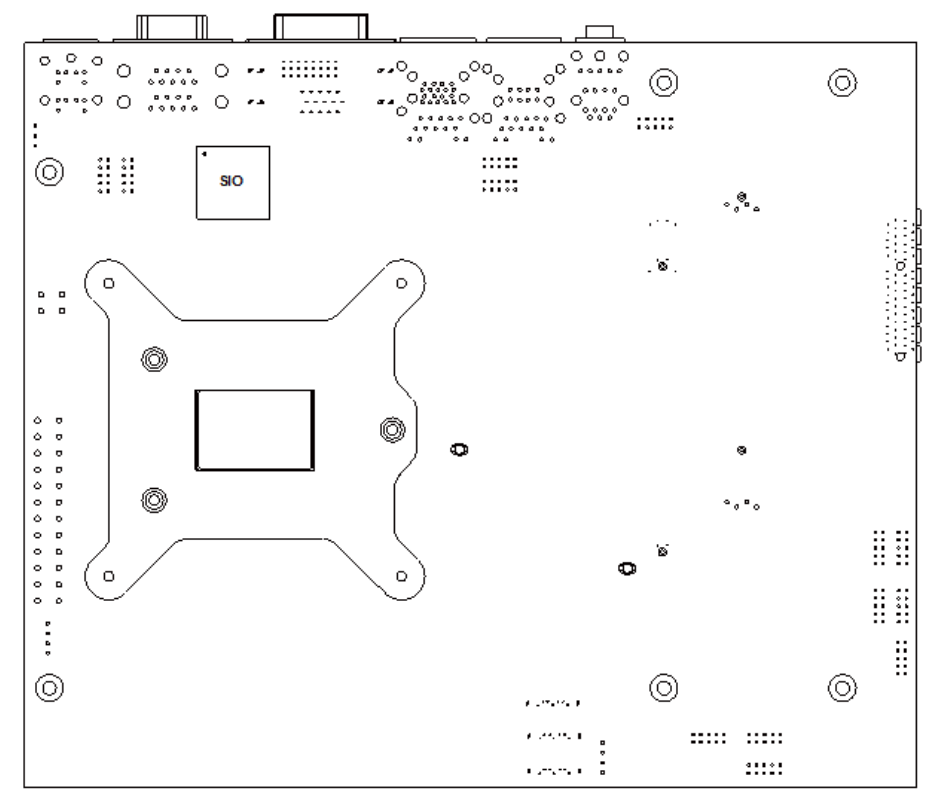

**BK-0940 Rear Component Locations**

**BK-0940 Rear Component Locations**

## **2-3. HOW TO SET JUMPERS**

You can configure your board by setting the jumpers. A jumper consists of two or three metal pins with a plastic base mounted on the card. By using a small plastic "cap", also known as the jumper cap (with a metal contact inside), you are able to connect the pins. So you can configure your hardware settings by "opening" or "closing" jumpers.

Jumpers can be combined into sets that are called jumper blocks. When jumpers are all in the block, you have to put them together to set up the hardware configuration. The figure below shows what this looks like.

### **JUMPERS AND CAPS**

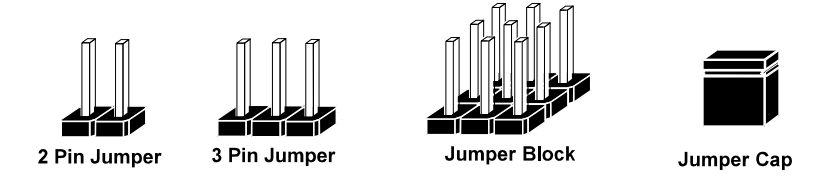

If a jumper has three pins, for example, labelled 1, 2 and 3. You can connect pins 1 and 2 to create one setting and shorting. You can also select to connect pins 2 and 3 to create another setting. The format of the jumper picture will be illustrated throughout this manual. The figure below shows different types of jumpers and jumper settings.

 $\overline{D}$ 

 $\Box$   $\Box$ 

#### **Jumper Diagrams**

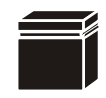

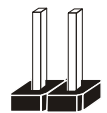

**2 pin Jumper looks like this**

**Jumper Cap looks like this**

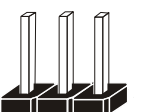

**3 pin Jumper looks like this**

**Jumper Block looks like this**

### **Jumper Settings**

**1**

**Looks like this 2 pin Jumper close(enabled)**

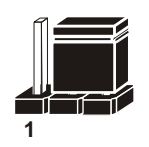

**3 pin Jumper 2-3 pin close(enabled) Looks like this**

**Looks like this Jumper Block 1-2 pin close(enabled)**

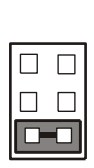

D

**1**

**1**

**1 2**

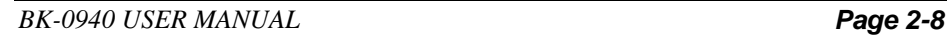

**1 2**

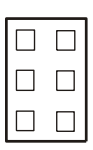

## **2-4. COM PORT**

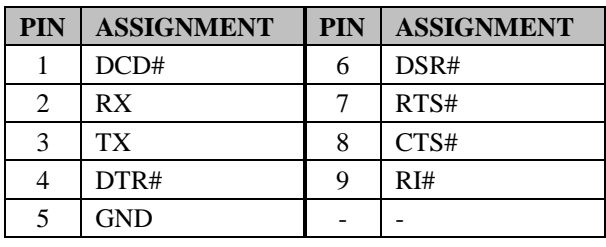

**COM1:** COM Port, fixed as RS-232

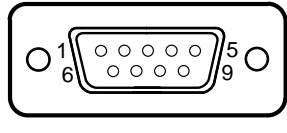

COM1

**COM2:** COM2 Connector, selectable as RS-232/422/485 Co-lay with the other COM port stacked over COM1.

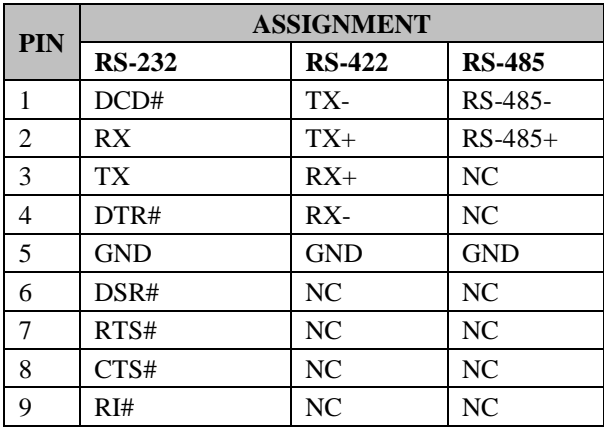

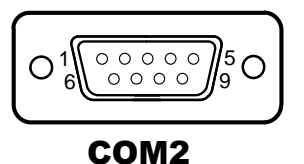

*BK-0940 USER MANUAL Page 2-9*

## **2-5. COM CONNECTOR**

**COM3~10 :** COM3~10 Connectors, fixed as RS-232.

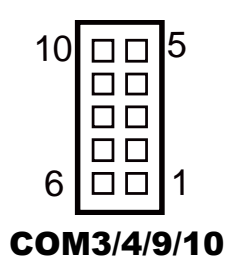

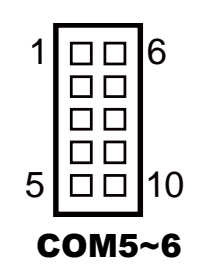

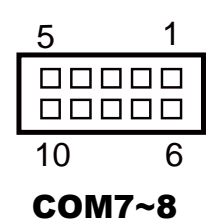

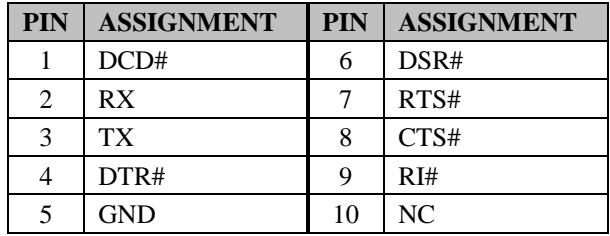

## **2-6. DIO Connector**

**JDIO1:** General Purpose Input / Output Connector The pin assignment is as follows:

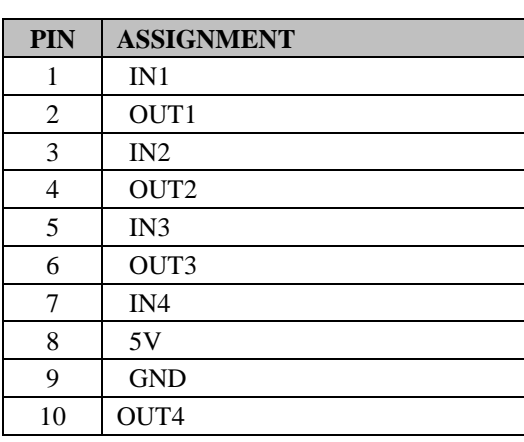

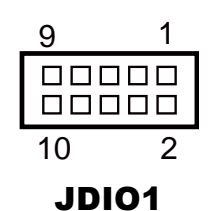

## **2-7. KEYBOARD & MOUSE PORT**

**KB\_MS1:** PS/2 Keyboard & Mouse Port

#### **Mouse:**

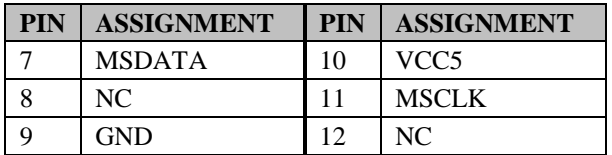

#### **Keyboard:**

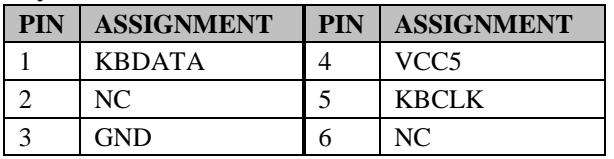

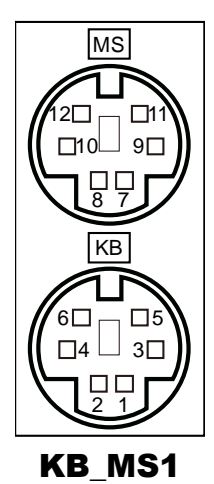

## **2-8. DVI PORT**

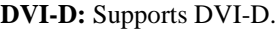

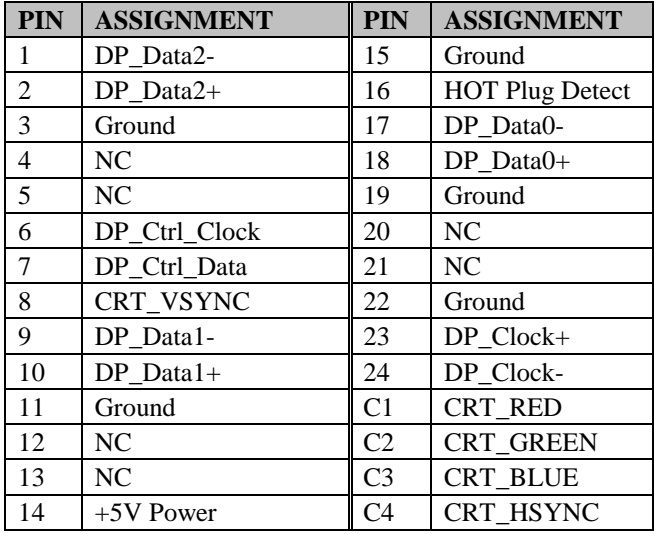

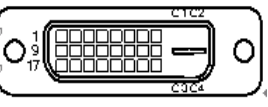

DVI-D

## **2-9. VGA PORT**

**VGA:** VGA connector.

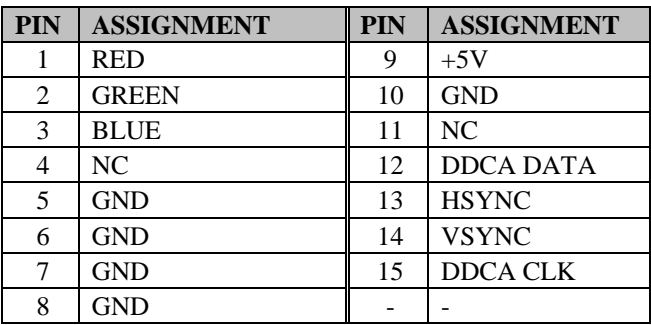

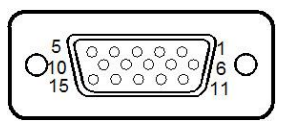

VGA

## **2-10. LAN & USB PORT**

#### **LAN1\_USB1:** LAN & Two USB 3.0 Ports

#### **LAN1 signals:**

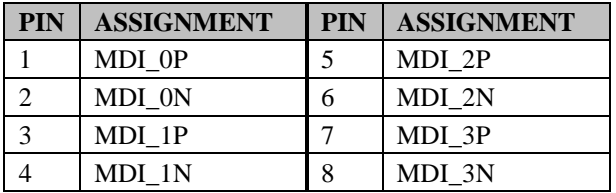

### **LAN LED Indicator:**

Left Side LED

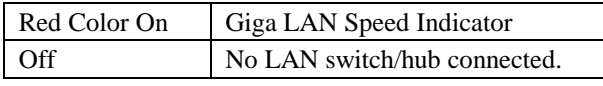

#### Right Side LED

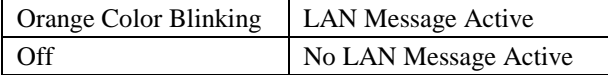

#### **USB 3.0 signals:**

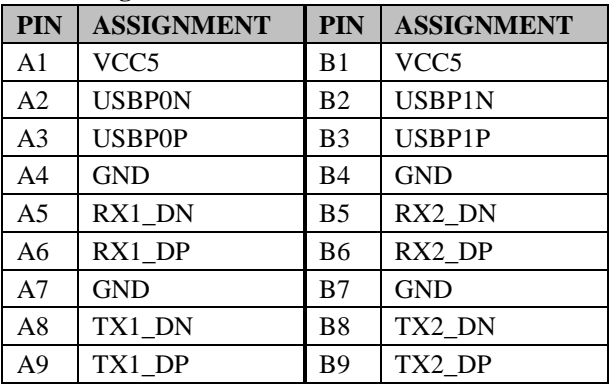

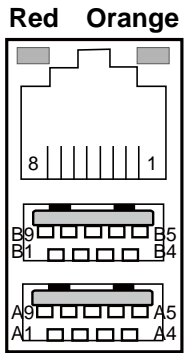

LAN1\_USB1

## **LAN2\_USB2:** LAN & Two USB 2.0 Ports

#### **LAN2 signals:**

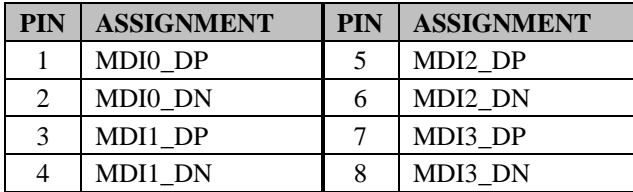

#### **LAN LED Indicator:**

Left Side LED

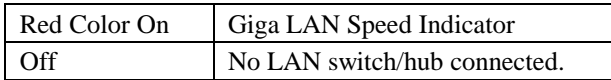

#### Right Side LED

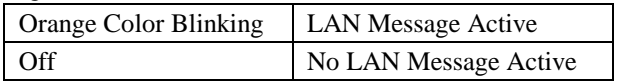

#### **USB 2.0 signals:**

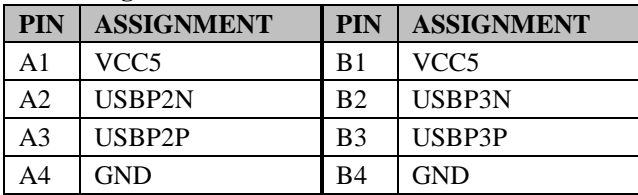

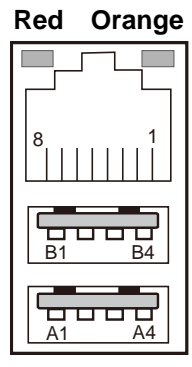

LAN2\_USB2

## **2-11. AUDIO JACK**

**AUDIO1:** Line-In, Line-Out & Microphone

The connector can also support only Microphone.

#### **Line-In:**

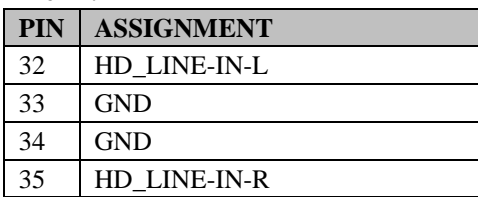

#### **Line-Out:**

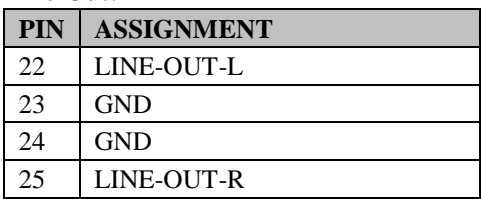

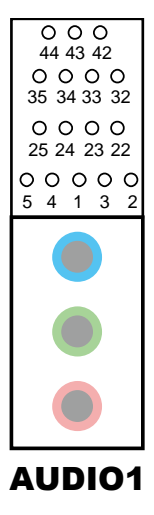

#### **Mic-In:**

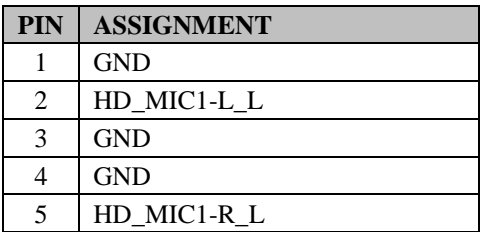

## **2-12. COM PORT RI & VOLTAGE SELECTION**

#### **JPCOM3 & JPCOM4:** COM3 & COM4 Ports RI & Voltage Selection

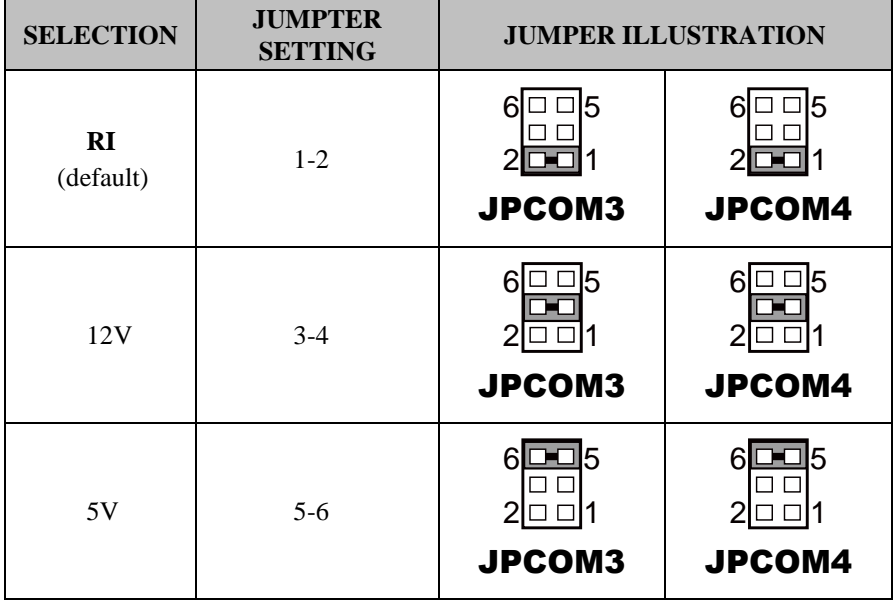

## **2-13. COM2 RS-232/422/485 SELECTION**

**JP8:** RS-232/422/485 (COM2) Selection Connector, used to set COM2 function.

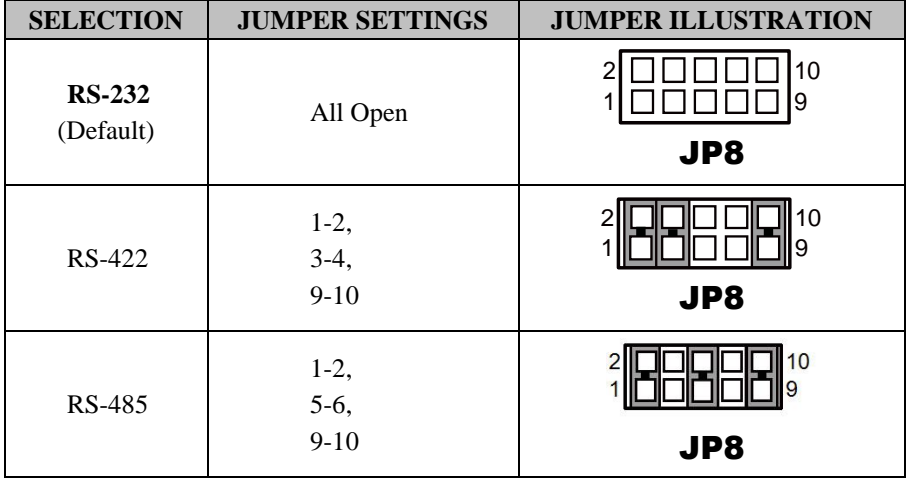

## **2-14. COM2 RS-485 SELECTION**

**JP7:** RS-485 Selection

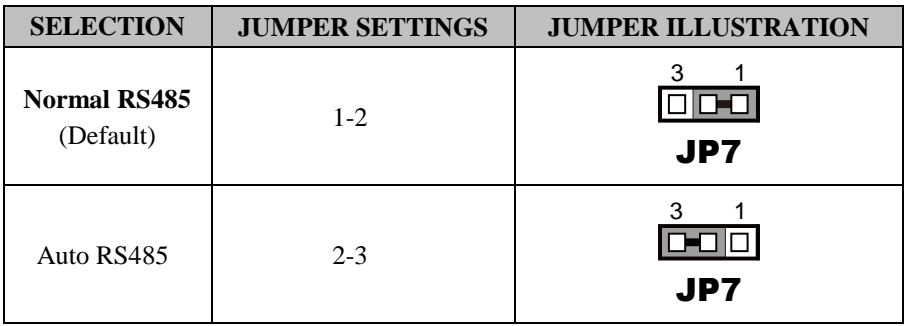

## **2-15. FRONT PANEL CONNECTOR & SELECTION**

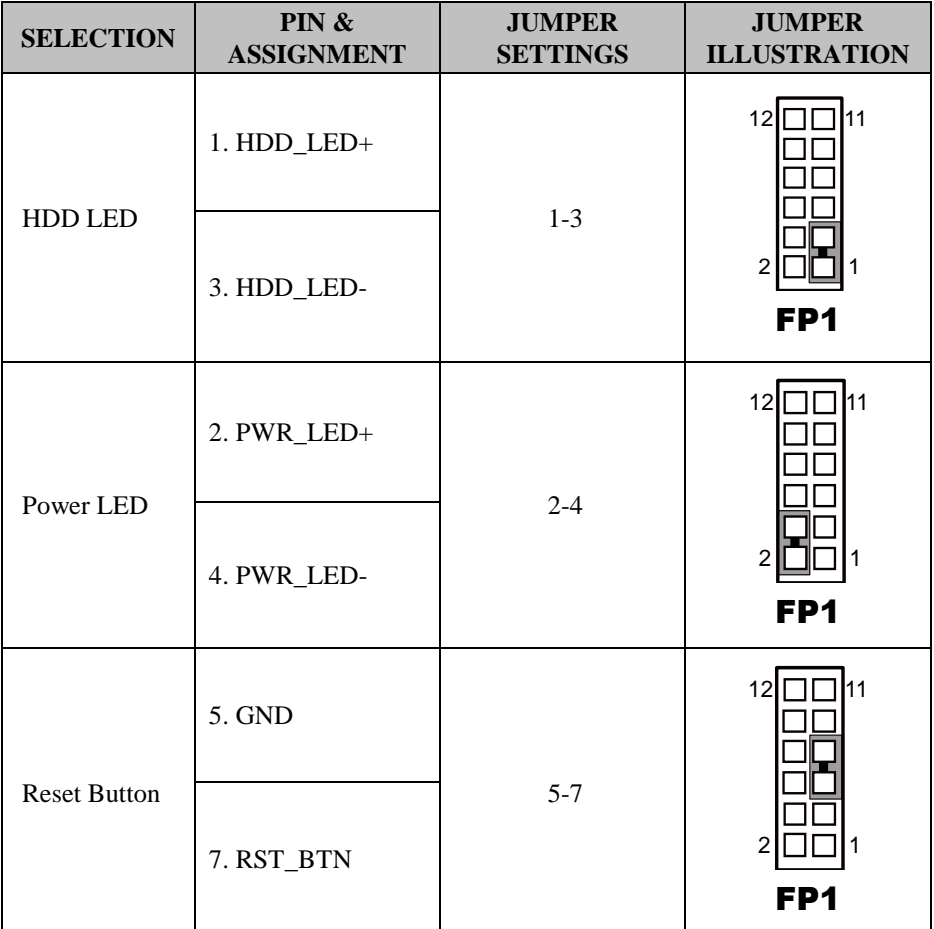

**FP1:** Front Panel Connector

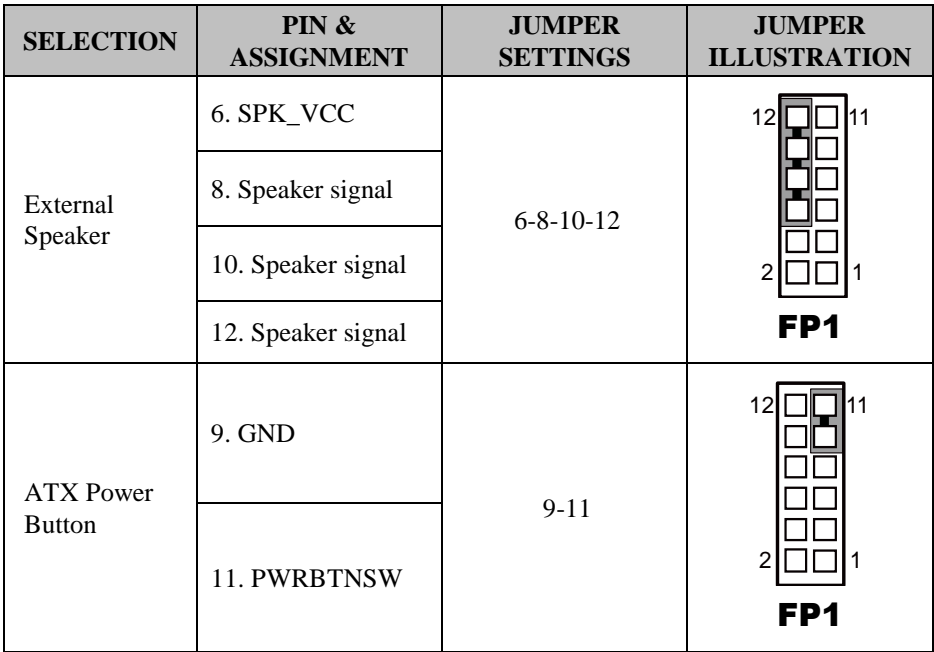

## **2-16. INTEL® ME SELECTION**

**JP3:** Intel<sup>®</sup> ME Selection

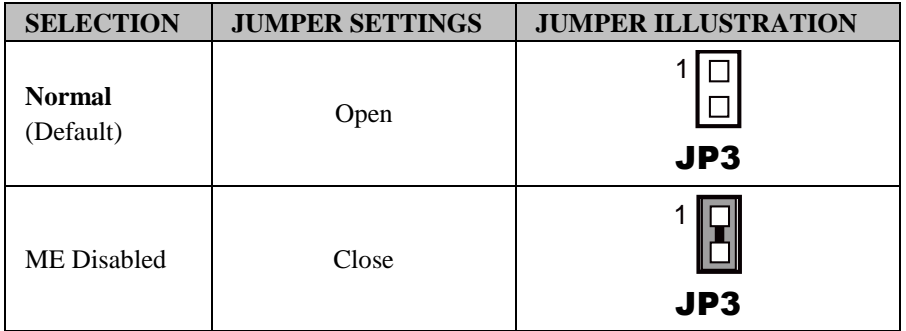

## **2-17. CLEAR CMOS DATA SELECTION**

**JP4:** Clear CMOS Data Selection

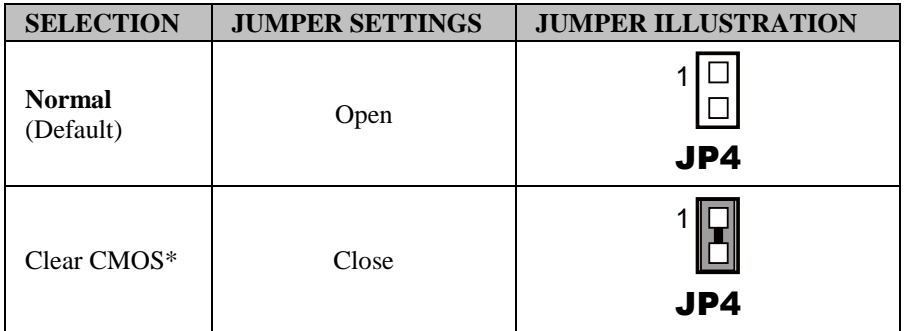

\*To clear CMOS data, users must power off the computer and set the jumper to "Clear CMOS" as shown above. After five to six seconds, set the jumper back to the "Normal" state and power on the computer.

## **2-18. FAN CONNECTOR**

**CPU\_FAN1:** CPU Fan Connector **SYS\_FAN1:** System Fan Connector

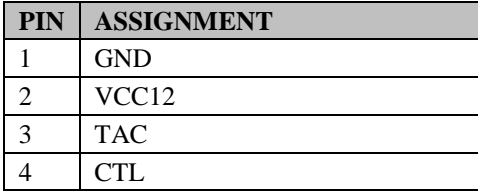

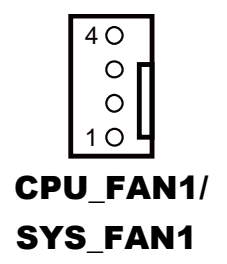

**SYS\_FAN2:** System Fan Connector

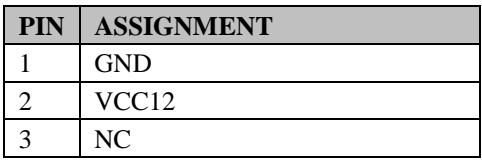

## **2-19. SATA CONNECTOR**

**SATA1, SATA2, SATA3:** Serial ATA Connectors

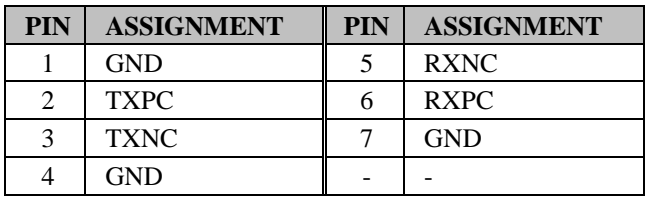

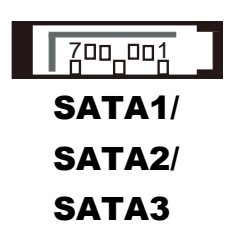

 $1\circ$ 

SYS FAN2

 $3\circ$ 

 $\bigcirc$ 

## **2-20. USB CONNECTOR**

**USB3, USB4, USB5:** USB 2.0 Connectors

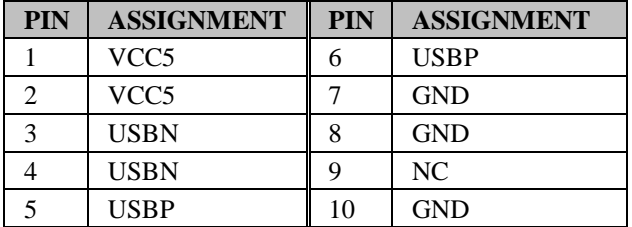

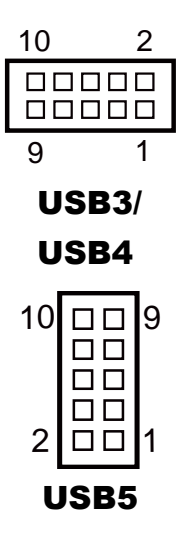

## **USB2 :** USB 3.0 CONNECTOR

(only available on Intel Chip Q87)

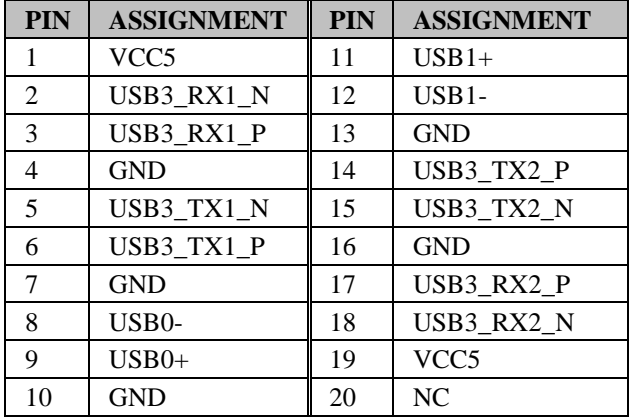

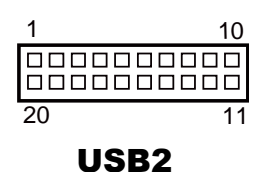

## **2-21. DISPLAY PORT CONNECTOR**

**DP1:** Display Port Connector

| <b>PIN</b> | <b>ASSIGNMENT</b>   | <b>PIN</b> | <b>ASSIGNMENT</b> |
|------------|---------------------|------------|-------------------|
| 1          | $DATA0+$            | 11         | <b>GND</b>        |
| 2          | <b>GND</b>          | 12         | DATA3-            |
| 3          | DATA0-              | 13         | <b>AUX ENJ</b>    |
| 4          | $DATA1+$            | 14         | <b>GND</b>        |
| 5          | <b>GND</b>          | 15         | $AIIX+$           |
| 6          | DATA1-              | 16         | <b>HPD</b>        |
| $\tau$     | $DATA2+$            | 17         | $AIIX-$           |
| 8          | <b>GND</b>          | 18         | VCC3 3            |
| 9          | DATA <sub>2</sub> - | 19         | VCC <sub>5</sub>  |
| 10         | $DATA3+$            | 20         | VCC3 3            |

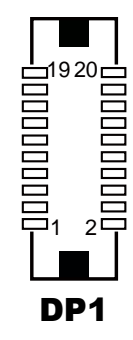

## **2-22. ATX POWER CONNECTOR**

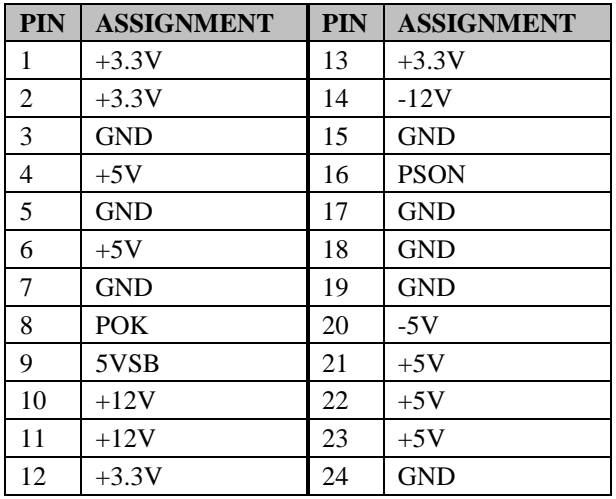

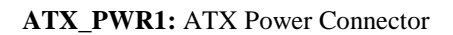

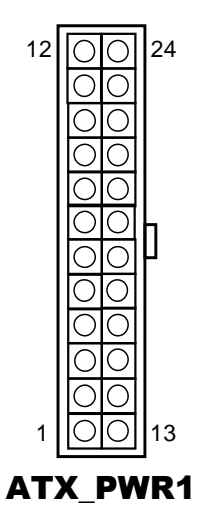

#### **ATX\_PWR2:** ATX Power Connector

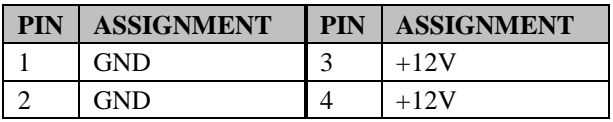

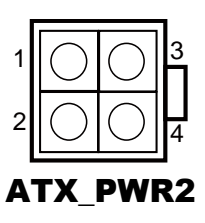

## *SOFTWARE UTILITIES*

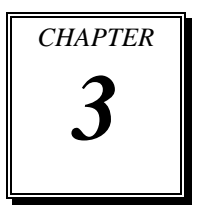

This chapter comprises the detailed information of VGA driver, LAN driver, and Sound driver.

The following topics are included:

- **Introduction**
- Intel<sup>®</sup> Chipset Software Installation Utility
- Intel® USB3.0 eXtensible Host Controller Utility
- Intel® Management Engine Components Utility
- **•** VGA Driver Utility
- $\bullet$  LAN Driver Utility
- Sound Driver Utility

## **3-1. INTRODUCTION**

Enclosed with our BK-0940 package are our driver utilities, which come in a CD-ROM disc. Refer to the following table for driver locations:

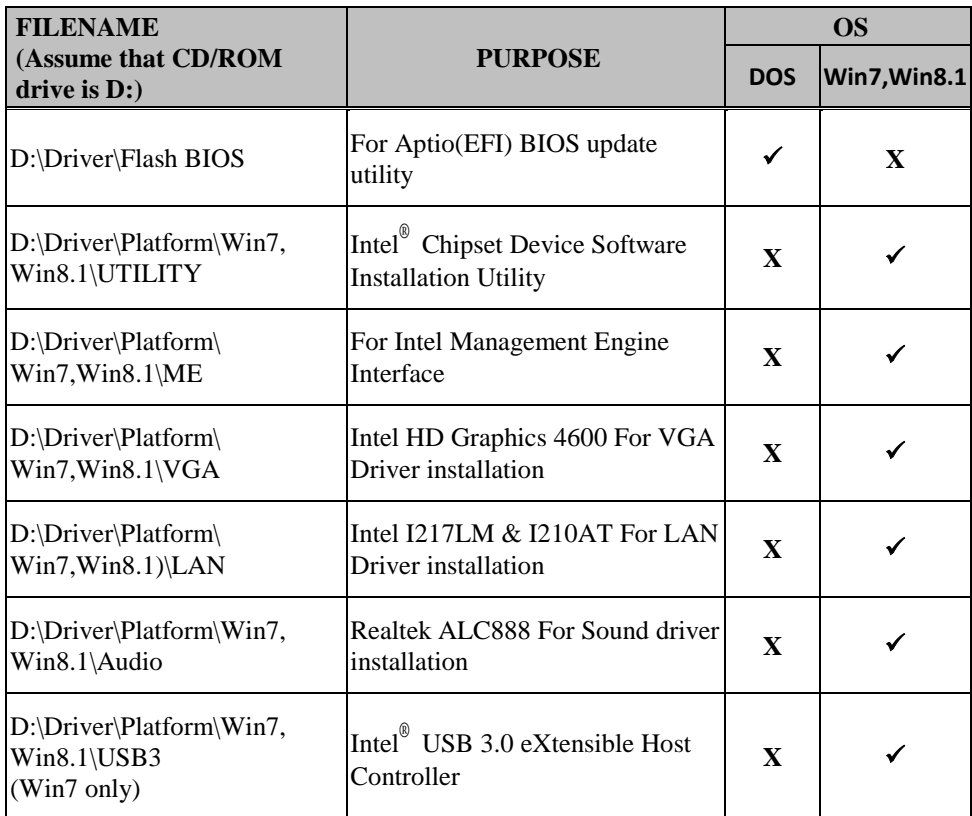

**Note:** Be sure to install the Utility right after the OS is fully installed.

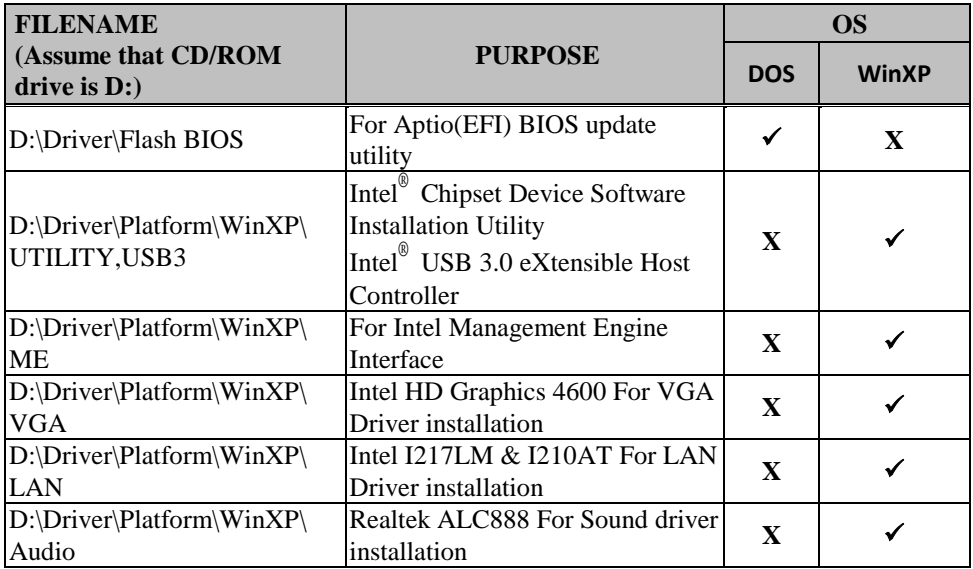

**Note:** Be sure to install the Utility right after the OS fully installed.
## **3-2. INTEL® CHIPSET SOFTWARE INSTALLATION UTILITY**

#### **3-2-1. Introduction**

The Intel® Chipset Device Software installs Windows INF files to the target system. These files outline to the operating system how to configure the Intel® chipset components in order to ensure that the following features function properly:

- Core PCI and ISAPNP Services
- PCIe Support
- IDE/ATA33/ATA66/ATA100 Storage Support
- SATA Storage Support
- USB Support
- Identification of Intel® Chipset Components in the Device Manager

#### **3-2-2. Installing Utility for Windows XP/7/8.1**

The Utility Pack is to be installed only for Windows XP/7/8.1 series, and it should be installed right after the OS installation is completed. Please follow the steps below:

- 1. Insert the driver disk into a CD-ROM device.
- 2. Under the Windows system, go to the directory where the Utility driver is located.
- 3. Run the application with the administrator privilege.

## **3-3. INTEL® USB3.0 EXTENSIBLE HOST CONTROLLER UTILITY**

#### **3-3-1. Introduction**

Intel® USB 3.0 eXtensible Host Controller Driver supports the following Intel® Chipsets/Processors:

- 4<sup>th</sup> Generation Intel<sup>®</sup> Core<sup>™</sup> Processor Family
- Intel® 8 Series/C220 Series Chipset Family
- 4 th Generation U-Series Platform I/O

#### **3-3-2. Installation Instructions for Windows XP/7**

To install the utility, simply follow the following steps:

- 1. Insert the driver disk into a CD-ROM device.
- 2. Under the Windows system, go to the directory where the driver is located.
- 3. Run the application with the administrator privilege.

# **3-4. INTEL® MANAGEMENT ENGINE COMPONENTS UTILITY**

#### **3-4-1. Introduction**

The Intel® ME software components that need to be installed depend on the system's specific hardware and firmware features. The installer, compatible with Windows XP/7/8.1 series, detects the system's capabilities and installs the relevant drivers and applications.

#### **3-4-2. Installation Instructions for Windows XP/7/8.1**

To install the utility, simply follow the following steps:

- 1. Insert the driver disk into a CD-ROM device.
- 2. Under the Windows system, go to the directory where the driver is located.
- 3. Run the application with the administrator privilege.

## **3-5. VGA DRIVER UTILITY**

#### **3-5-1. Introduction**

The VGA interface embedded with our BK-0940 can support a wide range of display. You can display DVI simultaneously with the same mode.

#### **3-5-2. Installing VGA Driver**

To install the VGA Driver, simply follow the steps below:

- 1. Insert the driver disk into a CD-ROM device.
- 2. Under the Windows system, go to the directory where the VGA driver is located.
- 3. Run the application with the administrator privilege.

## **3-6. LAN DRIVER UTILITY**

#### **3-6-1. Introduction**

BK-0940 is enhanced with LAN function that can support various network adapters. Installation programs for LAN drivers are listed as follows:

**For more details on Installation procedure, please refer to Readme.txt file found on LAN Driver Utility.**

## **3-7. SOUND DRIVER UTILITY**

#### **3-7-1. Introduction**

The Realtek sound function enhanced in this system is fully compatible with Windows XP/7/8.1. Below, you will find the content of the Sound driver:

#### **3-7-2. Installing Sound Driver**

- 1. Insert the driver disk into a CD-ROM device.
- 2. Under the Windows system, go to the directory where the Sound driver is located.
- 3. Run the application with administrator privilege.
- 4. Follow the on-screen instructions to complete the installation.
- 5. Once the installation is completed, shut down the system and restart the system for the changes to take effect.

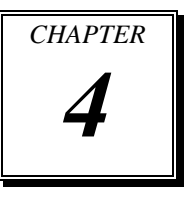

# *BIOS SETUP*

This chapter shows how to set up the BIOS.

The following topics are included:

- **•** Introduction
- **•** Accessing Setup Utility
- Main
- Advanced
- Chipset
- Boot
- Security
- Save & Exit

## **4-1. INTRODUCTION**

The board BK-0940 (with Intel® H81/Q87) uses an AMI Aptio BIOS that is stored in the Serial Peripheral Interface Flash Memory (SPI Flash) and can be updated. The SPI Flash contains the BIOS Setup program, Power-on Self-Test (POST), the PCI autoconfiguration utility, LAN EEPROM information, and Plug and Play support.

Aptio is AMI's BIOS firmware based on the UEFI (Unified Extensible Firmware Interface) Specifications and the Intel Platform Innovation Framework for EFI. The UEFI specification defines an interface between an operating system and platform firmware. The interface consists of data tables that contain platform-related information, boot service calls, and runtime service calls that are available to the operating system and its loader. These elements have combined to provide standard environment for booting an operating system and running pre-boot applications. Following illustration shows Extensible Firmware Interface's position in the software stack.

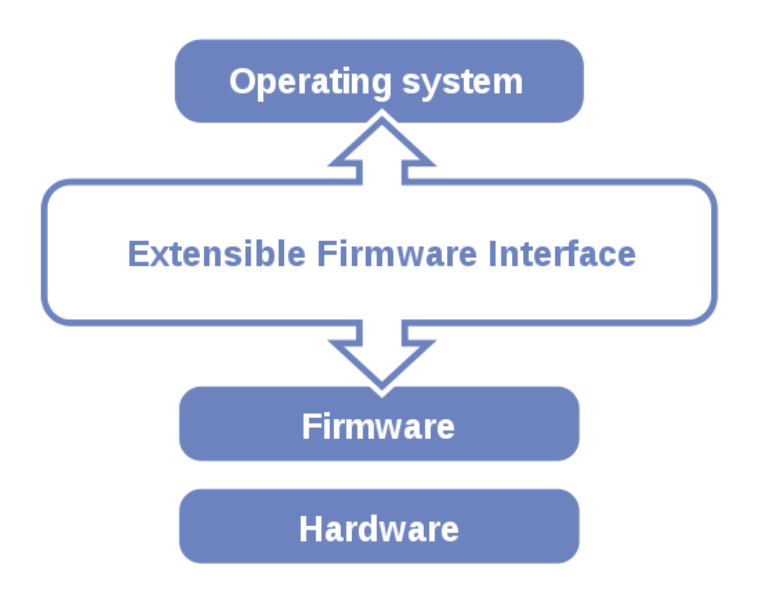

EFI BIOS provides an user interface allow users the ability to modify hardware configuration, e.g. change system date and time, enable or disable a system component, decide bootable device priorities, setup personal password, etc., which is convenient for modifications and customization of the computer system and allows technicians another method for finding solutions if hardware has any problems.

The BIOS Setup program can be used to view and change the BIOS settings for the computer. The BIOS Setup program is accessed by pressing the <Del> or <ESC> key after the POST memory test begins and before the operating system boot begins. The settings are shown below.

## **4-2. ACCESSING SETUP UTILITIES**

When the system is powered on, the BIOS will enter the Power-On Self-Test (POST) routines and the following message will appear on the lower screen:

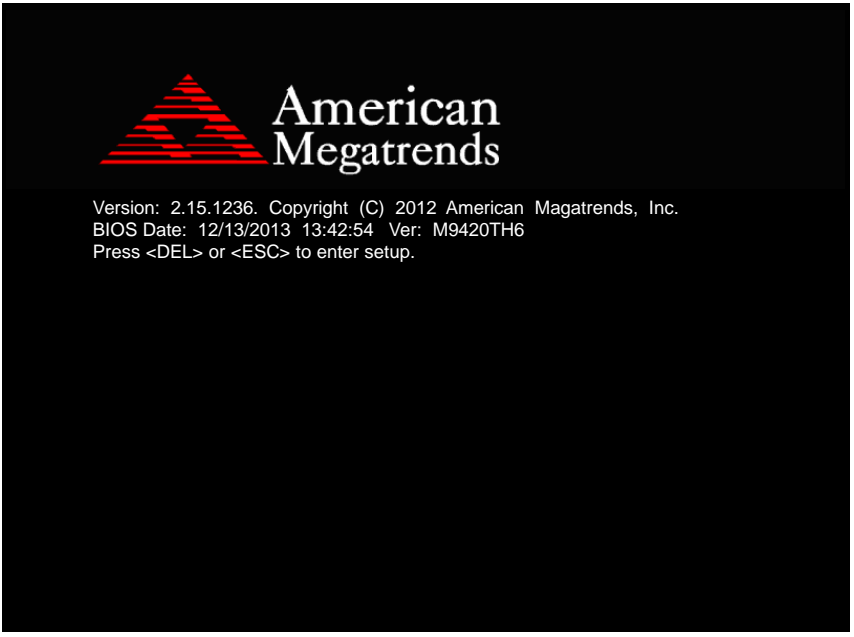

**POST screen**

As long as this message is present on the screen you may press the <Del> key (the one that shares the decimal point at the bottom of the number keypad) to access the Setup program. In a moment, the main menu of the Aptio Setup Utility will appear on the screen:

| BIOS Information<br>Set the Date, Use Tab to<br>BIOS Vendor<br>American Megatrends<br>Core Version<br>4.6.5.4<br>Compliancy<br>UEFI 2.3.1; PI 1.2<br>Project Version<br>B9400TQ5 0.43 x64<br>Build Date and Time<br>04/24/2015 09:24:40<br>System Date<br>[Fri 04/24/2015]<br>System Time<br>[13:18:28]<br>Access Level<br>Administrator<br><b>++:</b> Select Screen<br>↑↓: Select Item<br>Enter: Select<br>$+/-:$ Change Opt.<br>F1: General Help | Aptio Setup Utility – Copyright (C) 2015 American Megatrends, Inc.<br>Main Advanced Chipset Boot Security Save & Exit |                               |
|----------------------------------------------------------------------------------------------------|----------------------------------------------------------------------------------------------------|-------------------------------|
|                                                                                                    |                                                                                                    | switch between Date elements. |
| F3: Optimized Defaults<br>F4: Save & Exit<br>ESC: Exit<br>Version 2.17.1247. Copyright (C) 2015 American Megatrends, Inc.                                                                                                    |                                                                                                    | F2: Previous Values<br>B4     |

**BIOS setup program initial screen**

You may move the cursor by up/down keys to highlight the individual menu items. As you highlight each item, a brief description of the highlighted selection will appear at the bottom of the screen.

## **4-3. Main**

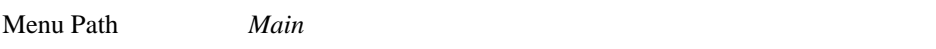

Use  $\leq$   $\uparrow$  or  $\leq$  arrow keys to highlight the item and key in the value you want in each item. This menu provides basic system configurations, such as system time and date.

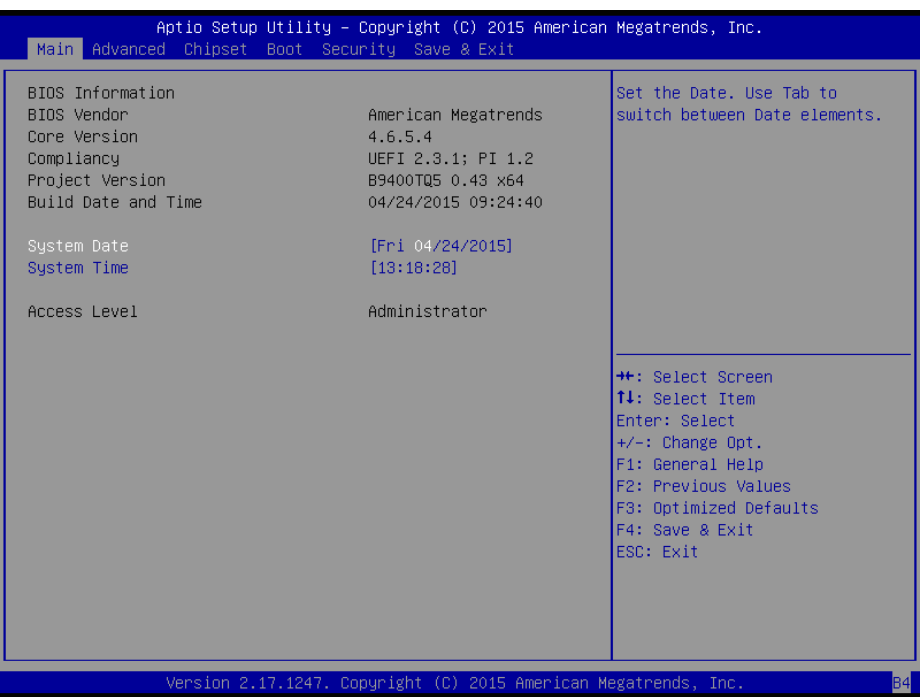

**Main Screen**

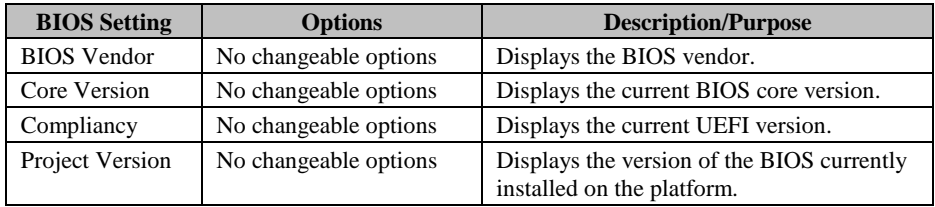

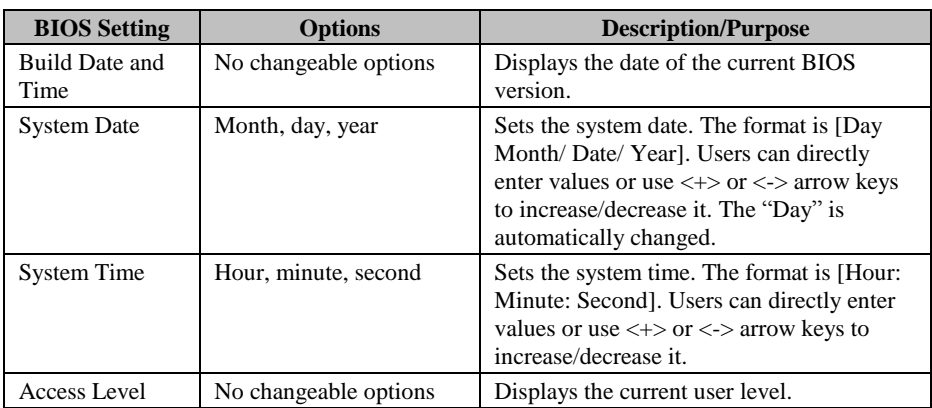

## **4-4. Advanced**

Menu Path *Advanced*

This menu provides advanced configurations such as ACPI Settings, Trusted Computing, CPU Configuration, SATA Configuration, PCH-FW Configuration, etc.

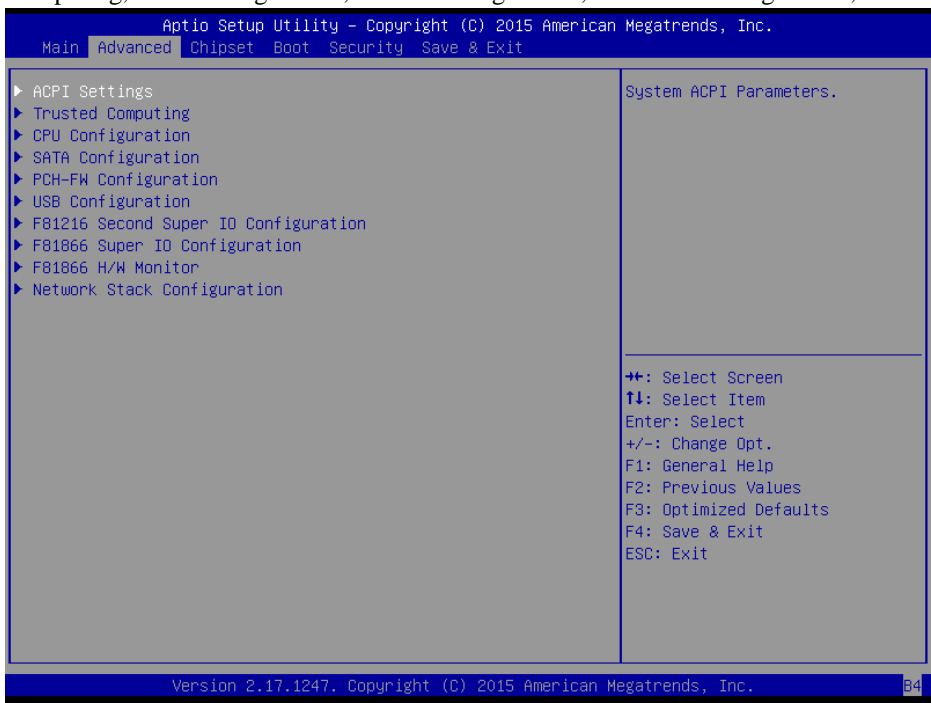

**Advanced Screen**

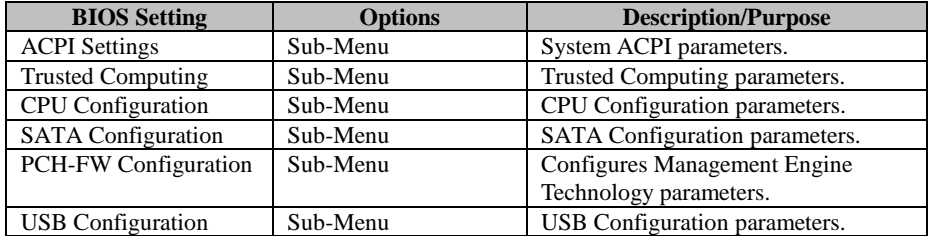

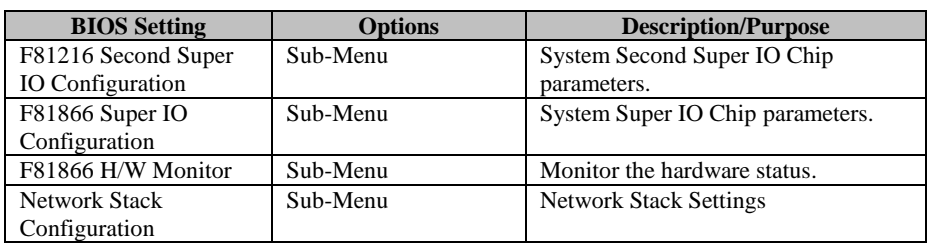

#### **4-4-1. ACPI Settings**

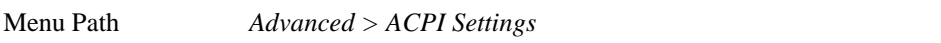

This menu allows users to configure relevant ACPI (Advanced Configuration and Power Management Interface) settings, such as Enable/Disable the functions of Hibernation, ACPI Sleep State and S3 Video repost.

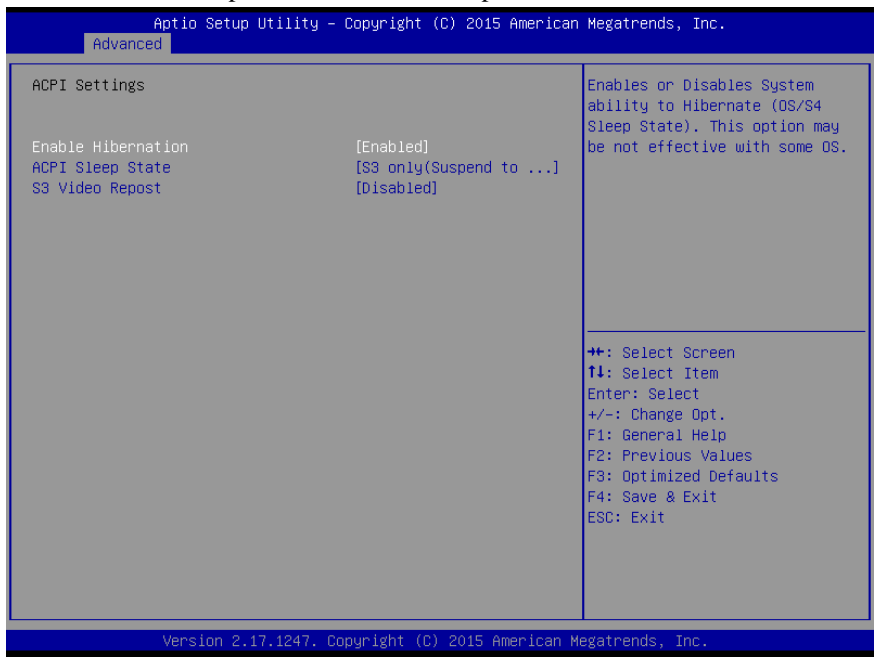

#### **ACPI Settings Screen**

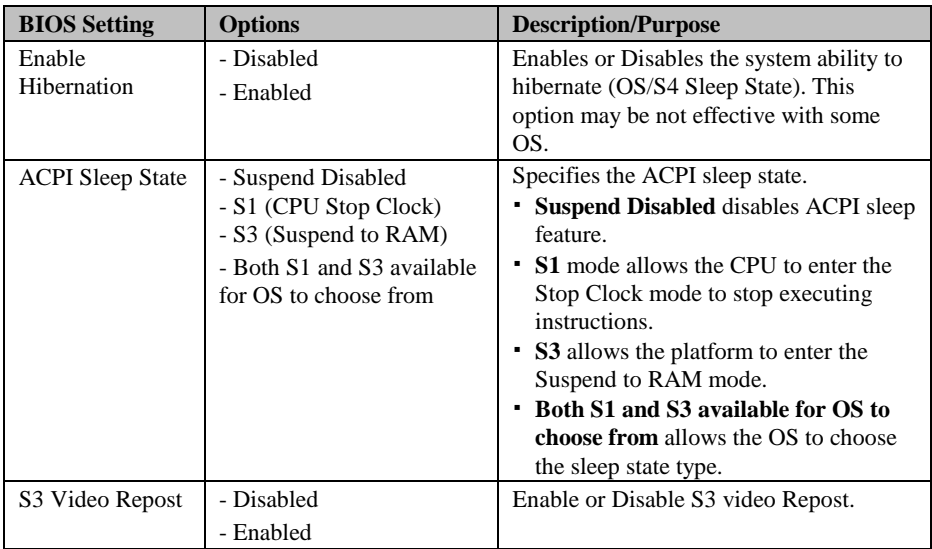

#### **4-4-2. Trusted Computing**

Menu Path *Advanced > Trusted Computing*

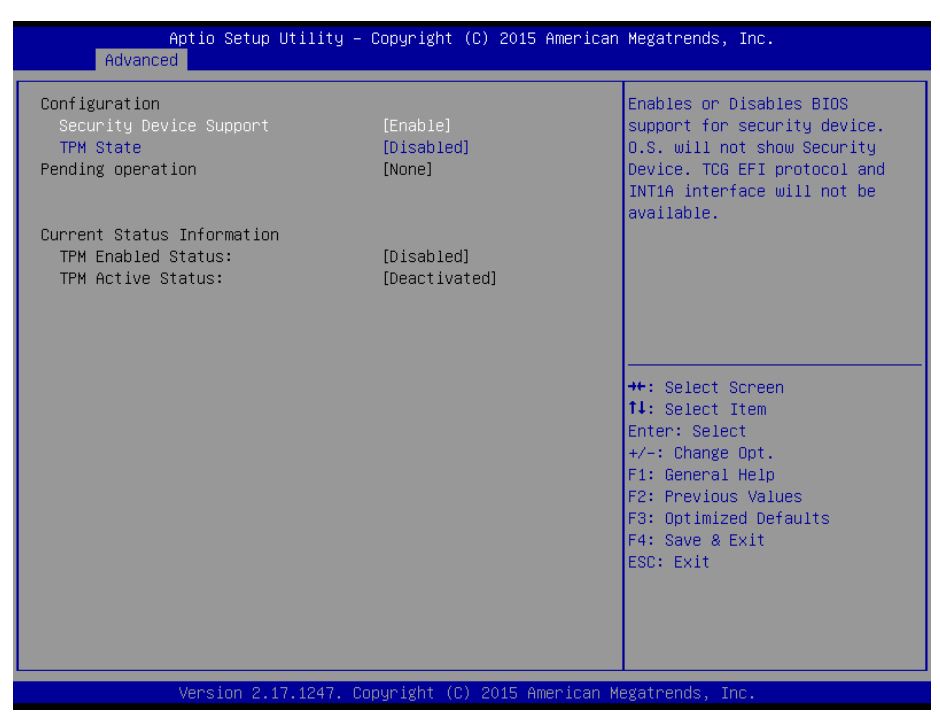

**Trusted Computing Screen**

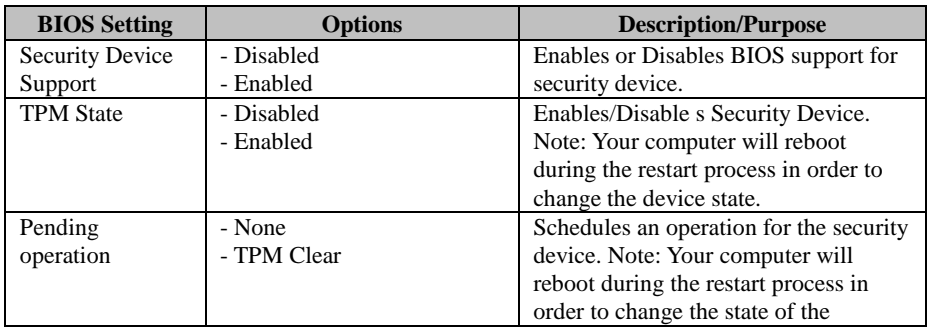

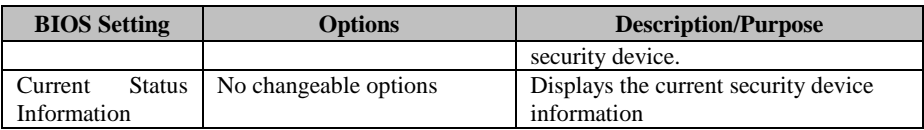

#### **4-4-3. CPU Configuration**

Menu Path *Advanced > CPU Configuration*

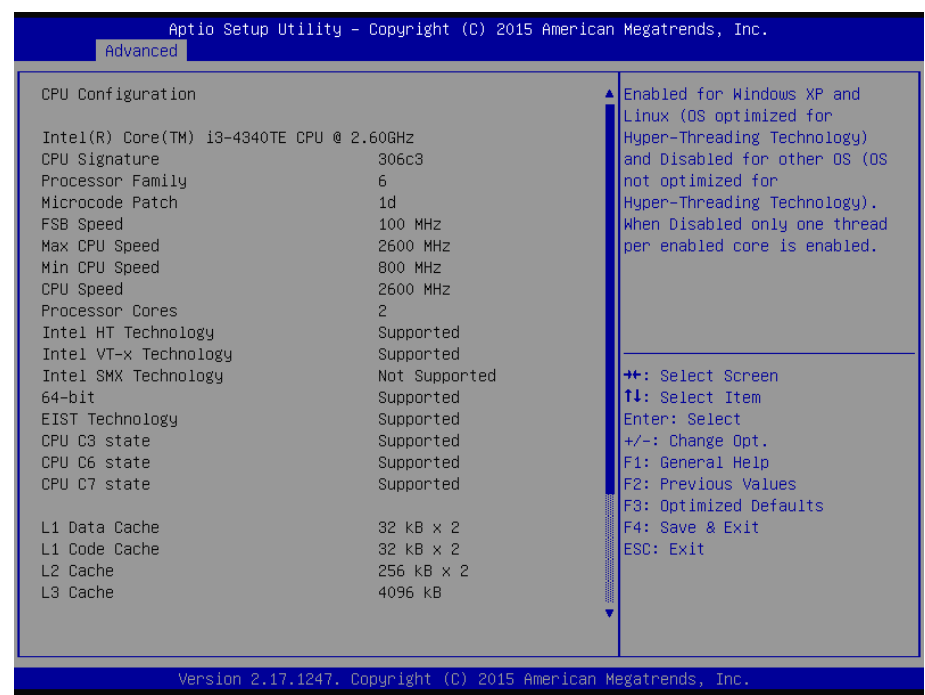

**CPU Configuration Screen (1)**

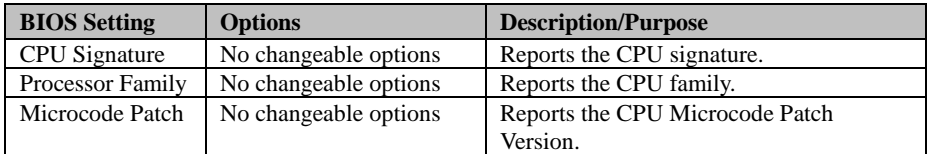

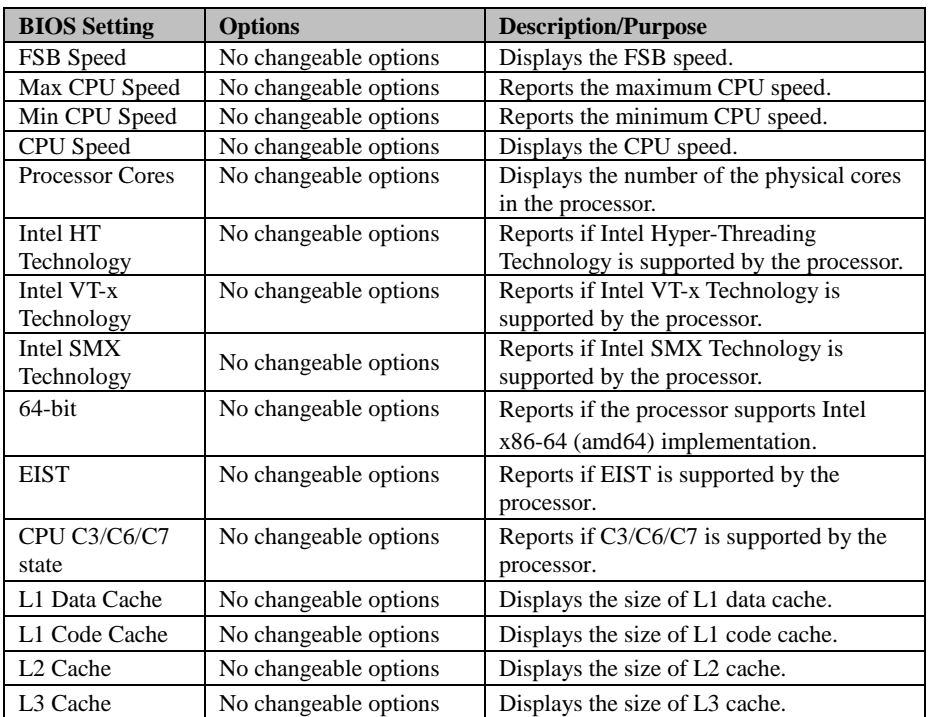

**Intel Hyper Threading Technology** is Intel's term for its simultaneous multithreading implementation in their CPUs. Enable this function will improve parallelization of computation performed on PC microprocessor. For each processor core that is physically present, the operating system addresses two virtual processors, and shares the workload between them when possible.

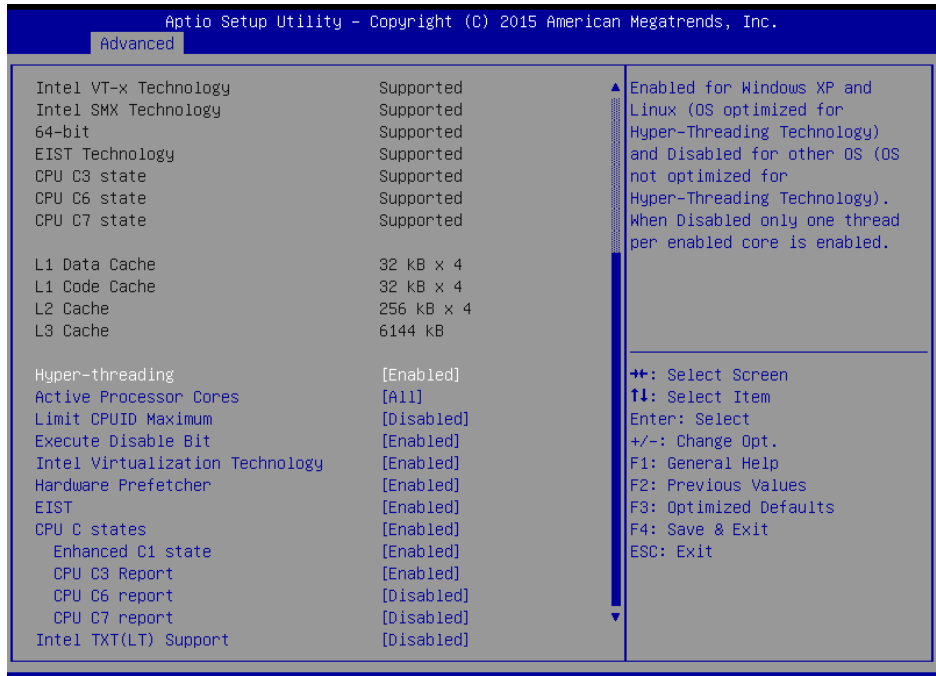

2.17.1247. Copyright (C) 2015 American Megatrends

**CPU Configuration Screen (2)**

| <b>BIOS Setting</b>     | <b>Options</b>             | <b>Description/Purpose</b>               |
|-------------------------|----------------------------|------------------------------------------|
| Hyper-threading         | - Disabled                 | Enables for Windows XP and Linux (OS     |
|                         | - Enabled                  | optimized for Hyper-Threading            |
|                         |                            | Technology) and Disabled for other OS    |
|                         |                            | (OS not optimized for Hyper-Threading    |
|                         |                            | Technology). When Disabled only one      |
|                         |                            | thread per enabled core is enabled.      |
| <b>Active Processor</b> | - All                      | Indicates the number of cores to be.     |
| Cores                   | - 1 to (Processor Cores-1) | enabled in the processor.                |
| Limit CPUID             | - Disabled                 | Enables for legacy operating systems to  |
| Maximum                 | - Enabled                  | boot processors with extended CPUID      |
|                         |                            | functions. When this option is enabled,  |
|                         |                            | the processor will limit the maximum     |
|                         |                            | CPUID input value to 03h when queried.   |
|                         |                            | When disabled, the processor will return |
|                         |                            | the actual maximum CPUID input value     |
|                         |                            | of the processor when queried. Set       |

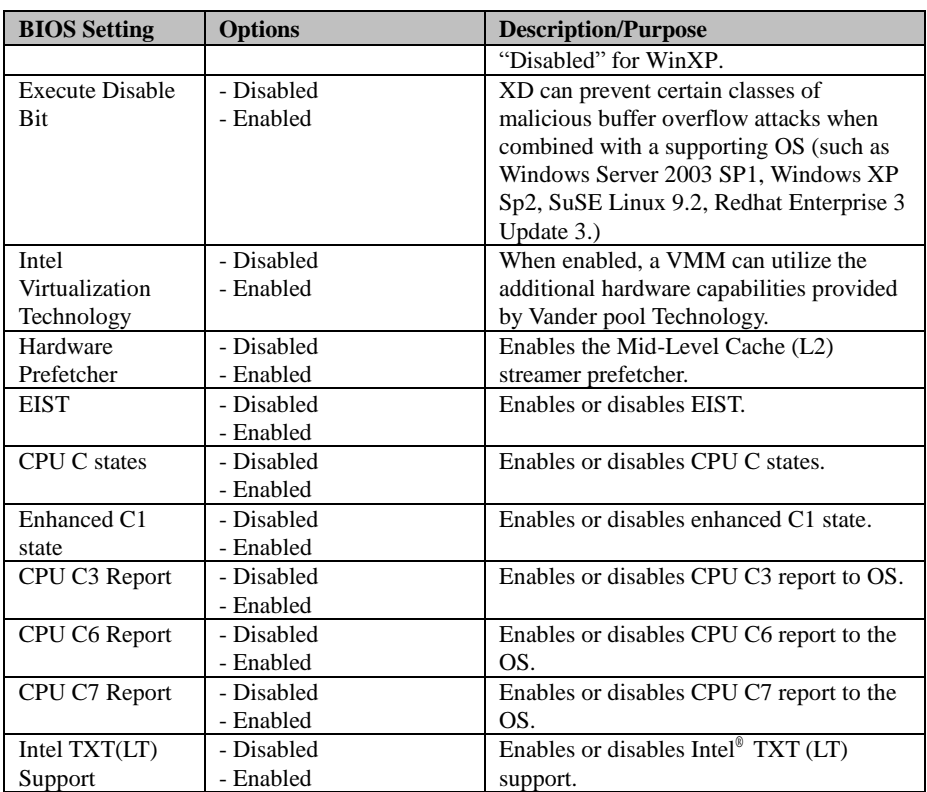

#### **4-4-4. SATA Configuration**

Menu Path *Advanced > SATA Configuration*

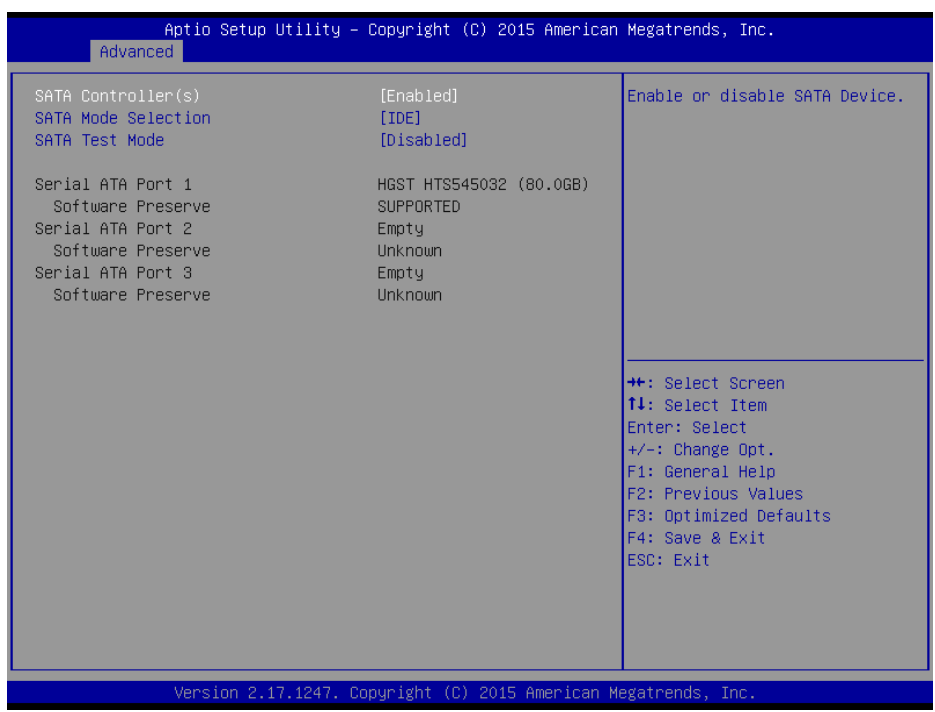

**SATA Configuration Screen**

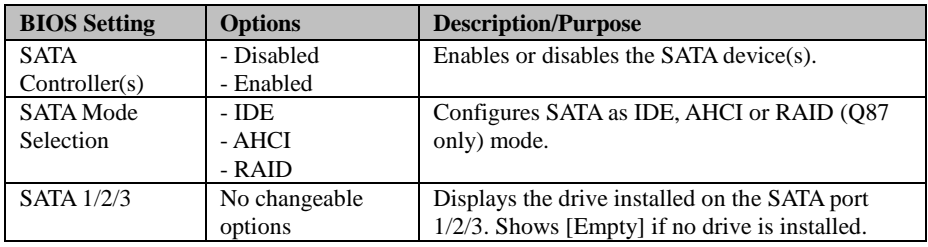

When you select SATA Mode as [AHCI] or [RAID], it shows more options as below.

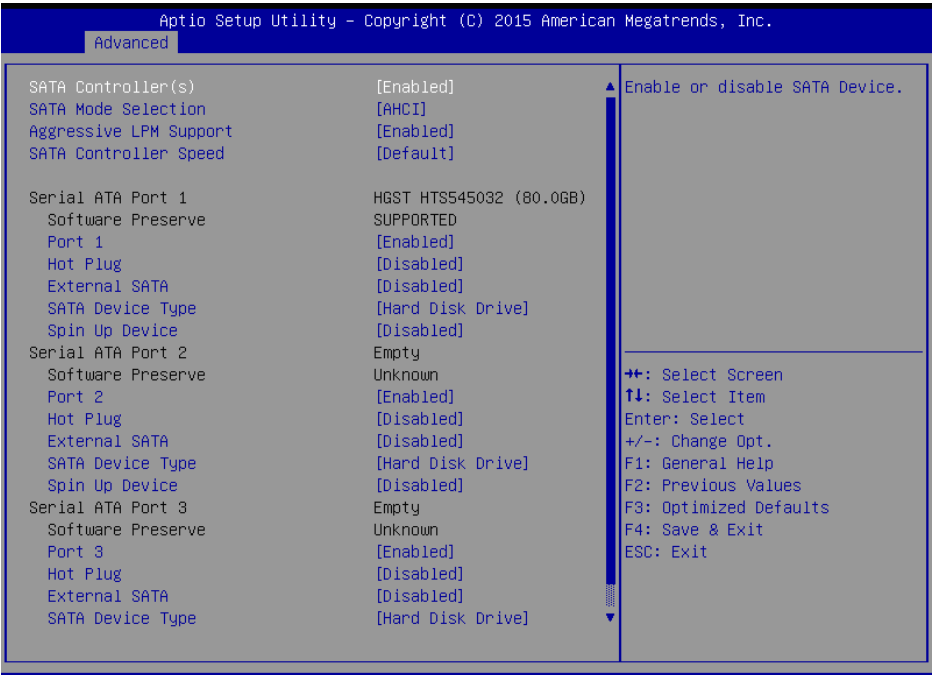

Version 2.17.1247. Copyright (C) 2015 American Megatrends, Inc.

**SATA Configuration – AHCI/RAID Mode Screen**

| <b>BIOS</b> Setting    | <b>Options</b> | <b>Description/Purpose</b>                 |
|------------------------|----------------|--------------------------------------------|
| <b>SATA</b>            | - Disabled     | Enables/disables SATA Controller(s).       |
| Controller(s)          | - Enabled      |                                            |
| Aggressive LPM         | - Disabled     | Enables PCH to aggressively enter the link |
| Support                | - Enabled      | power state.                               |
| <b>SATA Controller</b> | - Gen 1        | Indicates the maximum speed the SATA       |
| Speed                  | - Gen2         | controller can support.                    |
|                        | - Gen3         |                                            |
| Port $1/2/3$           | - Disabled     | Enables or disables SATA port 1/2/3.       |
|                        | - Enabled      |                                            |
| Hot Plug               | - Disabled     | Designates this port as Hot Pluggable.     |
|                        | - Enabled      |                                            |
| External SATA          | - Disabled     | External SATA Support.                     |
|                        | - Enabled      |                                            |

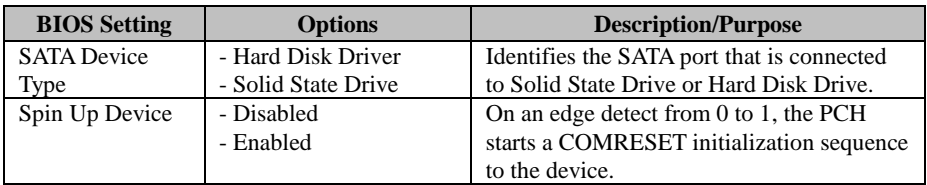

## **4-4-5. PCH-FW Configuration**

Menu Path *Advanced > PCH-FW Configuration*

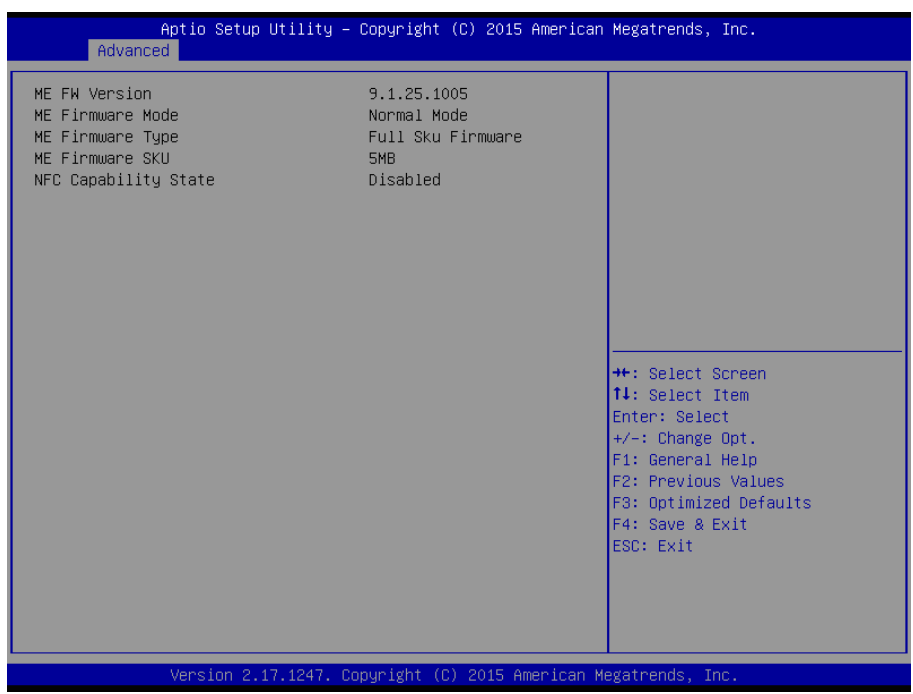

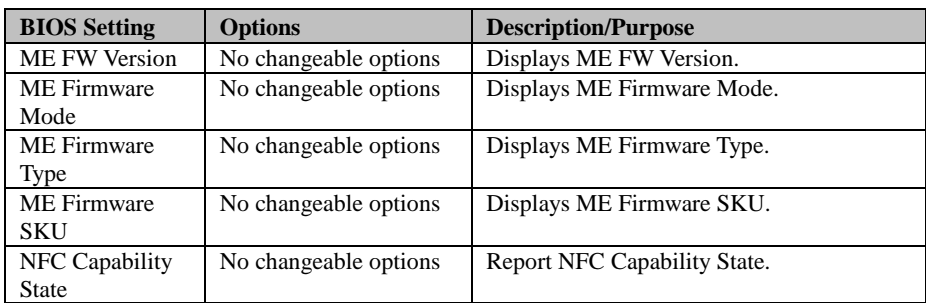

## **4-4-6. USB Configuration**

Menu Path *Advanced > USB Configuration*

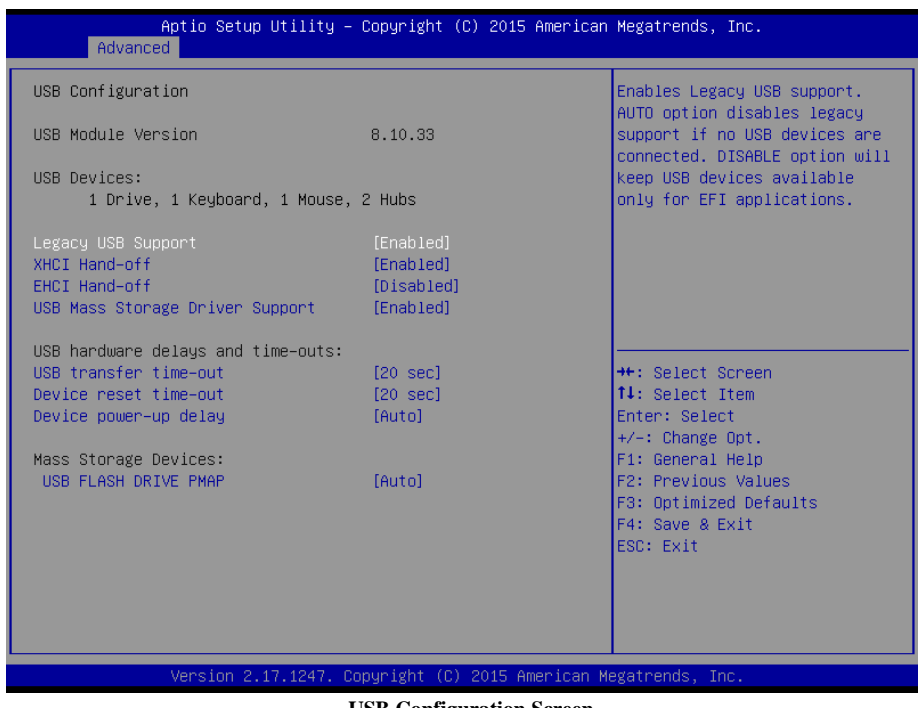

**USB Configuration Screen**

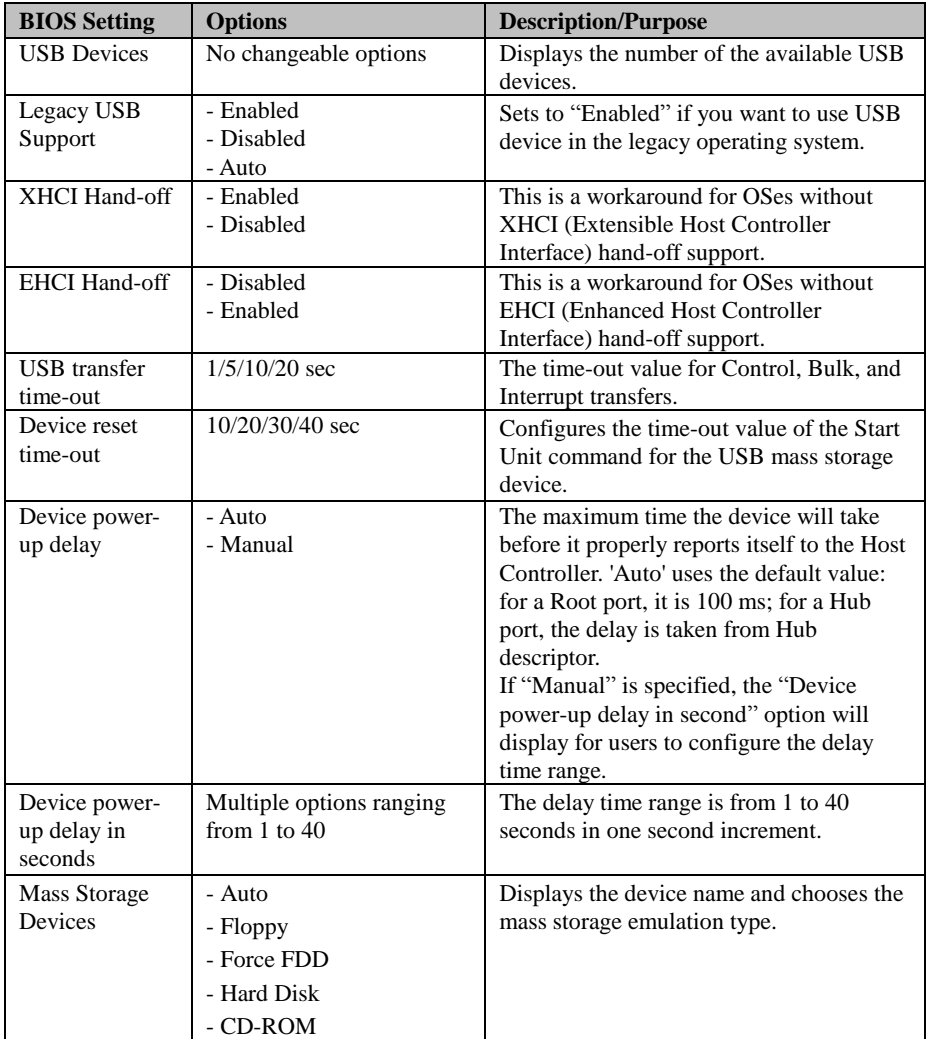

#### **4-4-7. F81216 Second Super IO Configuration**

Menu Path *Advanced > F81216 Second Super IO Configuration*

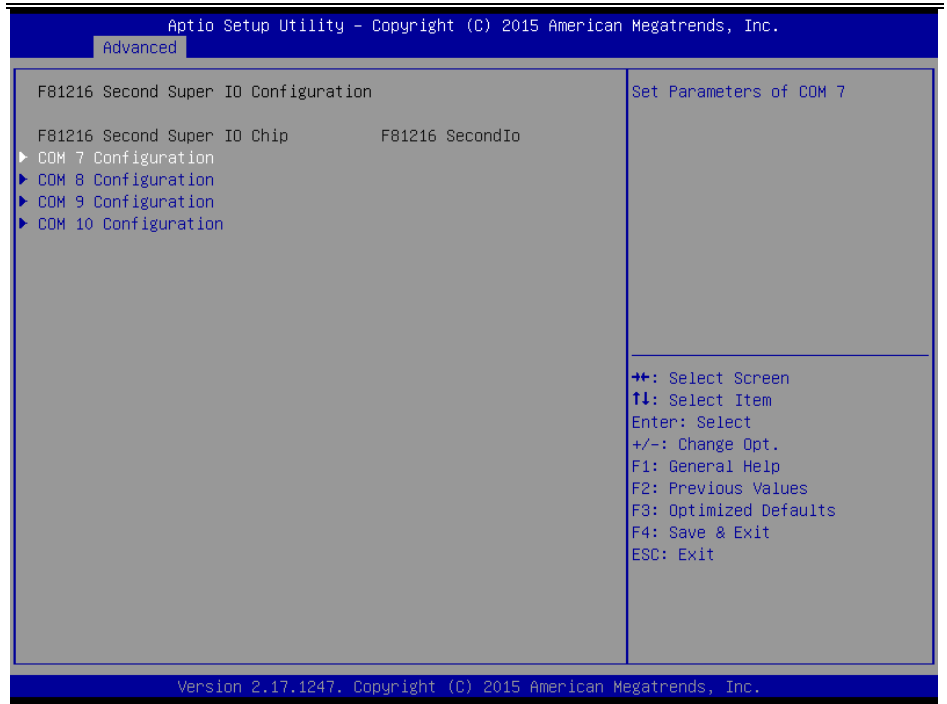

**F81826 Second Super IO Configuration Screen**

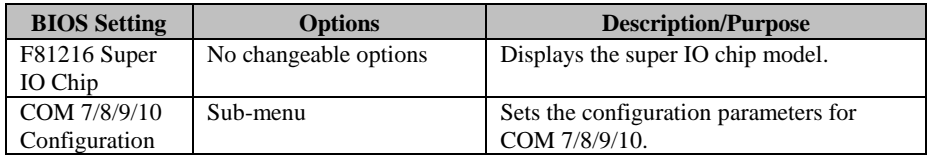

## **4-4-7-1. COM 7/8/9/10 Configuration**

Menu Path *Advanced > F81216 Second Super IO Configuration > COM 7/8/9/10 Configuration*

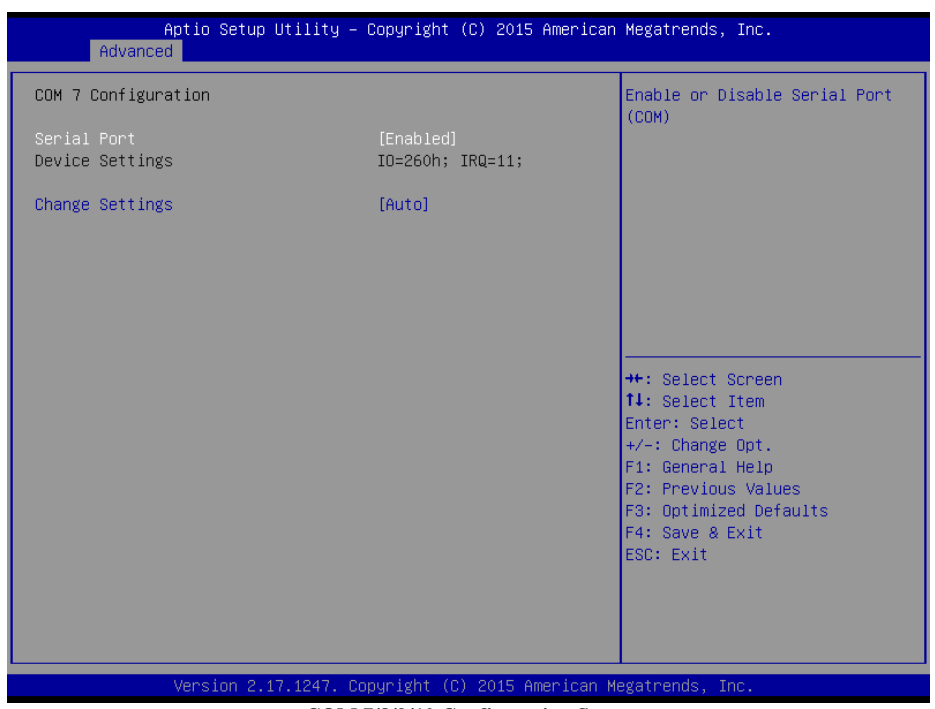

**COM 7/8/9/10 Configuration Screen**

| <b>BIOS</b> Setting    | <b>Options</b>               | <b>Description/Purpose</b>               |
|------------------------|------------------------------|------------------------------------------|
| Serial Port            | - Disabled                   | Enables/Disables COM 7/8/9/10 port.      |
|                        | - Enabled                    |                                          |
| Device Settings        | No changeable options        | Reports the current COM port setting.    |
| <b>Change Settings</b> | - Auto                       | Specifies the base I/O address and       |
|                        | $-$ IO=260h; IRO=11; (COM7)  | interrupt request for the serial port if |
|                        | - IO=268h; IRQ=11; (COM8)    | enabled.                                 |
|                        | - IO=270h; IRQ=11; (COM9)    |                                          |
|                        | $-$ IO=278h; IRQ=11; (COM10) |                                          |
|                        | - IO=260h; IRQ=10,11,12;     |                                          |

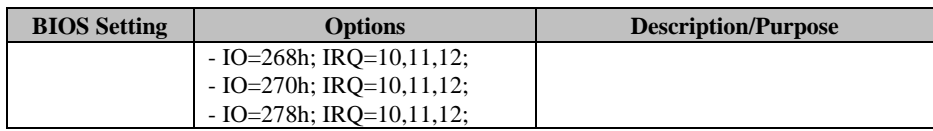

#### **4-4-8. F81866 Super IO Configuration**

Menu Path *Advanced > F81866 Super IO Configuration*

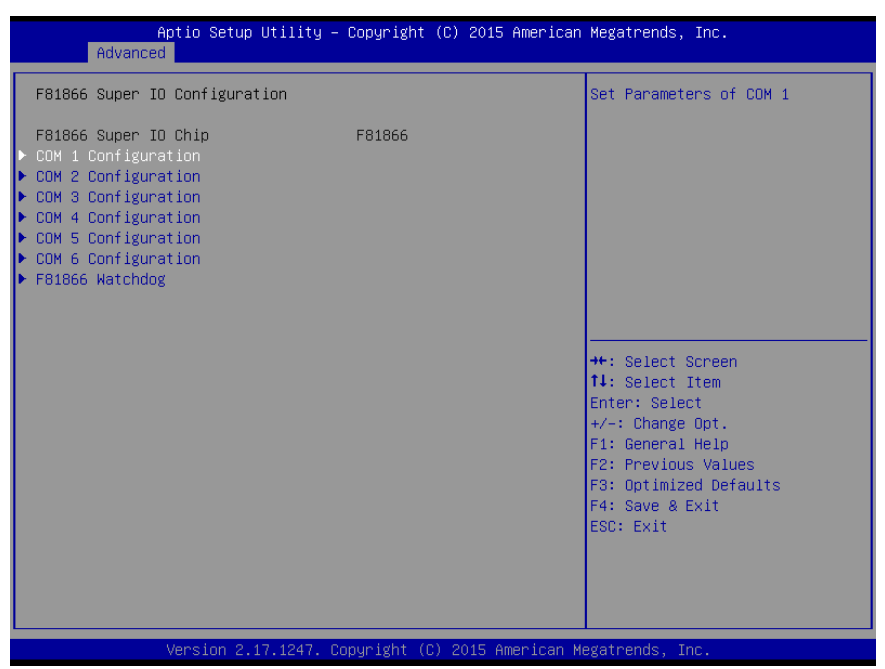

#### **F81866 Super IO Configuration Screen**

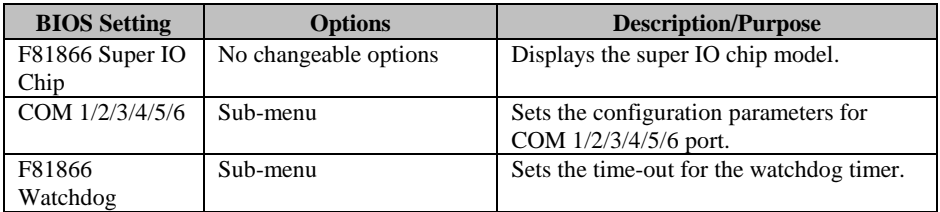

#### **4-4-8-1. COM 1/2/3/4/5/6 Configuration**

Menu Path *Advanced > F81866 Super IO Configuration > COM 1/2/3/4/5/6 Configuration*

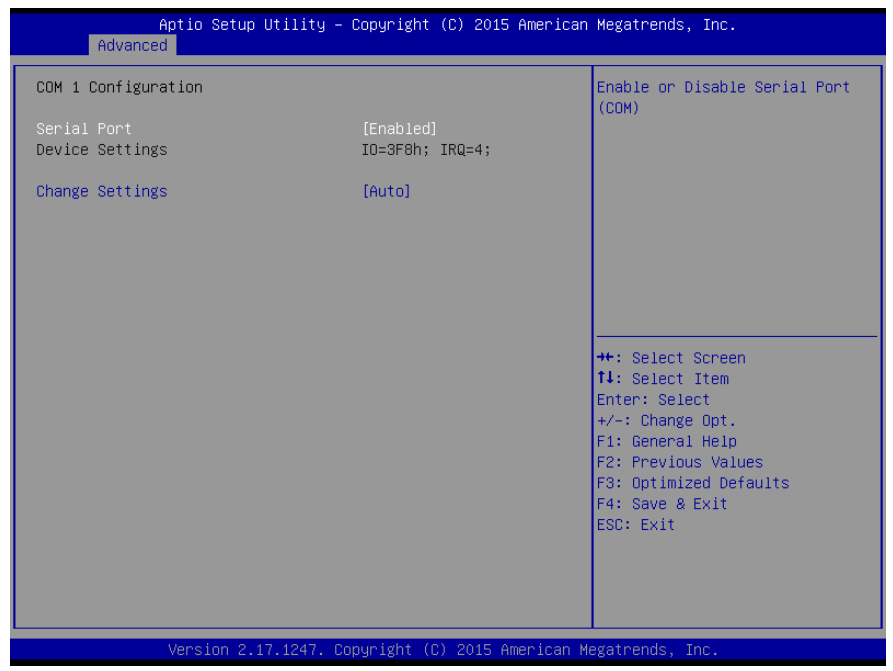

**COM 1/2/3/4/5/6 Configuration Screen**

| <b>BIOS</b> Setting | <b>Options</b>             | <b>Description/Purpose</b>     |
|---------------------|----------------------------|--------------------------------|
| Serial Port         | - Disabled                 | Enables/Disables COM           |
|                     | - Enabled                  | $1/2/3/4/5/6$ .                |
| Device Settings     | No changeable options      | Reports the current COM port   |
|                     |                            | setting.                       |
| Change              | - Auto                     | Specifies the base I/O address |
| Settings            | $-$ IO=3F8h; IRQ=4; (COM1) | and interrupt request for the  |
|                     | $-$ IO=2F8h; IRQ=3; (COM2) | serial port if enabled.        |
|                     | $-$ IO=3E8h; IRQ=7; (COM3) |                                |
|                     | - IO=2E8h; IRQ=7; (COM4)   |                                |
|                     | - IO=2F0h; IRQ=10; (COM5)  |                                |

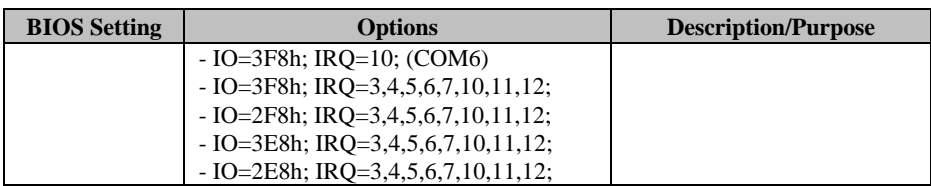

#### **4-4-8-2. F81866 Watchdog**

Menu Path *Advanced > F81866 Super IO Configuration > F81866 Watchdog*

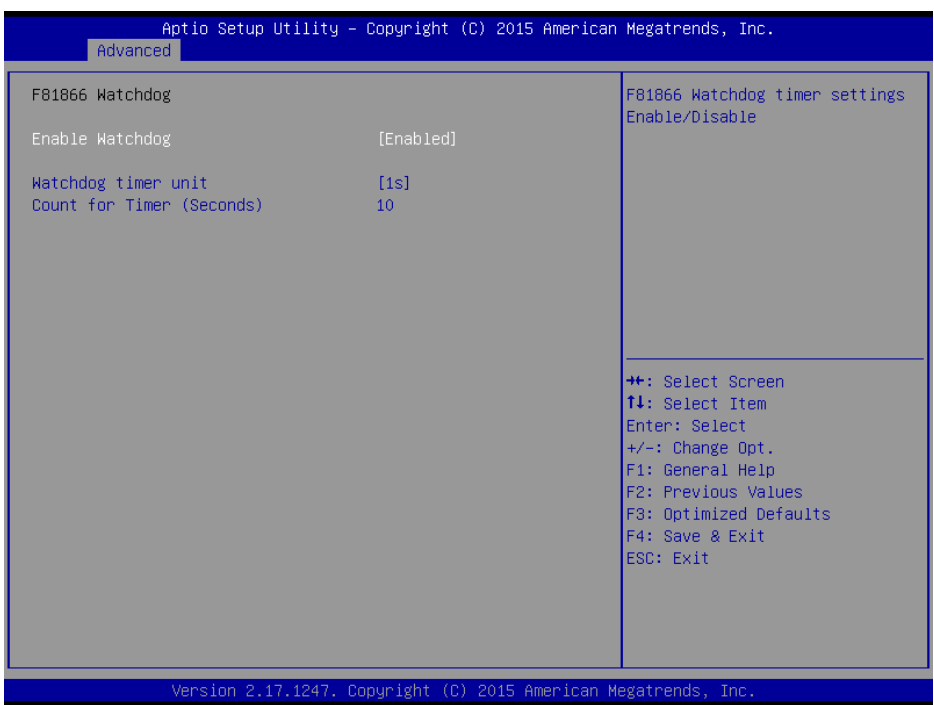

#### **F81866 Watchdog Screen**

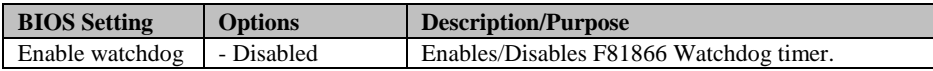

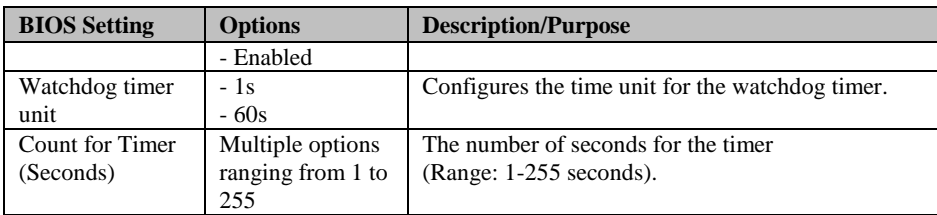

#### **4-4-9. F81866 Hardware Monitor**

Menu Path *Advanced > F81866 H/W Monitor*

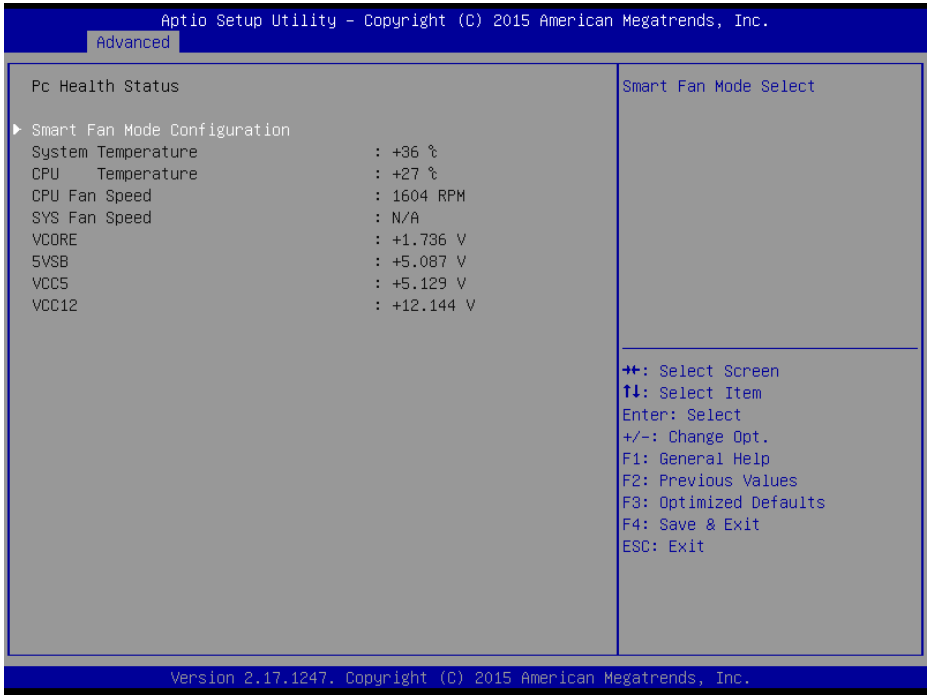

**F81866 Hardware Monitor Screen**

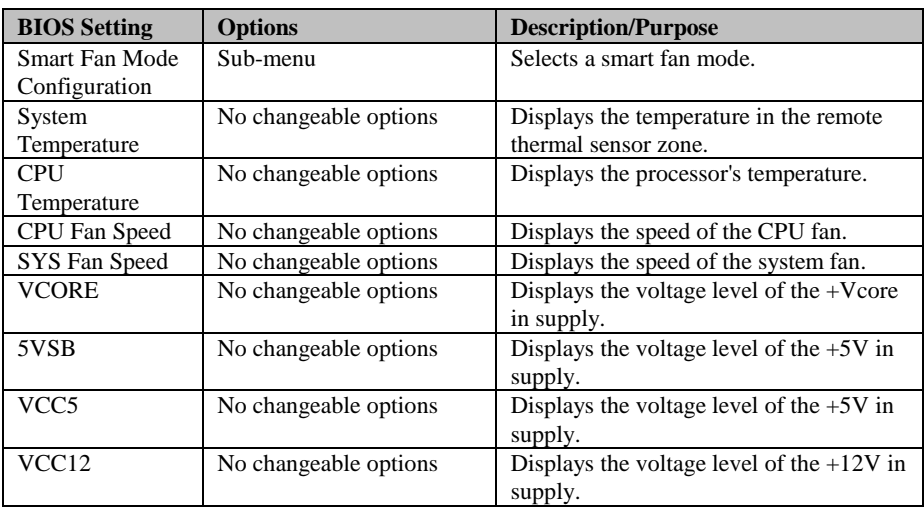

## **4-4-9-1. Smart Fan Mode Configuration**

Menu Path *Advanced > F81866 H/W Monitor > Smart Fan Mode Configuration*

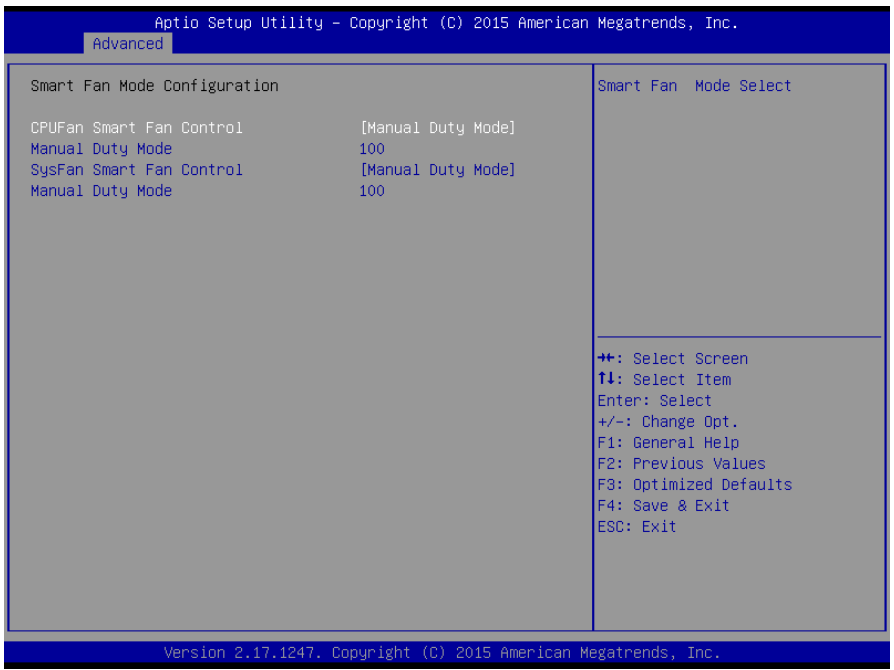

**Smart Fan Mode Configuration Screen**

| <b>BIOS</b> Setting | <b>Options</b>           | <b>Description/Purpose</b>              |
|---------------------|--------------------------|-----------------------------------------|
| <b>CPUFan Smart</b> | - Manual Duty Mode       | Selects a smart fan mode for the CPU    |
| Fan Control         | - Auto Duty-Cycle Mode   | fan.                                    |
| <b>Manual Duty</b>  | Multiple options ranging | Manual mode fan control. Users can      |
| Mode                | from $1$ to $100$        | write the expected duty cycle (PWM fan  |
|                     |                          | type) from $1$ to $100$ .               |
| SysFan Smart        | - Manual Duty Mode       | Selects a smart fan mode for system fan |
| Fan Control         | - Auto Duty-Cycle Mode   |                                         |
| <b>Manual Duty</b>  | Multiple options ranging | Manual mode fan control. Users can      |
| Mode                | from $1$ to $100$        | write the expected duty cycle (PWM fan  |
|                     |                          | type) from $1$ to $100$                 |

## **4-4-10. Network Stack Configuration**

Menu Path *Advanced > Network Stack Configuration*

| Advanced                                                                                         | Aptio Setup Utility – Copyright (C) 2015 American Megatrends, Inc. |                                                                                                    |
|--------------------------------------------------------------------------------------------------|--------------------------------------------------------------------|----------------------------------------------------------------------------------------------------|
| Network Stack<br>Ipv4 PXE Support<br>Ipv6 PXE Support<br>PXE boot wait time<br>Media detect time | [Enabled]<br>[Enabled]<br>[Enabled]<br>$\mathbf{0}$<br>$\Omega$    | Enable/Disable UEFI Network<br><b>Stack</b>                                                                                                    |
|                                                                                                  |                                                                    | <b>**:</b> Select Screen<br>↑↓: Select Item<br>Enter: Select<br>+/-: Change Opt.<br>F1: General Help<br>F2: Previous Values<br>F3: Optimized Defaults<br>F4: Save & Exit<br>ESC: Exit |
|                                                                                                  | Version 2.17.1247. Copyright (C) 2015 American Megatrends, Inc.    | B4                                                                                                    |

**Network Stack Screen**

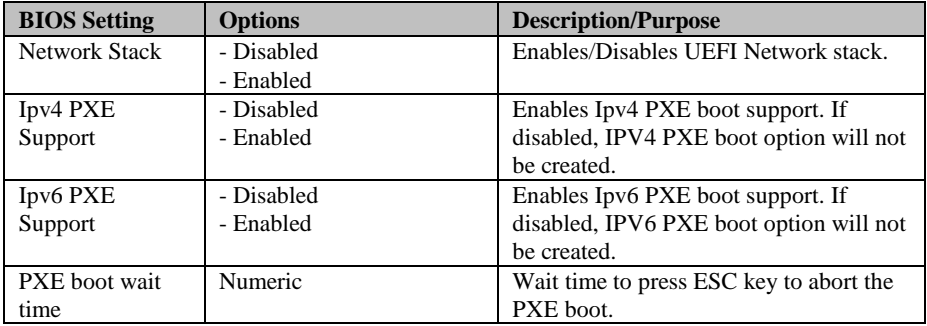

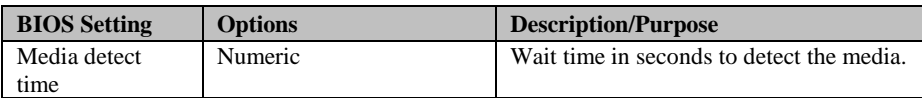

## **4-5. CHIPSET**

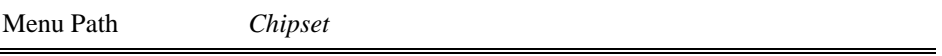

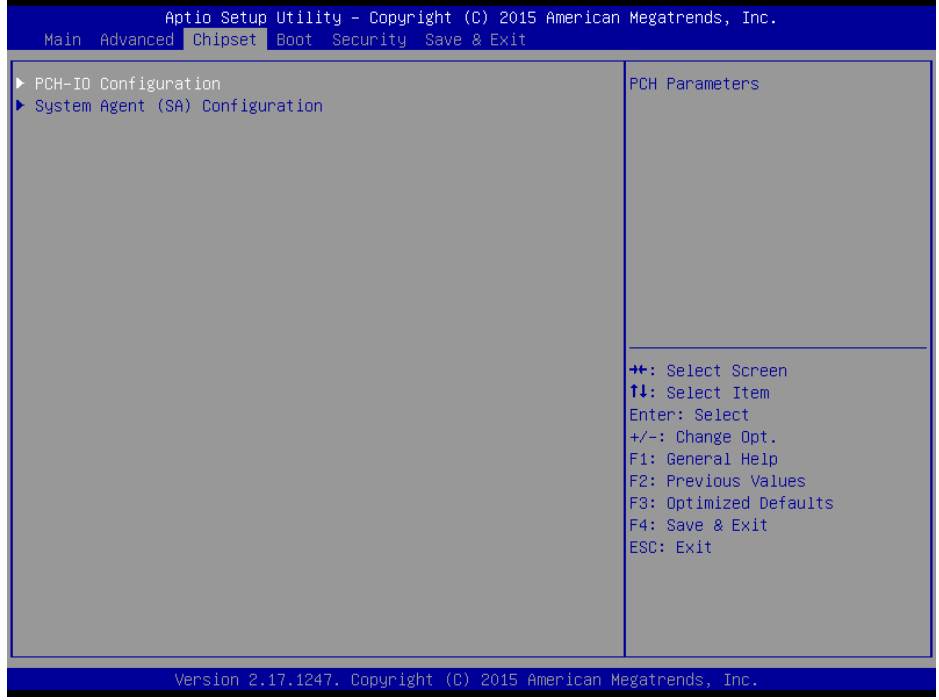

**Chipset Screen**

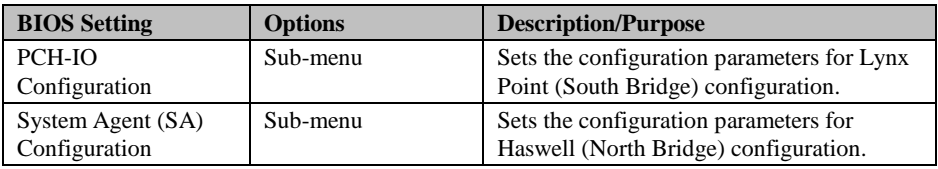

#### **4-5-1. PCH-IO Configuration**

Menu Path *Chipset > PCH-IO Configuration*

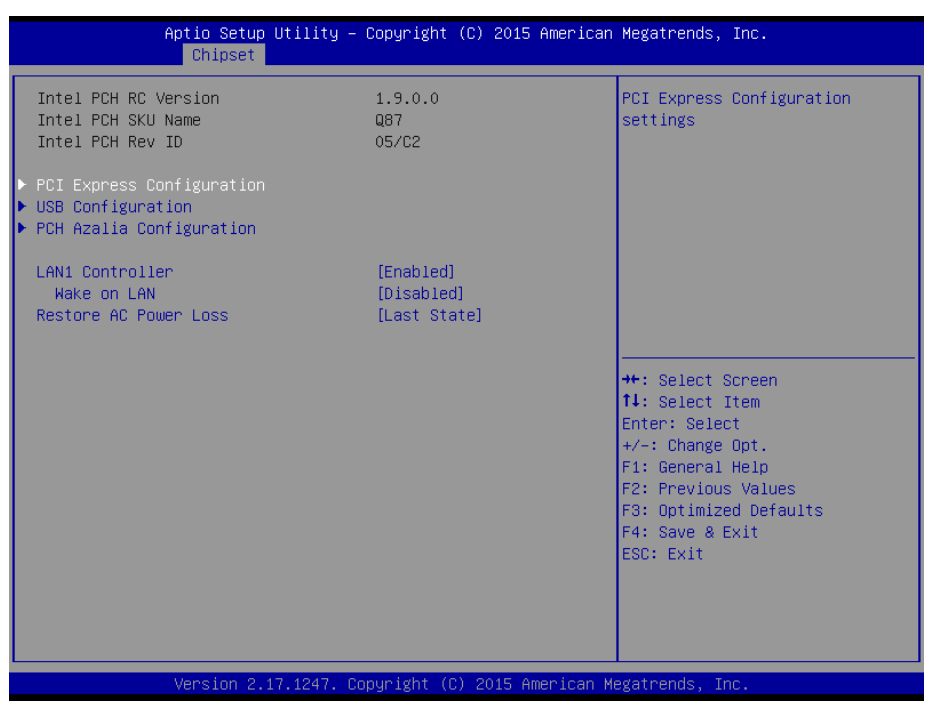

**PCH-IO Configuration Screen**

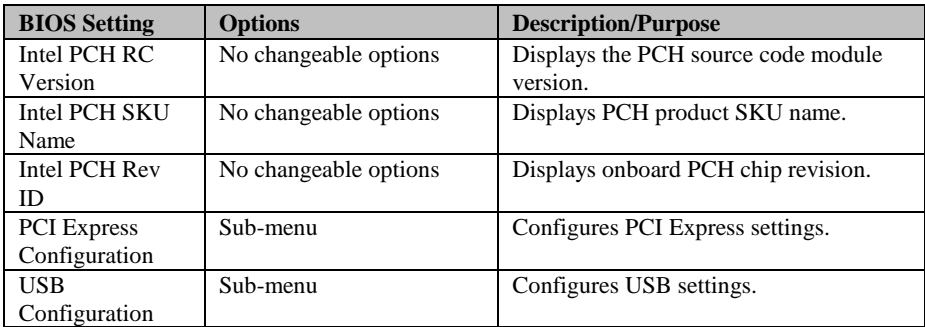

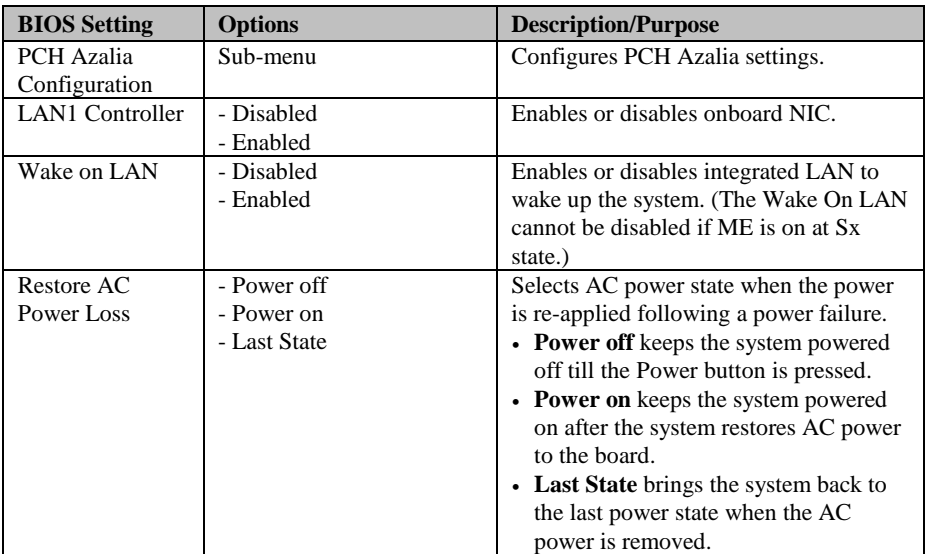
### **4-5-1-1. PCI Express Configuration**

Menu Path *Chipset > PCH-IO Configuration > PCI Express Configuration*

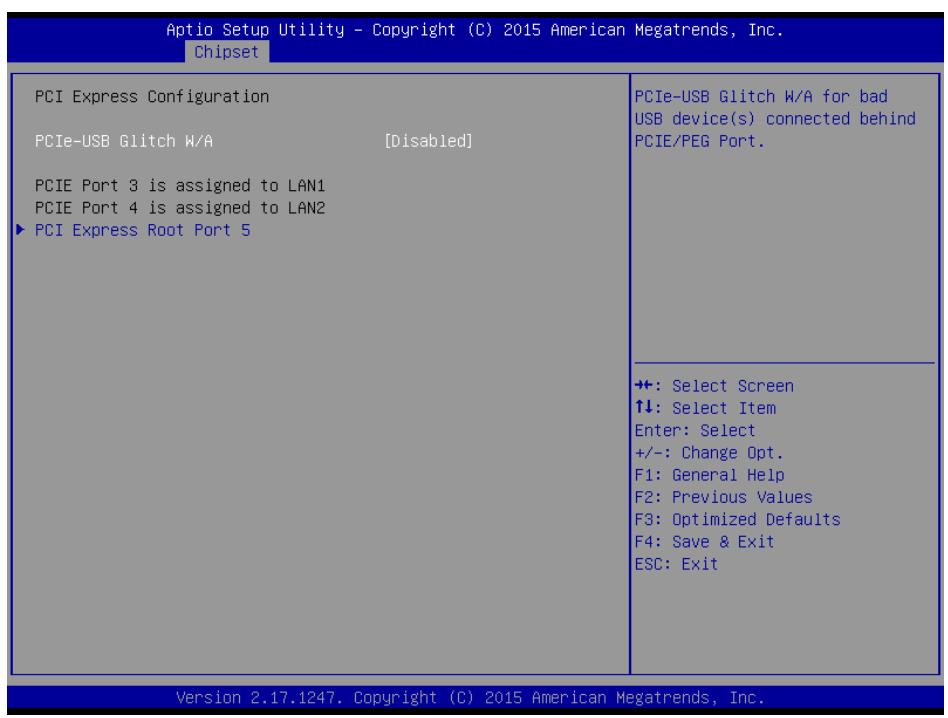

#### **PCI Express Configuration Screen**

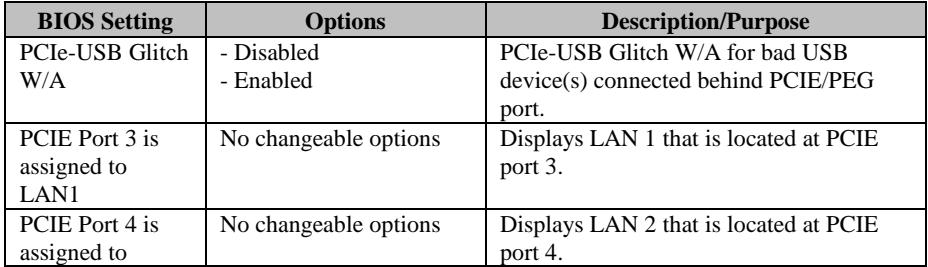

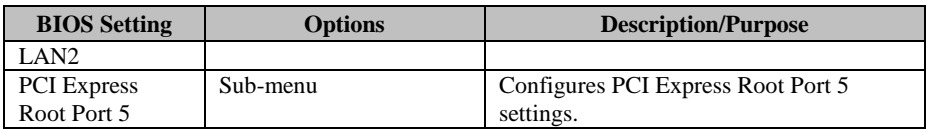

#### **4-5-1-2. PCI Express Root Port 5 Configuration**

Menu Path *Chipset > PCH-IO Configuration > PCI Express Root Port 5 Configuration*

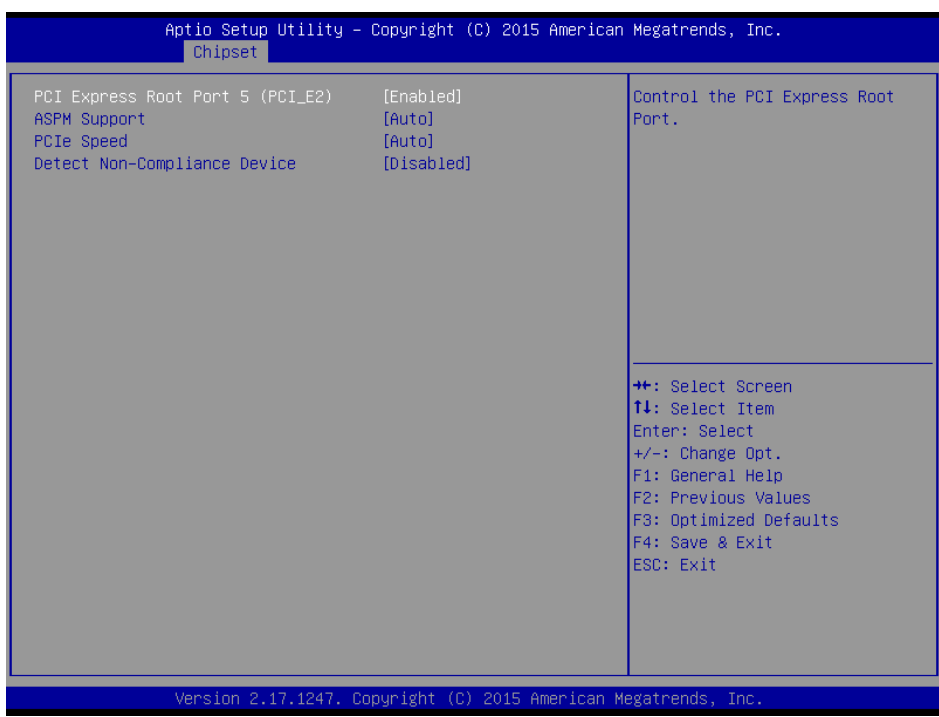

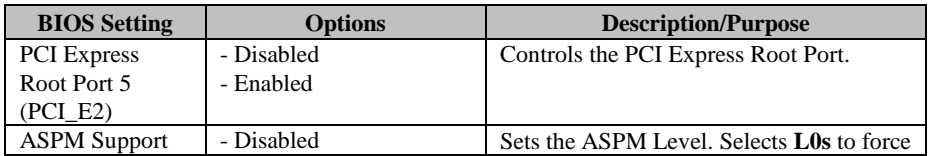

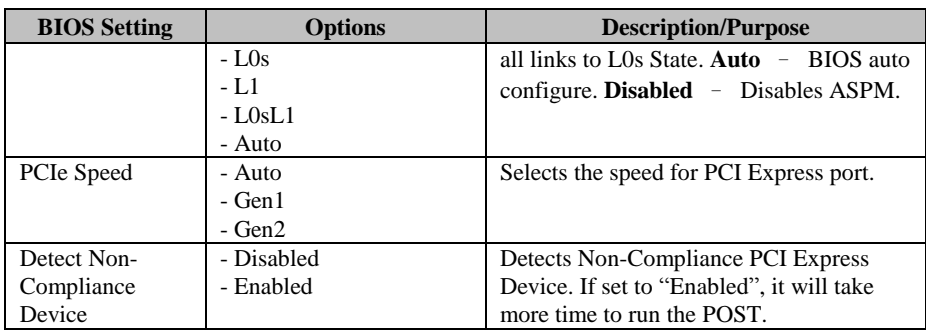

## **4-5-1-3. USB Configuration**

Menu Path *Chipset > PCH-IO Configuration > USB Configuration*

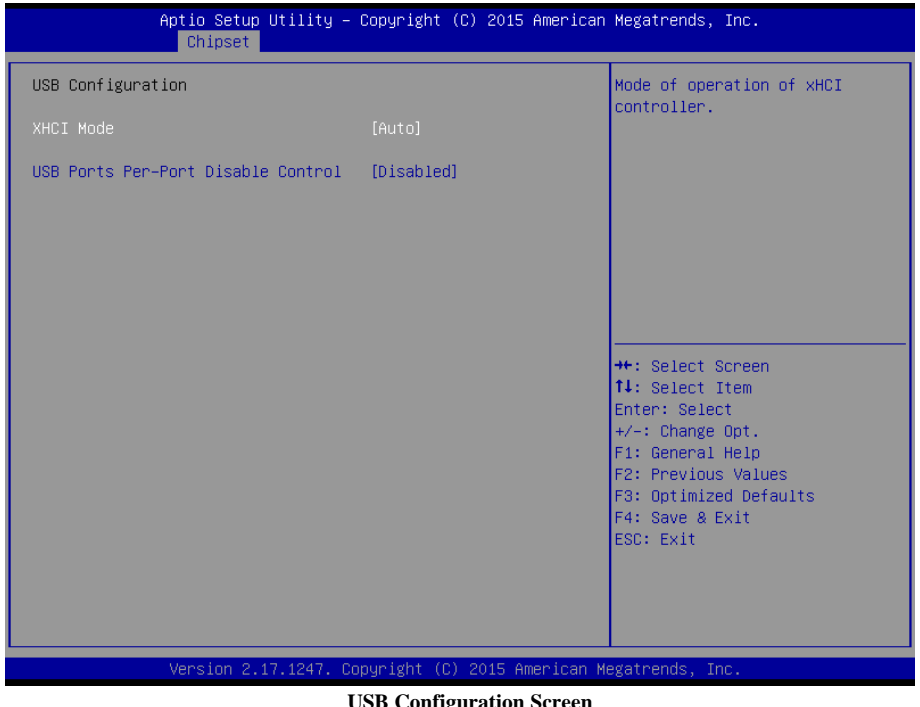

**USB Configuration Screen**

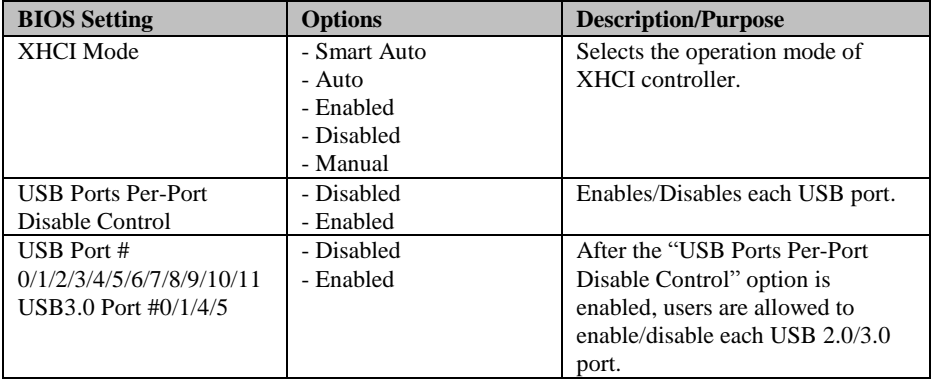

## **4-5-1-4. PCH Azalia Configuration**

Menu Path *Chipset > PCH-IO Configuration > PCH Azalia Configuration*

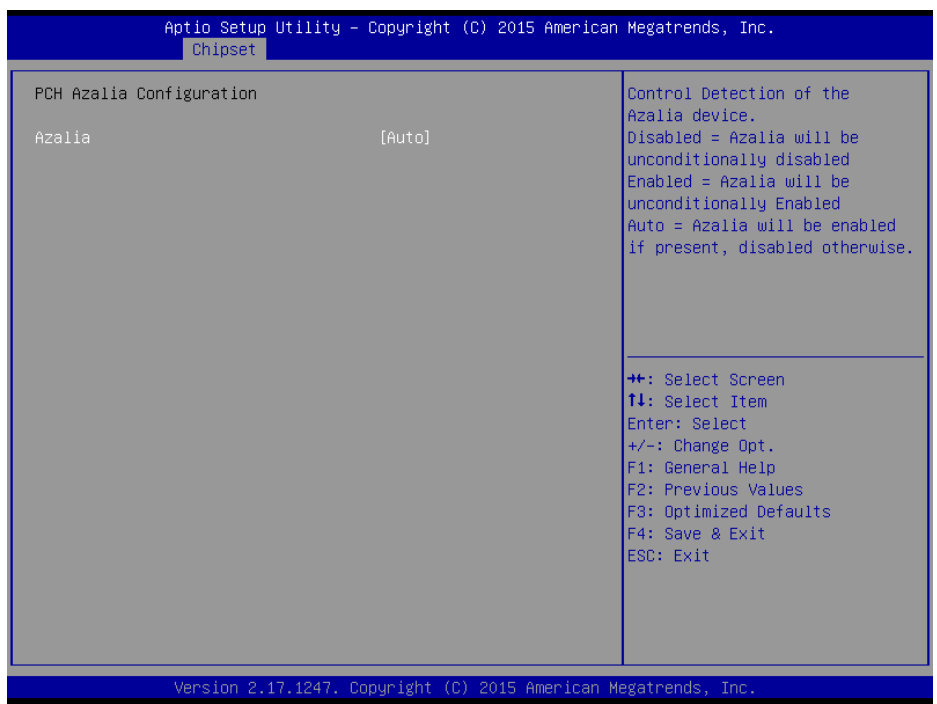

**PCH Azalia Configuration Screen**

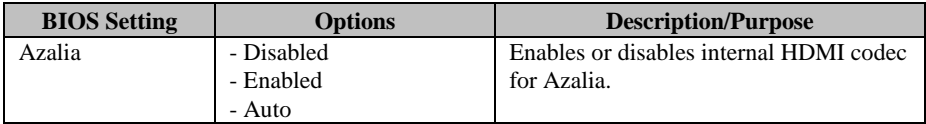

## **4-5-2. System Agent (SA) Configuration**

Menu Path *Chipset > System Agent (SA) Configuration*

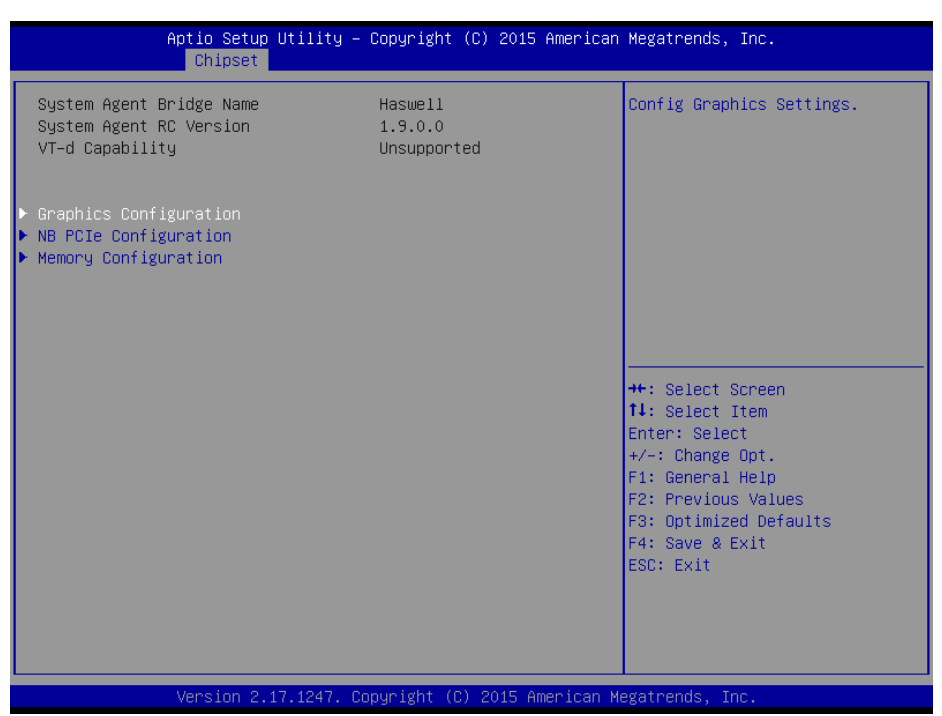

**System Agent (SA) Configuration Screen**

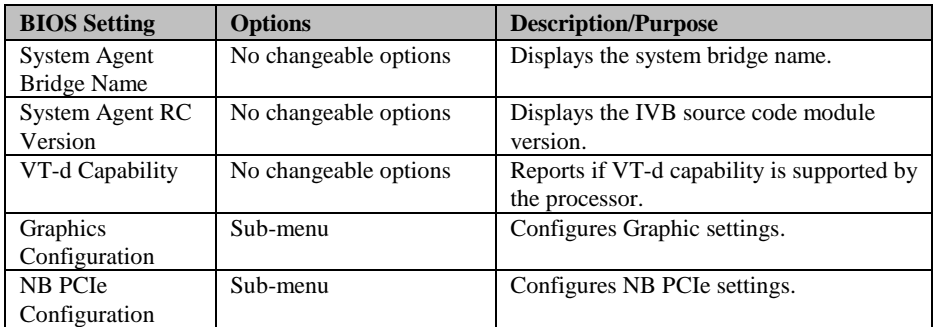

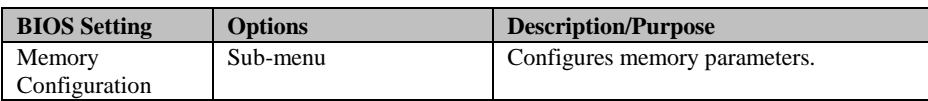

## **4-5-2-1. Graphics Configuration**

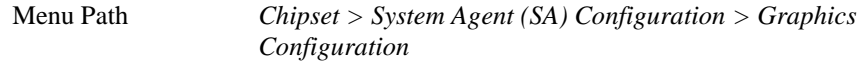

| Chipset                                                                                                    | Aptio Setup Utility - Copyright (C) 2015 American Megatrends, Inc. |                                                                                                    |
|----------------------------------------------------------------------------------------------------|--------------------------------------------------------------------|----------------------------------------------------------------------------------------------------|
| Graphics Configuration<br>Primary Display<br>Aperture Size<br>DVMT Pre-Allocated<br>DVMT Total Gfx Mem<br>LCD Control | [Auto]<br>[256MB]<br>[32M]<br>[256M]                               | Select which of<br>Auto/IGFX/PEG/PCIE/SG Graphics<br>device should be Primary<br>Display Or select SG for<br>Switchable Gfx.                                                            |
|                                                                                                    |                                                                    | <b>++:</b> Select Screen<br>↑↓: Select Item<br>Enter: Select<br>$+/-:$ Change Opt.<br>F1: General Help<br>F2: Previous Values<br>F3: Optimized Defaults<br>F4: Save & Exit<br>ESC: Exit |
|                                                                                                    | Version 2.17.1247. Copyright (C) 2015 American Megatrends, Inc.    |                                                                                                    |

**Graphics Configuration Screen**

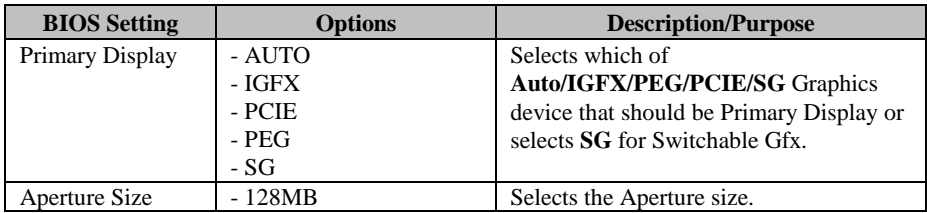

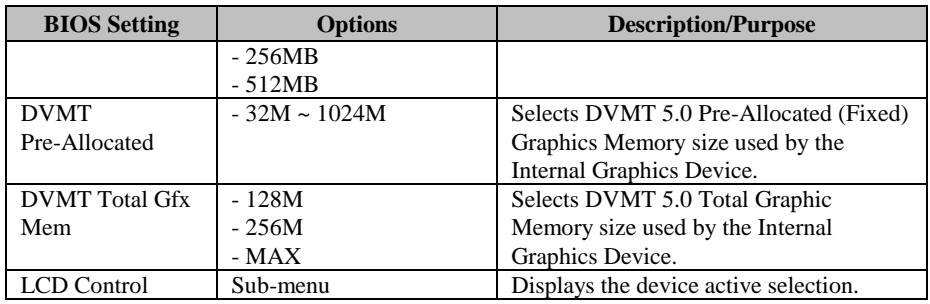

Menu Path *Chipset > System Agent (SA) Configuration > Graphics Configuration > LCD Control*

| Chipset                               | Aptio Setup Utility – Copyright (C) 2015 American Megatrends, Inc. |                                                                                                    |
|---------------------------------------|--------------------------------------------------------------------|----------------------------------------------------------------------------------------------------|
| LCD Control                           |                                                                    | Select the Video Device which<br>will be activated during POST.                                                                                                    |
| Primary IGFX Boot Display Primary IGF | [VBIOS Default]                                                    | This has no effect if external<br>graphics present.<br>Secondary boot display<br>selection will appear based on<br>your selection.<br>VGA modes will be supported<br>only on primary display<br><b>++:</b> Select Screen<br>↑↓: Select Item<br>Enter: Select<br>+/-: Change Opt.<br>F1: General Help<br>F2: Previous Values<br>F3: Optimized Defaults<br>F4: Save & Exit<br>ESC: Exit |
|                                       | Version 2.17.1247. Copyright (C) 2015 American Megatrends, Inc.    |                                                                                                    |

**Graphics Configuration - LCD Control Screen**

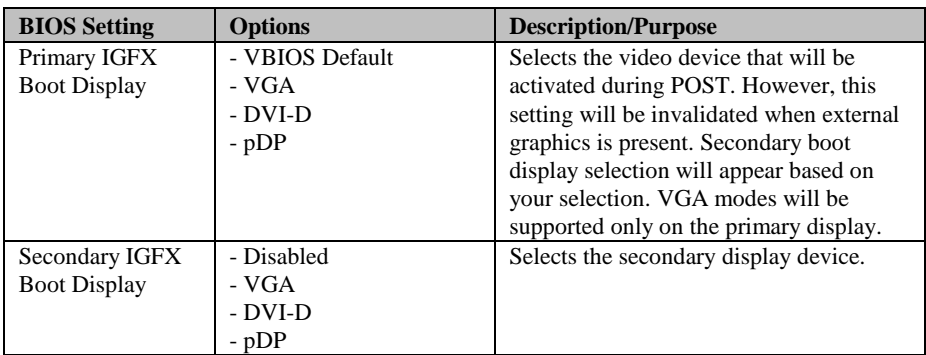

#### **4-5-2-2. NB PCIe Configuration**

Menu Path *Chipset > System Agent (SA) Configuration > NB PCIe Configuration*

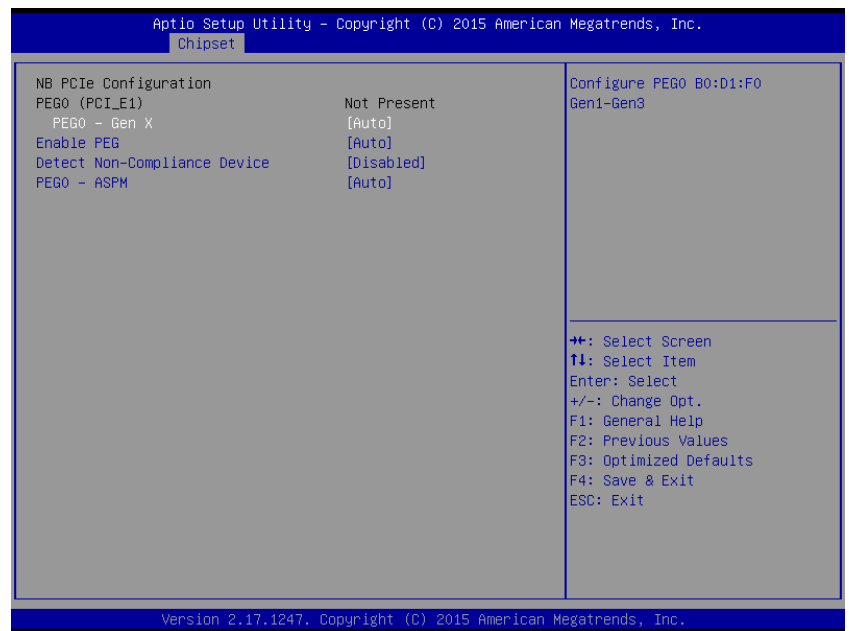

**NB PCIe Configuration Screen**

| <b>BIOS</b> Setting | <b>Options</b>        | <b>Description/Purpose</b>       |
|---------------------|-----------------------|----------------------------------|
| PEGO (PCI E1)       | No changeable options | Displays PEG device that exists  |
| $PEG0 - Gen X$      | - Auto                | Configures PEG0 Gen $1\text{-}3$ |
|                     | - Gen1                |                                  |
|                     | - Gen2                |                                  |
|                     | $-$ Gen $3$           |                                  |
| Enable PEG          | - Disabled            | Enables or disables the PEG      |
|                     | - Enabled             |                                  |
|                     | - Auto                |                                  |
| Detect Non-         | - Disabled            | Enables or disables Detect Non-  |
| Compliance          | - Enabled             | Compliance Device in PEG         |
| Device              |                       |                                  |

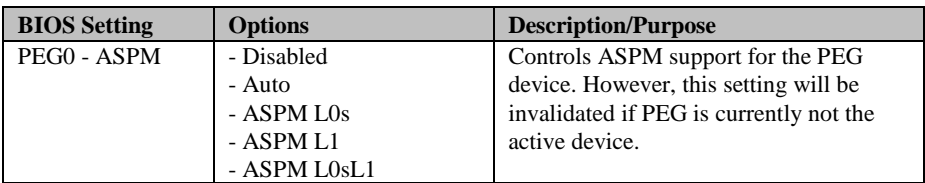

## **4-5-2-3. Memory Configuration**

Menu Path *Chipset > System Agent (SA) Configuration > Memory Configuration*

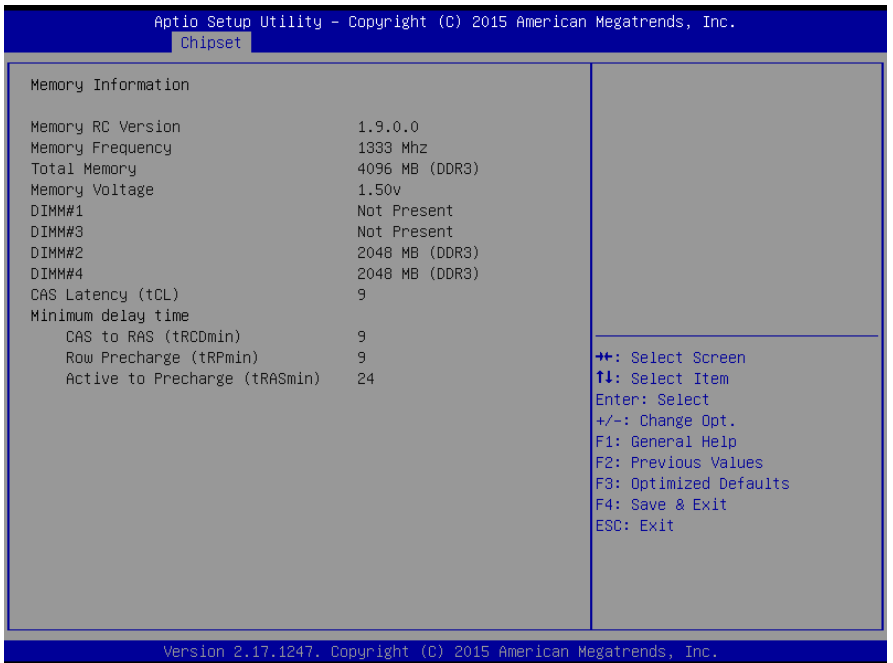

**Memory Configuration Screen**

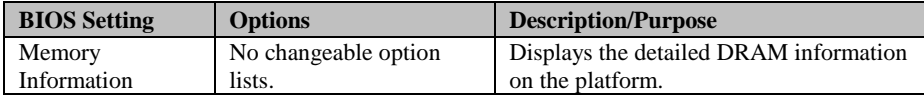

## **4-6. BOOT**

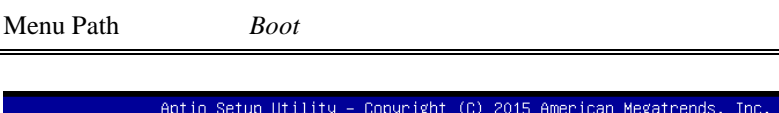

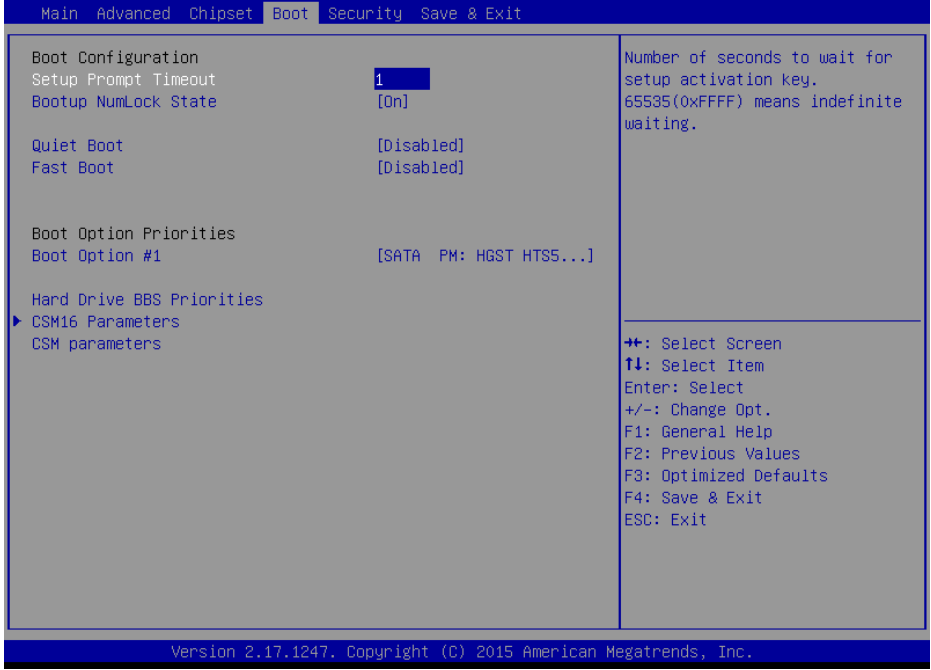

**Boot Screen**

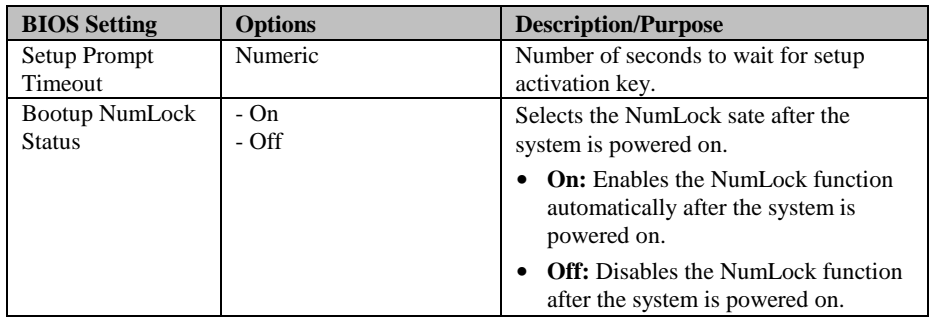

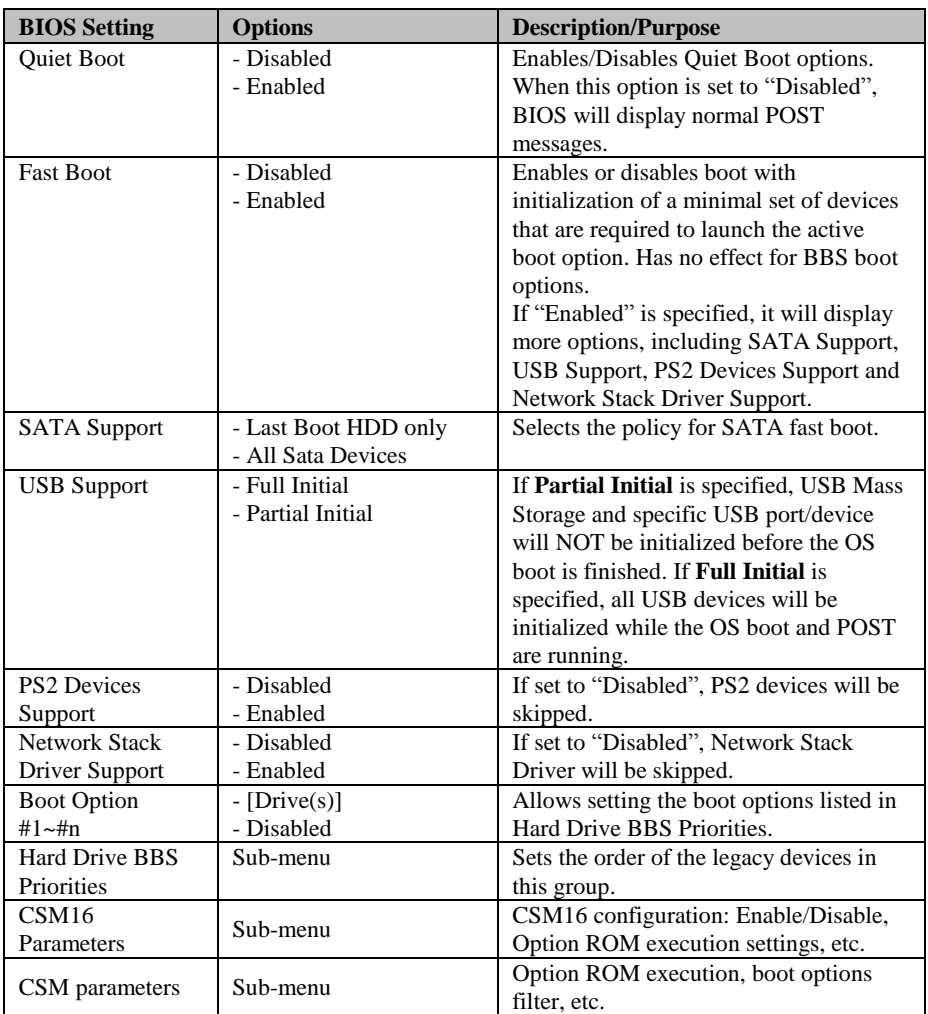

## **4-6-1. Hard Drive BBS Priorities**

Menu Path *Boot > Hard Drive BBS Priorities*

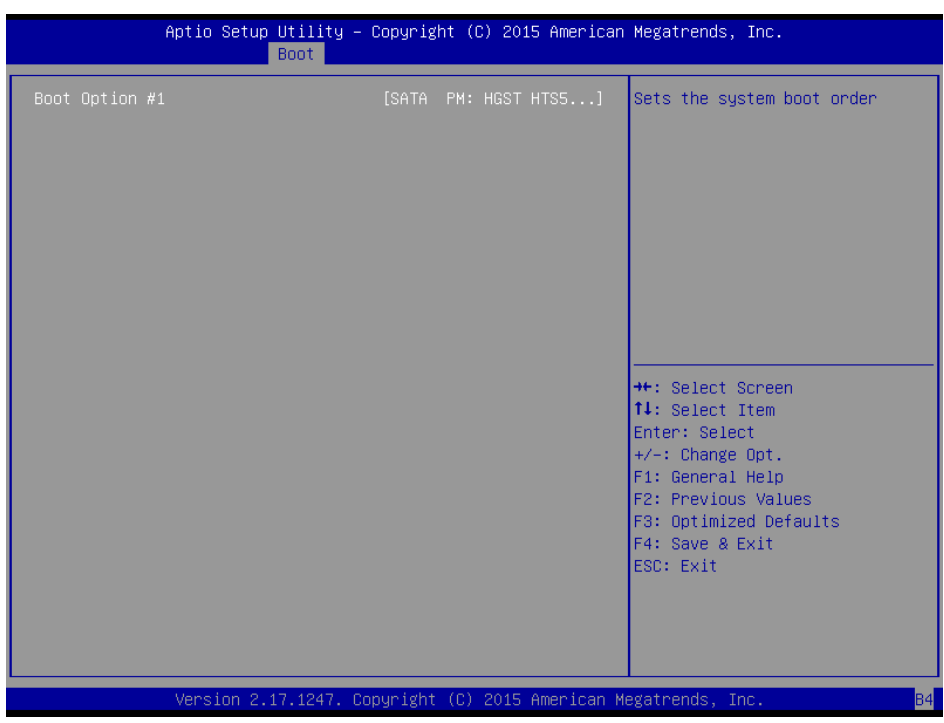

**Hard Drive BBS Priorities Screen**

| <b>BIOS Setting</b> | <b>Options</b> | <b>Description/Purpose</b>           |
|---------------------|----------------|--------------------------------------|
| <b>Boot Option</b>  | $-[Dirive(s)]$ | Allows setting the boot order of the |
| #1 - #n             | - Disabled     | available drive(s).                  |

#### **4-6-2. CSM16 Parameters**

Menu Path *Boot > CSM16 Parameters*

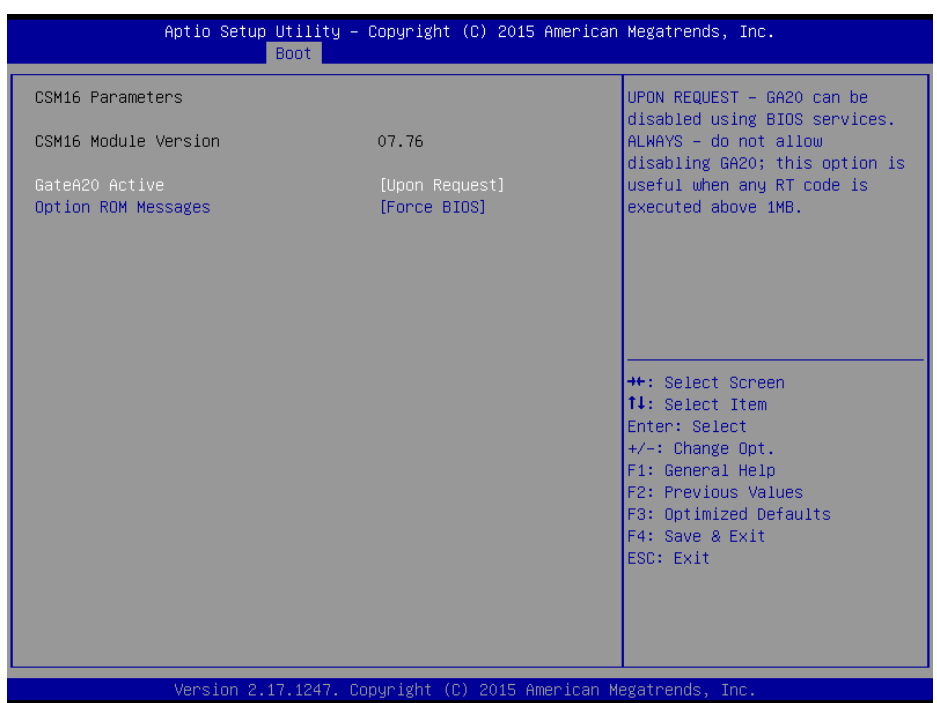

**CSM16 Parameters Screen**

| <b>BIOS Setting</b> | <b>Options</b> | <b>Description/Purpose</b>               |
|---------------------|----------------|------------------------------------------|
| CSM16 Module        | 07.76          | CSM version information.                 |
| Version             |                |                                          |
| GateA20 Active      | - Upon Request | Specifies Gate-A20 logic gate status. At |
|                     | - Always       | boot time, Gate-A20 is enabled when the  |
|                     |                | system is counting and testing all the   |
|                     |                | system's memory, and disabled before     |
|                     |                | transferring control to OS.              |
| <b>Option ROM</b>   | - Force BIOS   | Allows the POST screen to display        |
| <b>Messages</b>     | - Keep Current | Option ROM messages.                     |

#### **4-6-3. CSM Parameters**

Menu Path *Boot > CSM Parameters*

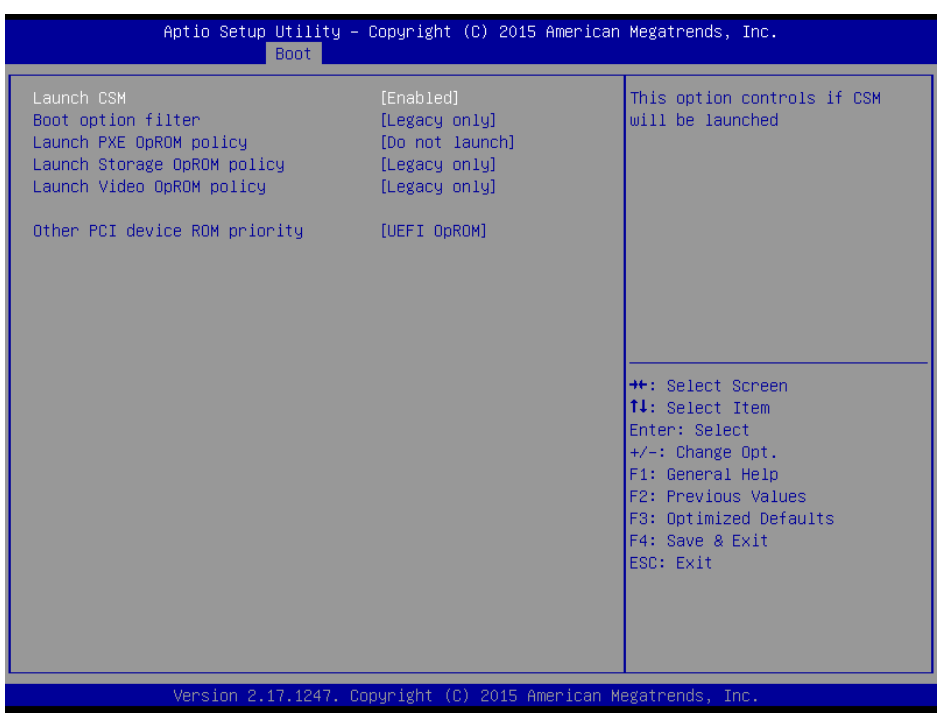

**CSM Parameters Screen**

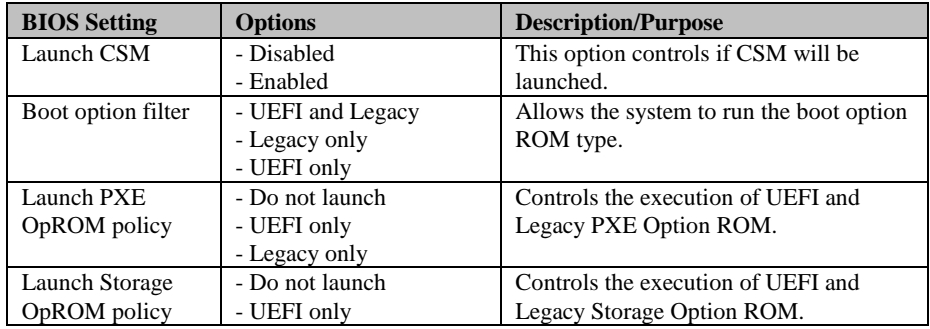

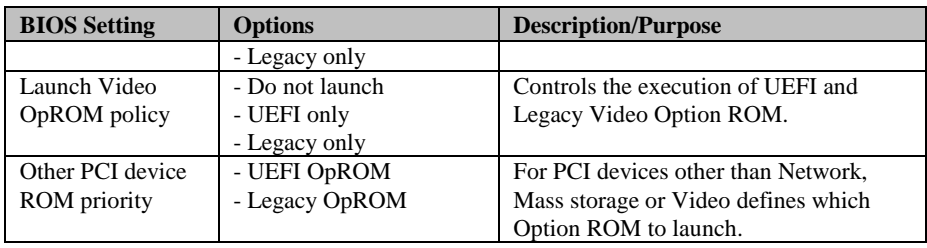

## **4-7. SECURITY**

Menu Path *Security*

From the **Security** menu, you are allowed to configure or change the administrator password. You will be asked to enter the configured administrator password before you are allowed to access the Setup Utility.

By setting an administrator password, you will prevent other users from changing your BIOS settings. You can configure an Administrator password and then configure a user password. Heed that a user password does not provide access to many of the features in the Setup utility.

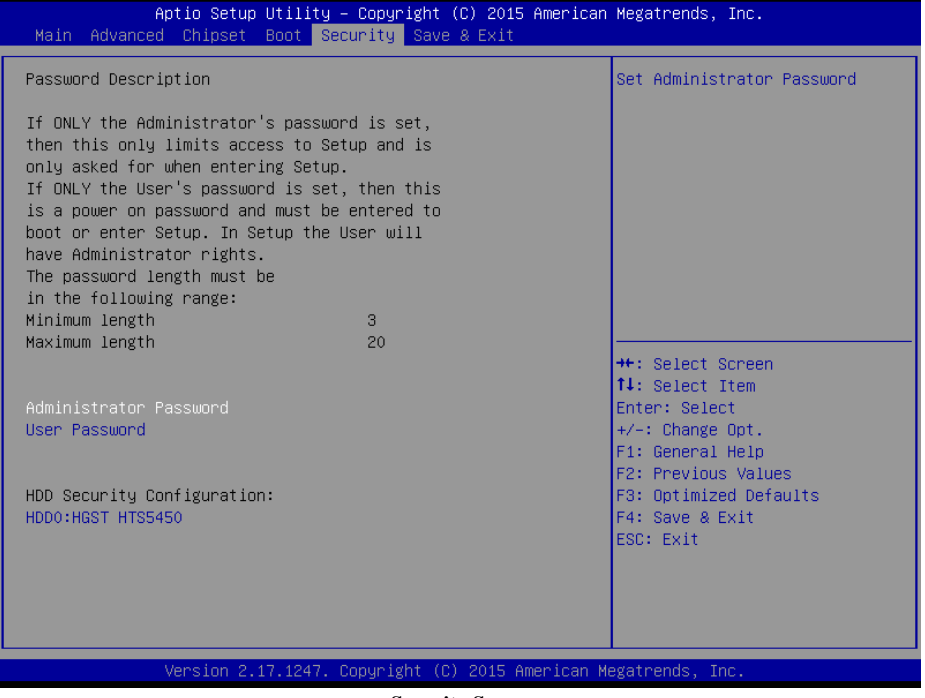

**Security Screen**

Configure the Administrator Password according to the password policy specified below:

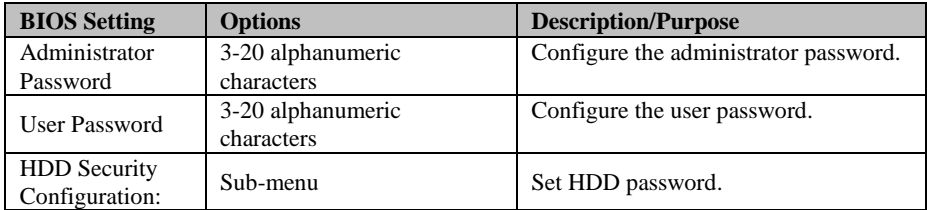

Follow the instructions below to configure the administrator password:

- 1.Select the **Administrator Password** item and press **Enter**.
- 2.Type in the new administrator password and press **Enter** when you are finished.
- 3.Another dialog box prompts you to retype the password for confirmation. Retype the password correctly and press **Enter**.
- 4.Navigate back to the main menu and select **SAVE & EXIT** menu. Your system will then reboot and you'll be prompted for the password.

To remove the password protection, highlight the **Administrator Password** item and type in the current password. Press **Enter** to disable the password protection from the dialog box that opens.

## **4-7-1. HDD Security Configuration- HDD 0: [drive]**

Menu Path *Security > HDD Security Configuration > HDD 0: [drive]*

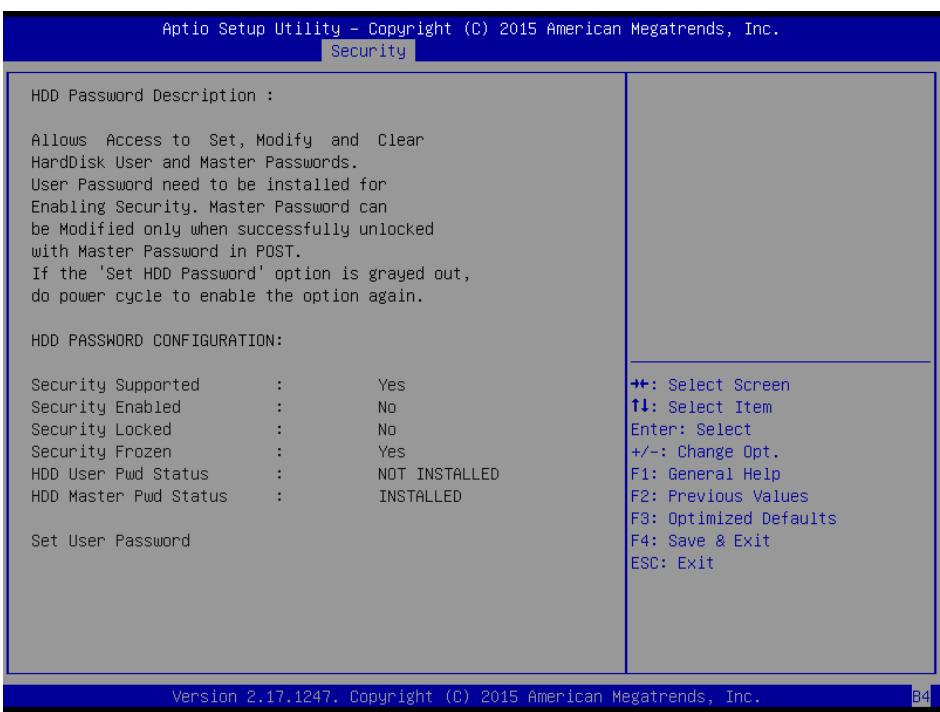

**HDD Security Configuration Screen**

| <b>BIOS Setting</b>    | <b>Options</b>        | <b>Description/Purpose</b>          |
|------------------------|-----------------------|-------------------------------------|
| Security               | No changeable options | Reports if the security feature is  |
| Supported              |                       | available.                          |
| Security Enabled       | No changeable options | Reports if the security feature is  |
|                        |                       | enabled.                            |
| Security Locked        | No changeable options | Reports if the security feature is  |
|                        |                       | locked.                             |
| <b>Security Frozen</b> | No changeable options | Reports if the security feature is  |
|                        |                       | frozen.                             |
| <b>HDD User Pwd</b>    | No changeable options | Reports if any HDD User Password is |

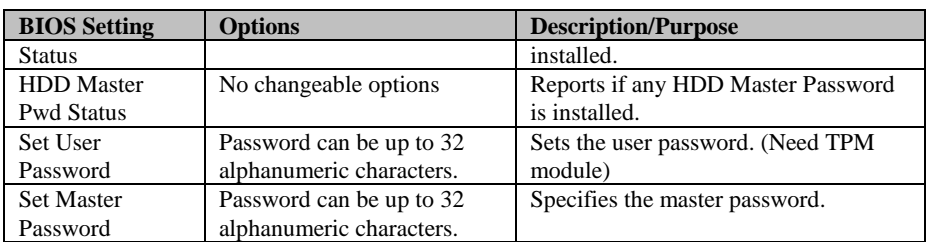

## **4-8. SAVE & EXIT**

Menu Path *Save & Exit*

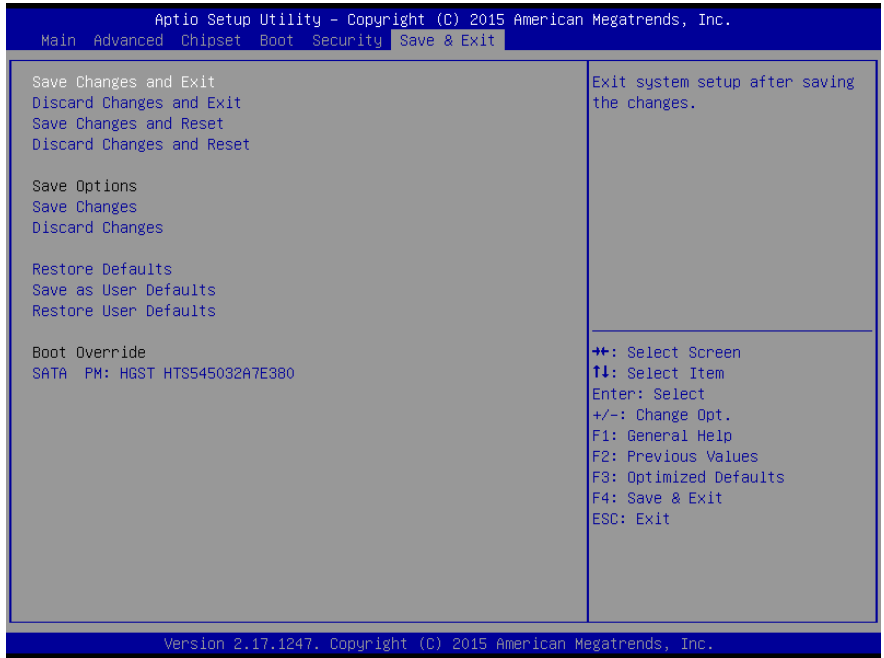

**Save & Exit Screen**

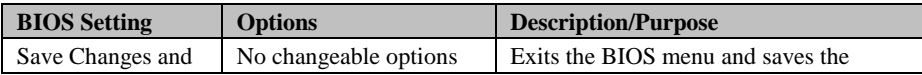

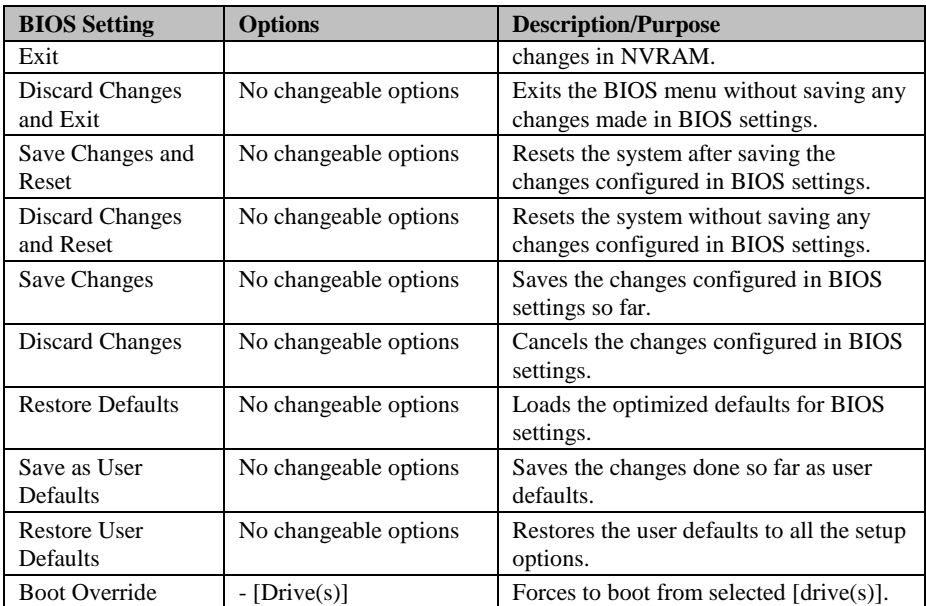

# *EXPANSION BUS*

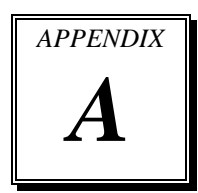

This appendix indicates the pin assignments of the expansion bus.

The following topics are included:

- PCI\_E1 Bus
- PCI\_E2 Bus
- PCI Bus

## **PCIE BUS**

You will find the **PCI\_E1** connector with 164 pins on BK-0940. The pin assignments are as follows:

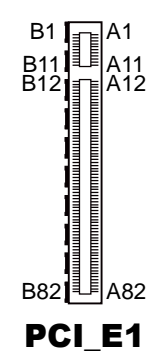

#### **PCI\_E1:**

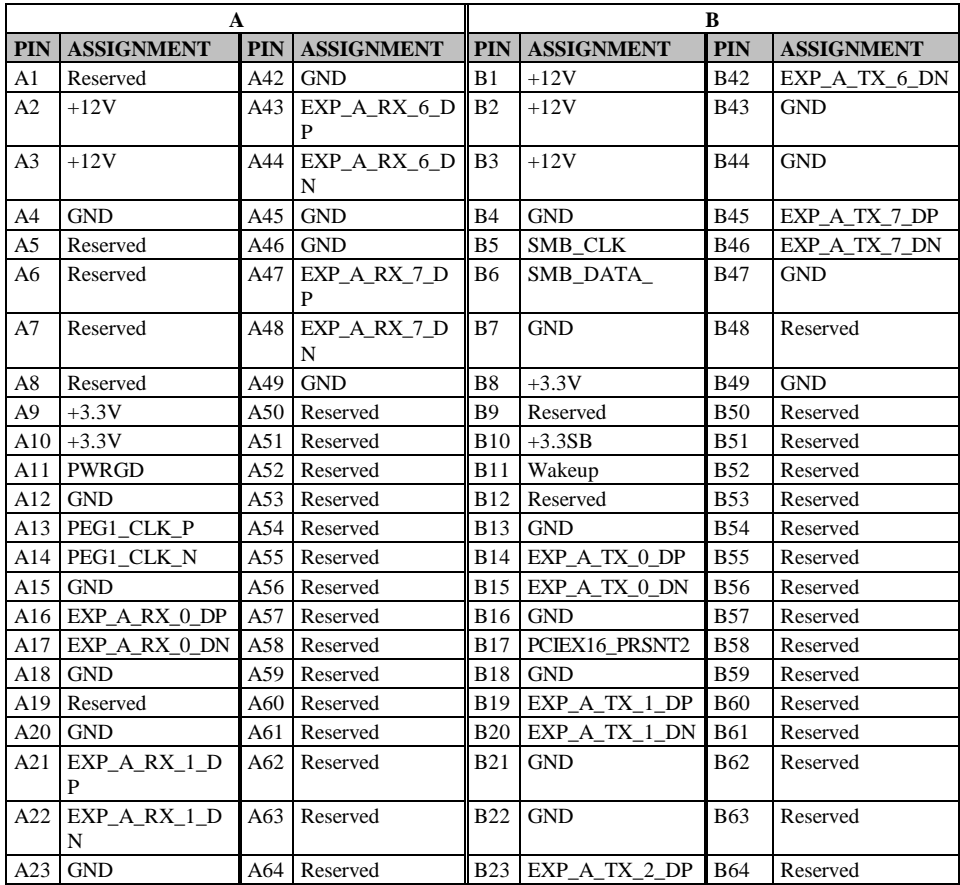

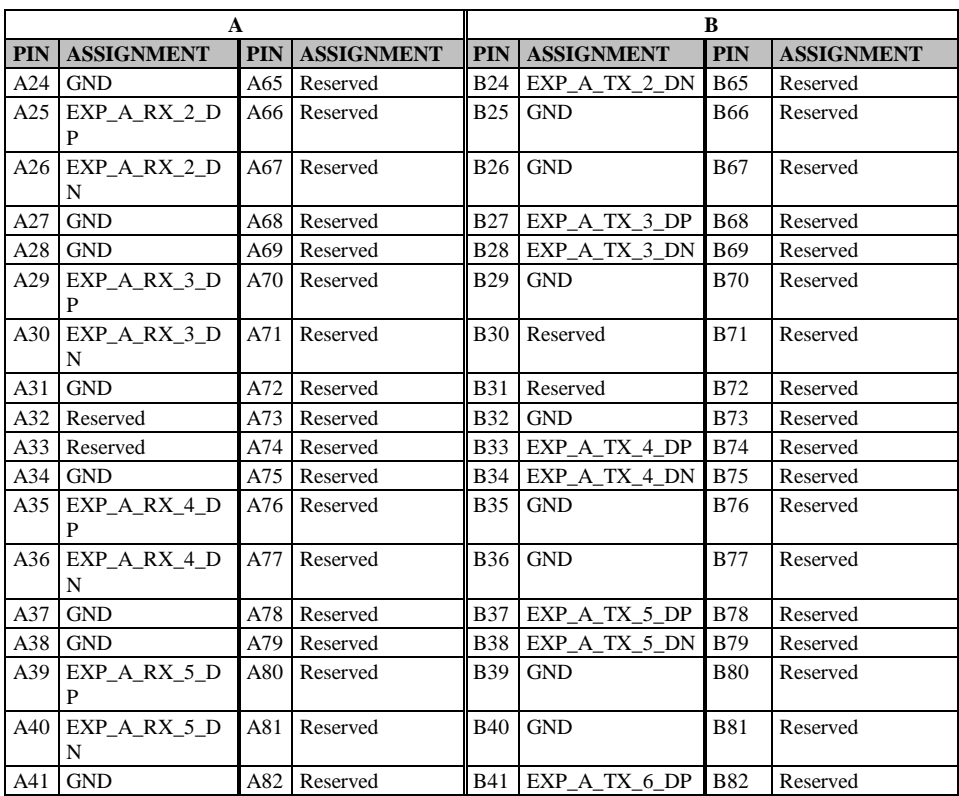

You will find the **PCI\_E2** connector with 64 pins on BK-0940. The pin assignments are as follows:

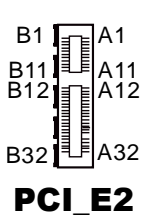

## **PCI\_E2:**

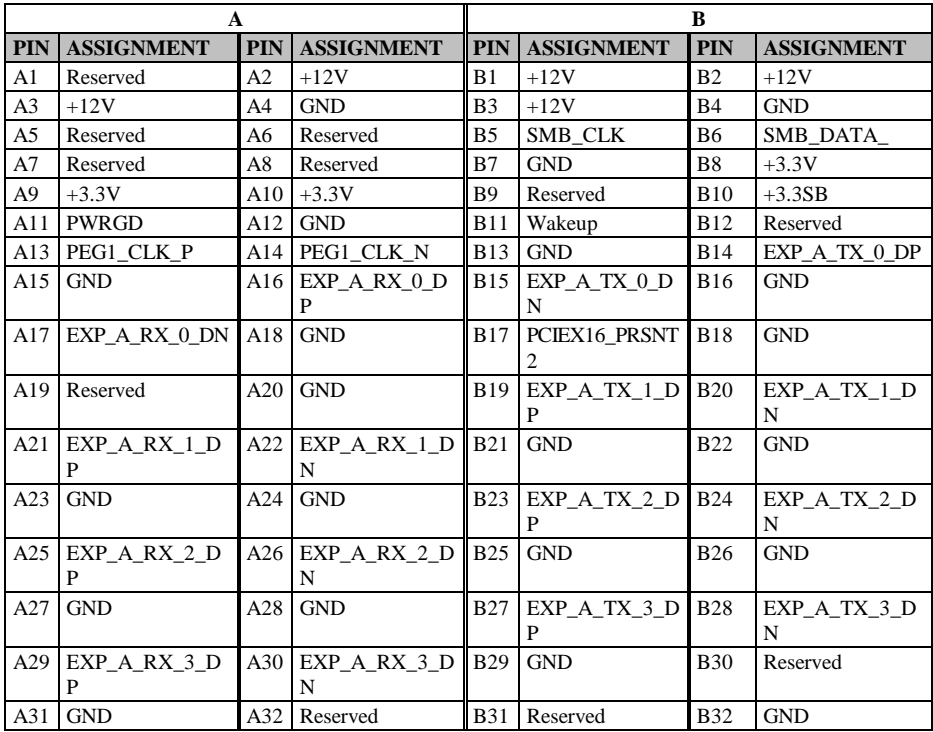

## **PCI BUS CONNECTOR PIN ASSIGNMENT**

You will find the 32bit 3.3V PCI bus connector on BK-0940. The pin assignments are as follows:

![](_page_98_Figure_3.jpeg)

![](_page_98_Picture_589.jpeg)

# *TECHNICAL SUMMARY*

![](_page_99_Picture_1.jpeg)

This section introduce you the technical information concisely.

The following topics are included:

- Block Diagram
- Interrupt Map
- DMA Channel Map
- I/O Map
- Memory Map
- Watchdog Timer Configuration
- Flash BIOS Update

![](_page_100_Figure_1.jpeg)

# **INTERRUPT MAP**

![](_page_101_Picture_182.jpeg)

![](_page_102_Picture_148.jpeg)

![](_page_103_Picture_148.jpeg)

![](_page_104_Picture_148.jpeg)

![](_page_105_Picture_152.jpeg)

![](_page_106_Picture_151.jpeg)

**Note:** These resource information were gathered on Windows 7 (the IRQ could be assigned differently depending on your OS.)

# **DMA CHANNELS MAP**

![](_page_107_Picture_149.jpeg)

## **I/O MAP**

![](_page_107_Picture_150.jpeg)
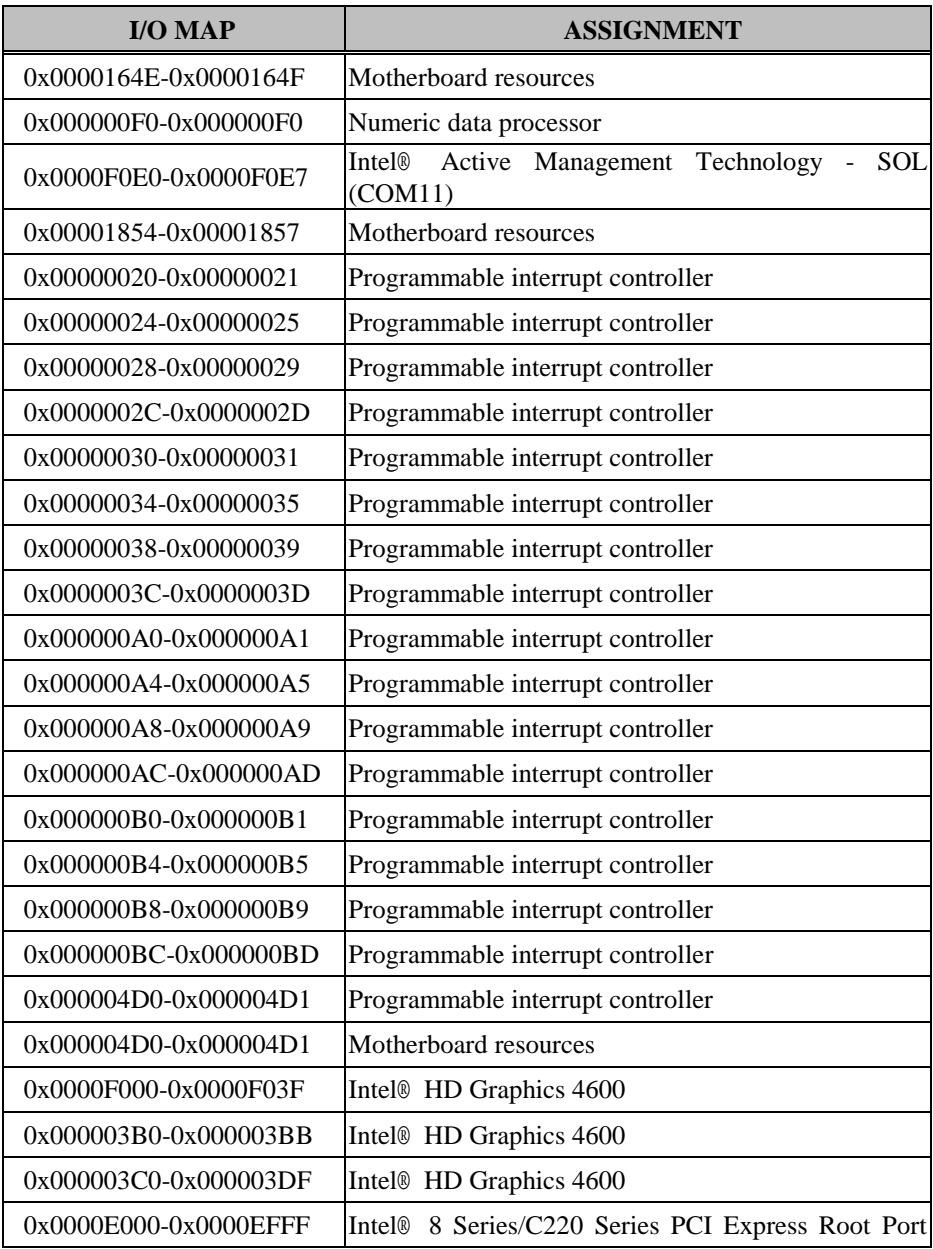

*BK-0940 USER MANUAL Page B-10*

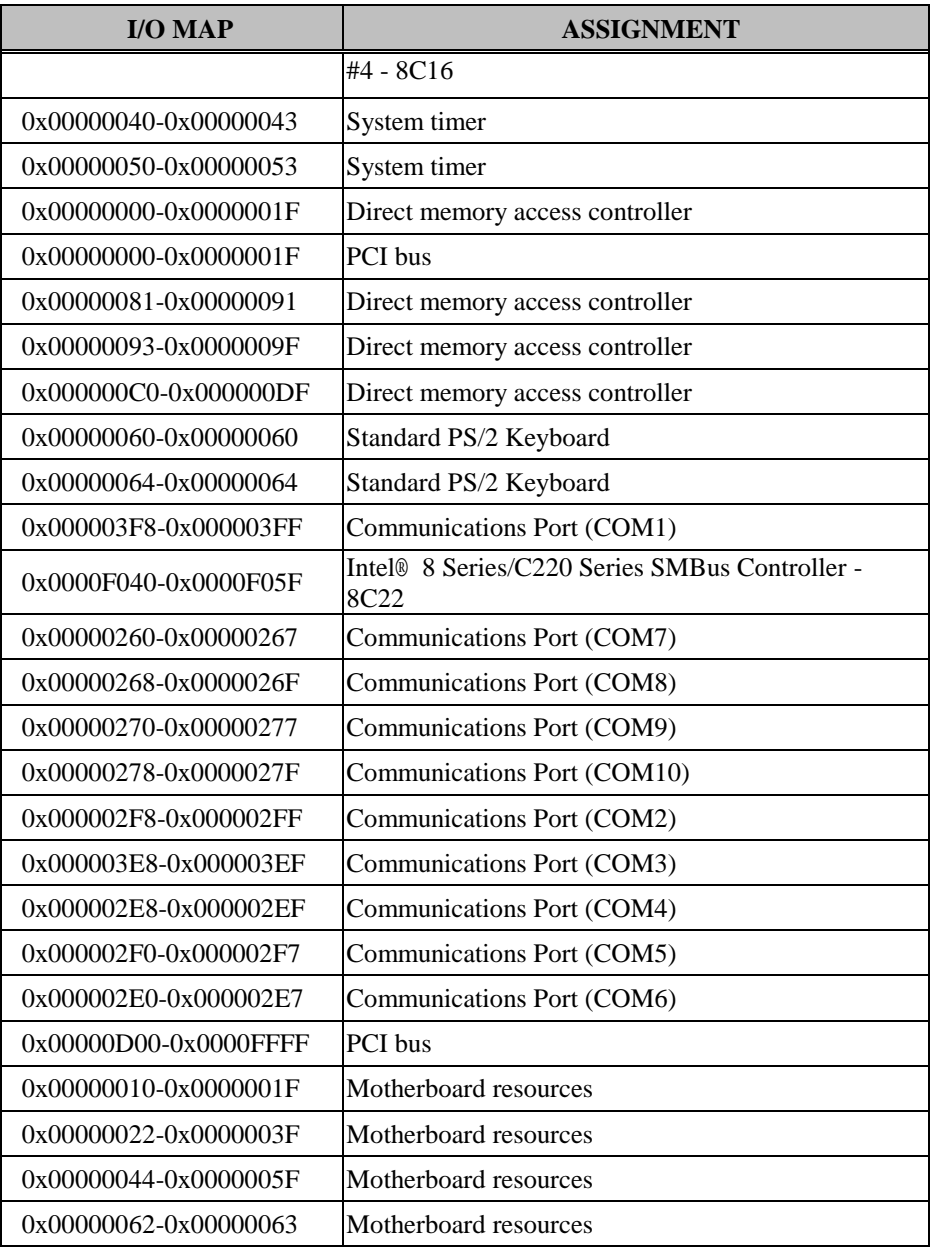

*BK-0940 USER MANUAL Page B-11*

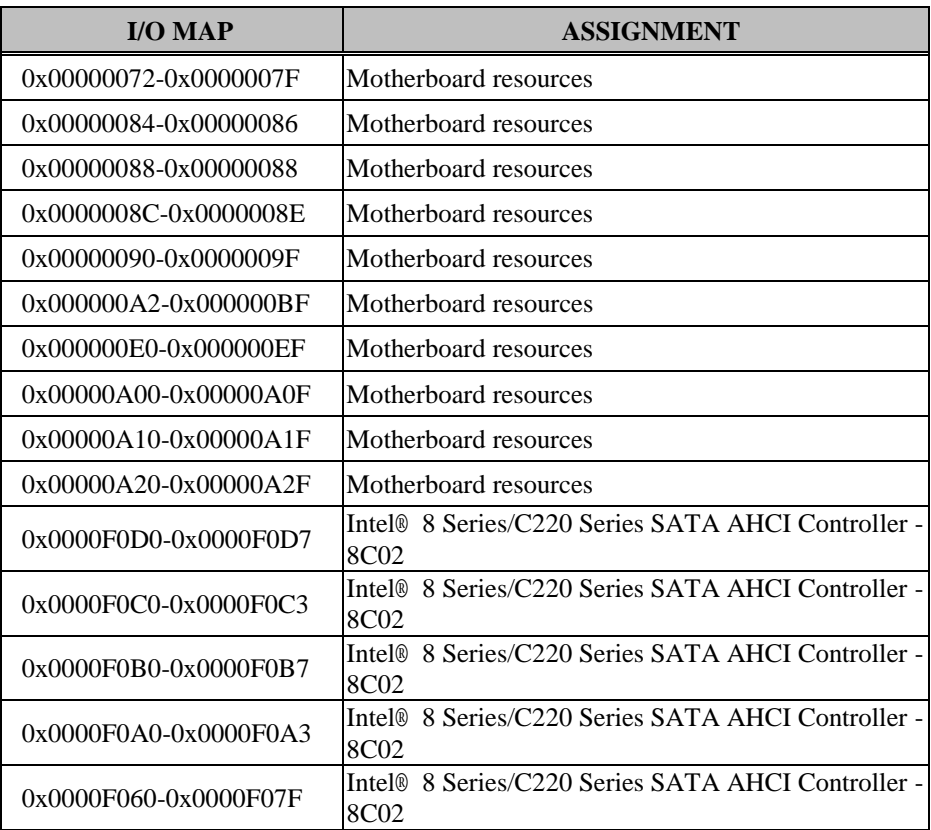

# **MEMORY MAP**

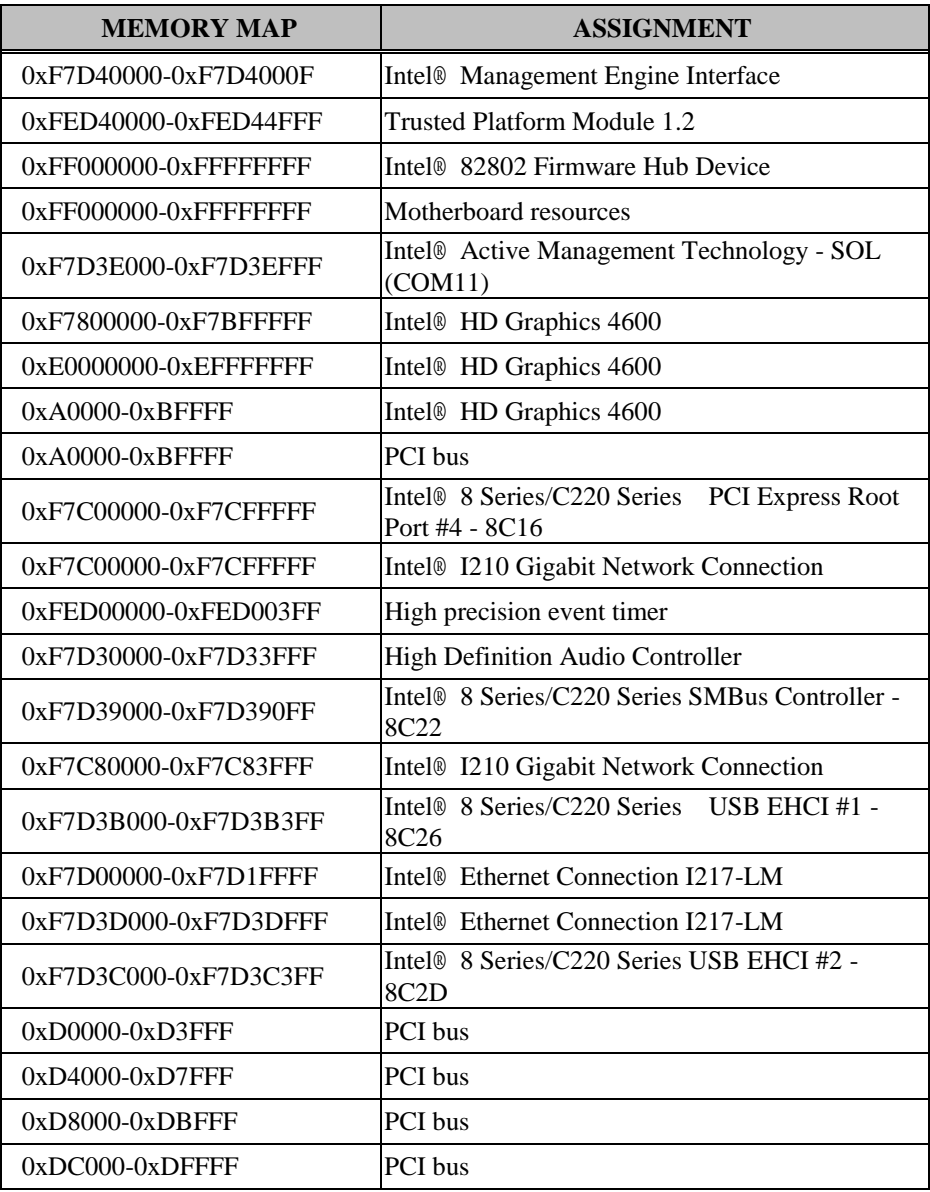

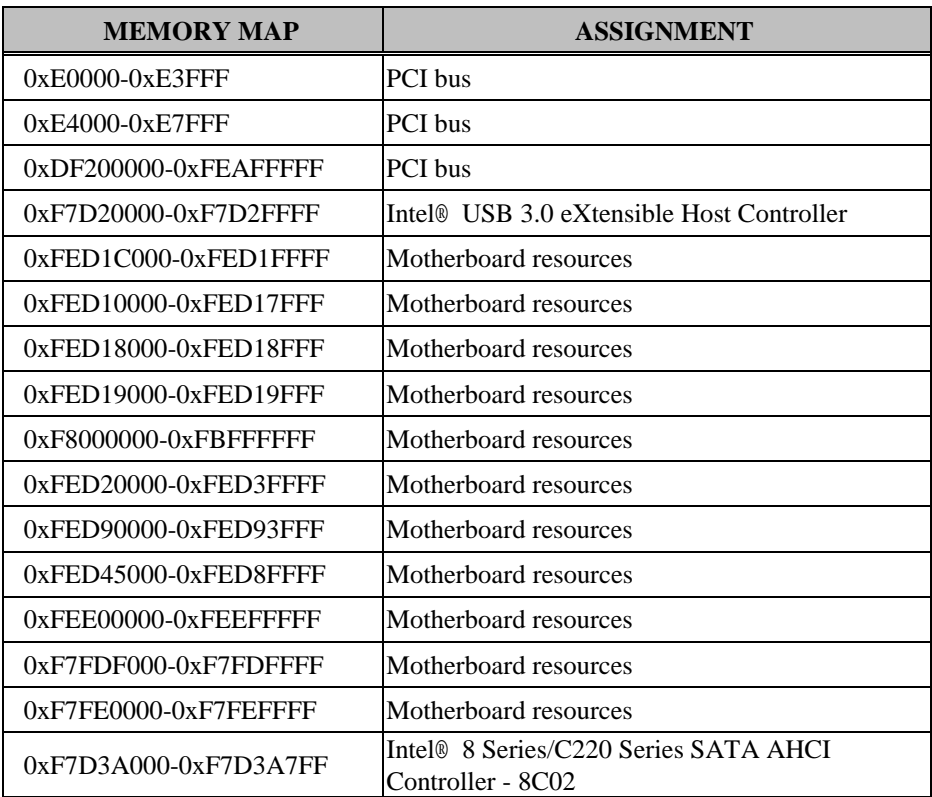

# **WATCHDOG TIMER CONFIGURATION**

The I/O port address of the watchdog timer is 2E (hex) and 2F (hex). 2E (hex) is the address port. 2F (hex) is the data port. User must first assign the address of register by writing address value into address port 2E (hex), then write/read data to/from the assigned register through data port 2F (hex).

### **Configuration Sequence**

To program F81866 configuration registers, the following configuration sequence must be followed:

- (1) Enter the extended function mode
- (2) Configure the configuration registers
- (3) Exit the extended function mode

## **(1) Enter the extended function mode**

To place the chip into the Extended Function Mode, two successive writes of 0x87 must be applied to Extended Function Enable Registers (EFERs, i.e. 2Eh or 4Eh).

## **(2) Configure the configuration registers**

The chip selects the Logical Device and activates the desired Logical Devices through Extended Function Index Register (EFIR) and Extended Function Data Register (EFDR). The EFIR is located at the same address as the EFER, and the EFDR is located at address (EFIR+1). First, write the Logical Device Number (i.e. 0x07) to the EFIR and then write the number of the desired Logical Device to the EFDR. If accessing the Chip (Global) Control Registers, this step is not required. Secondly, write the address of the desired configuration register within the Logical Device to the EFIR and then write (or read) the desired configuration register through the EFDR.

## **(3) Exit the extended function mode**

To exit the Extended Function Mode, writing 0xAA to the EFER is required. Once the chip exits the Extended Function Mode, it is in the normal running mode and is ready to enter the configuration mode.

# **Code example for watch dog timer**

Enable the watchdog timer and set the timeout interval to 30 seconds.

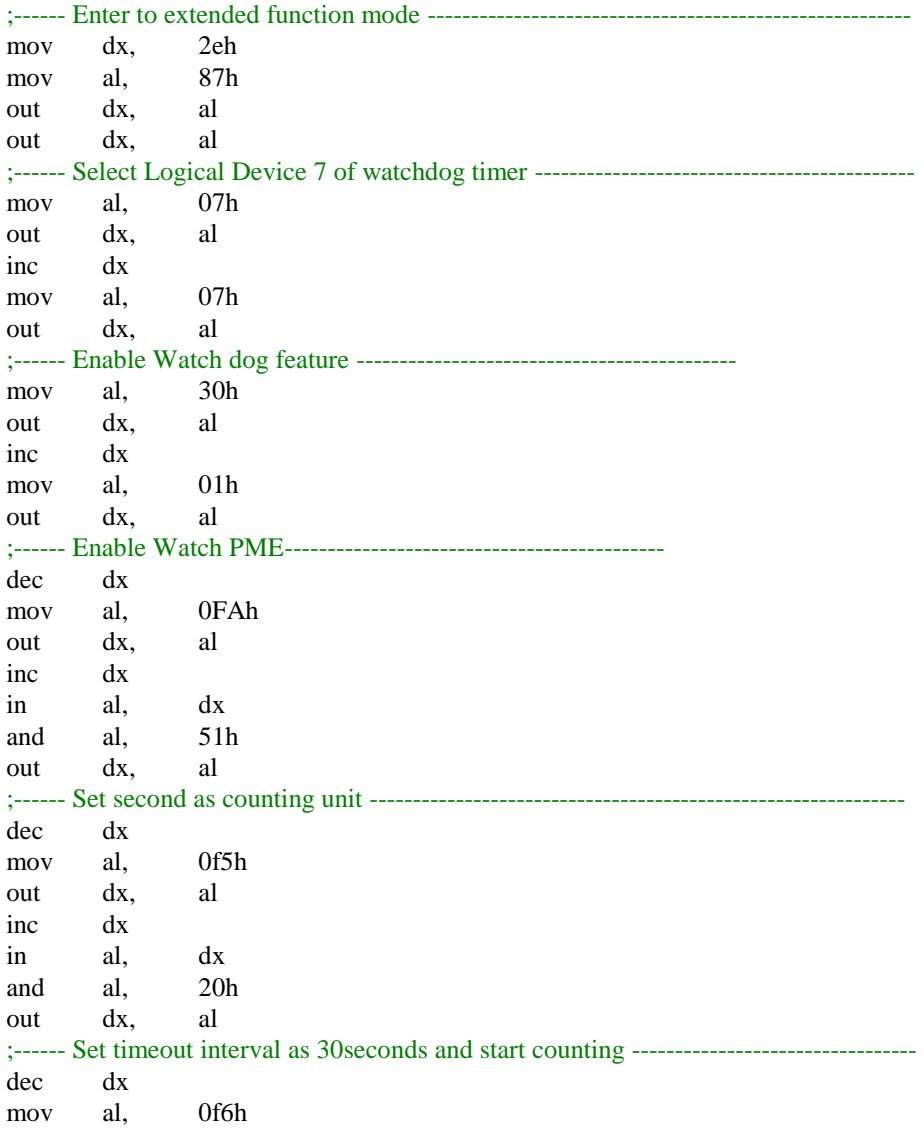

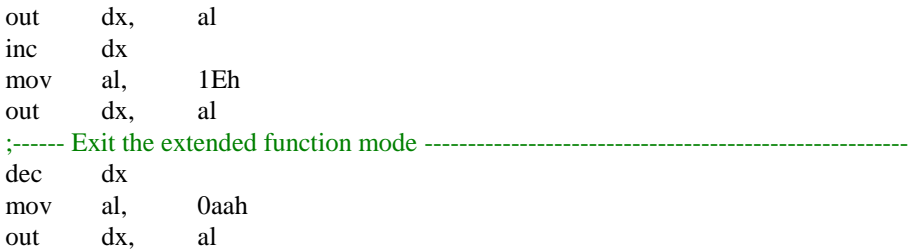

# **Flash BIOS Update**

### **A. Prerequisites**

- 1. Prepare a bootable media (ex. USB storage device) which can boot system to DOS prompt.
- 2. Download and save the BIOS file (ex. B9400PQ1.bin) to the bootable device.
- 3. Copy AMI flash utility AFUDOS.exe (v3.07.01) into bootable device.
- 4. Make sure the target system can first boot to the bootable device.
	- (1) Connect the bootable USB device.
	- (2) Turn on the computer and press <Del> or <ESC> key during boot to enter BIOS Setup.
	- (3) The system will go into the BIOS setup menu.
	- (4) Select [Boot] menu.
	- (5) Select [Hard Drive BBS Priorities] and set the USB bootable device as the  $1<sup>st</sup>$ boot device.
	- (6) Press <F4> key to save the configuration and exit the BIOS setup menu.

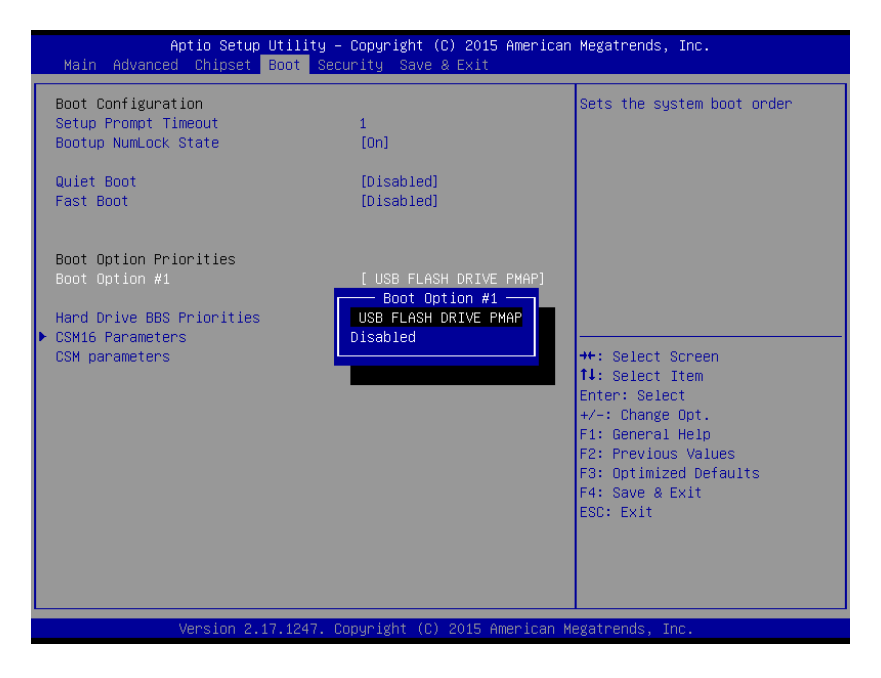

#### **B. AFUDOS Command for System BIOS Update**

AFUDOS.exe is the AMI firmware update utility; the command line is shown below: **AFUDOS <ROM File Name> [option1] [option2]….**

Users can type "AFUDOS/ ?" to read all the definition of each control option. The recommended options for BIOS Rod M update include the following parameters:

**/P**: Program main BIOS image.

- **/B**: Program Boot Block.
- **/N**: Program NVRAM.
- **/X**: Don't check ROM ID.

### **C. BIOS Update Procedure**

- 1. Use the bootable USB storage to boot up the system into the DOS command prompt.
- 2. Type "**AFUDOS B940xxxx.bin /p /b /n /x"** and press **Enter** to start the flash procedure.

(Note that xxxx means the BIOS revision part, ex. 0PQ1…)

- 3. During the update procedure, you will see the BIOS update process status and its completion percentage. **Beware!** Do not turn off the system power or reset your computer when the whole procedure are not completed yet; otherwise, it may crash the BIOS ROM and the system will be unable to boot up next time.
- 4. After the BIOS update procedures is completed, the following message will be shown as in the picture below:

```
:\AFU307>AFUDOS B9400TQ5.bin /P /B /N /X
                 AMI Firmware Update Utility v3.07.01
      Copyright (C)2014 American Megatrends Inc. All Rights Reserved.
Reading flash ............... done
- ME Data Size checking . ok
- FFS checksums ......... ok
Erasing Boot Block .......... done
Updating Boot Block ......... done
Verifying Boot Block ........ done
Erasing Main Block .......... done
Updating Main Block ......... done
Verifying Main Block ........ done
Erasing NURAM Block ......... done
Updating NURAM Block ........ done
Verifying NVRAM Block ....... done
: :\AFU307>_
```
- 5. Users can restart the system and boot up the system with the new BIOS configuration.
- 6. The BIOS flash update procedure is completed after the system is restarted.
- 7. In the boot process, verify that the BIOS version displayed on the initialization screen has updated.